Huhtikuu 2019

# QIAstat-Dx® Analyzer 1.0 -käyttöopas

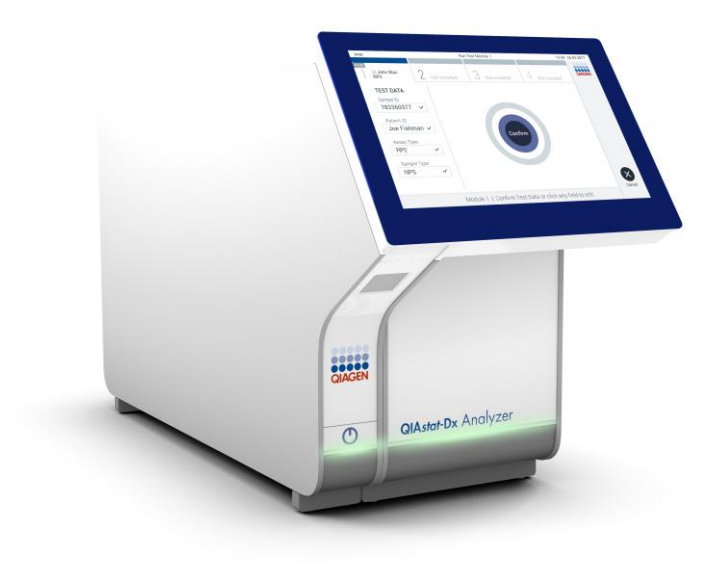

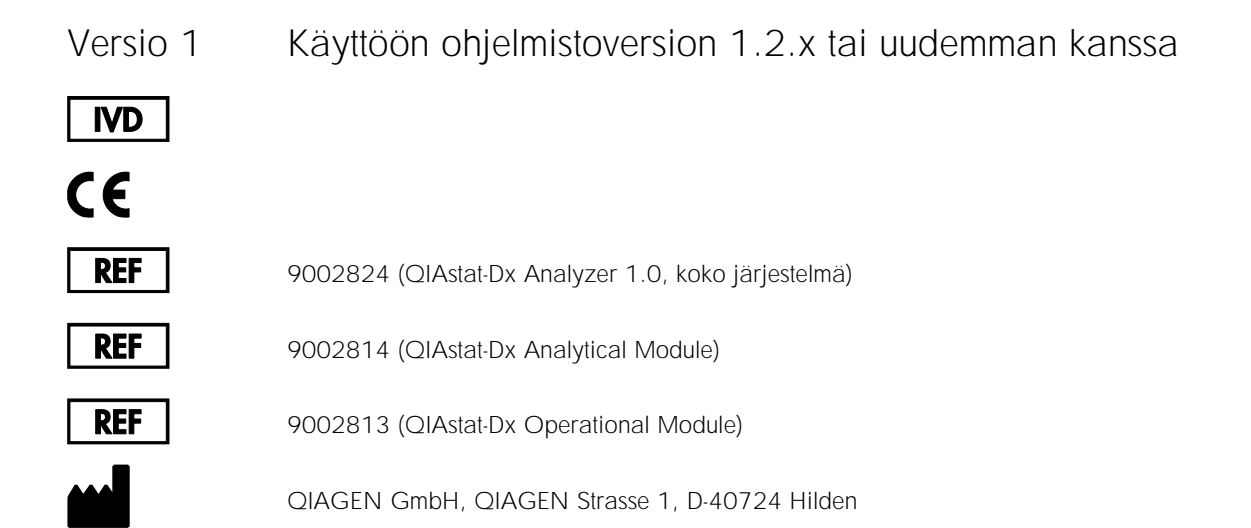

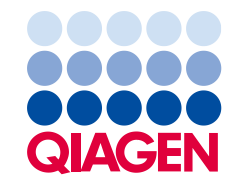

Sample to Insight

# Sisältö

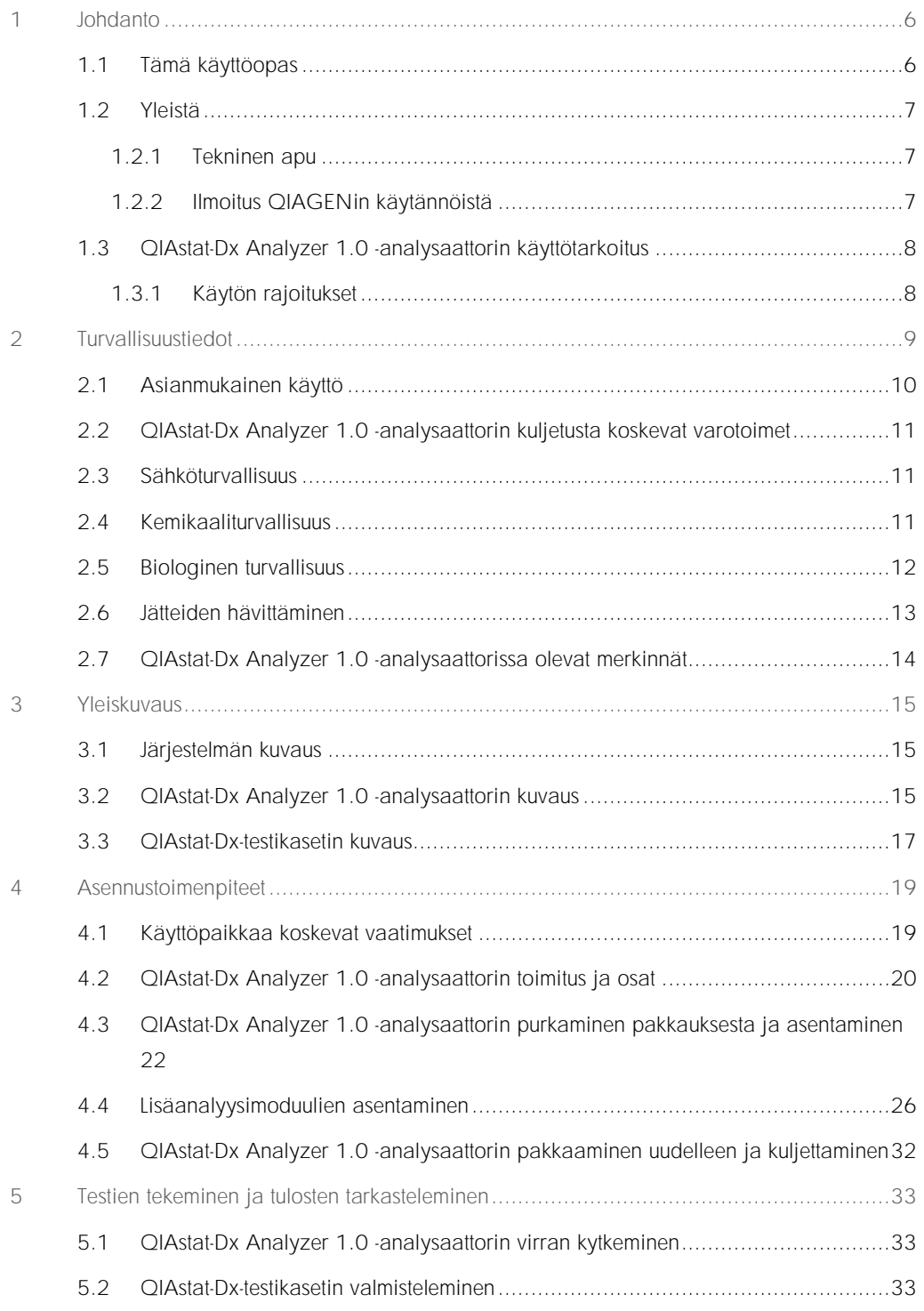

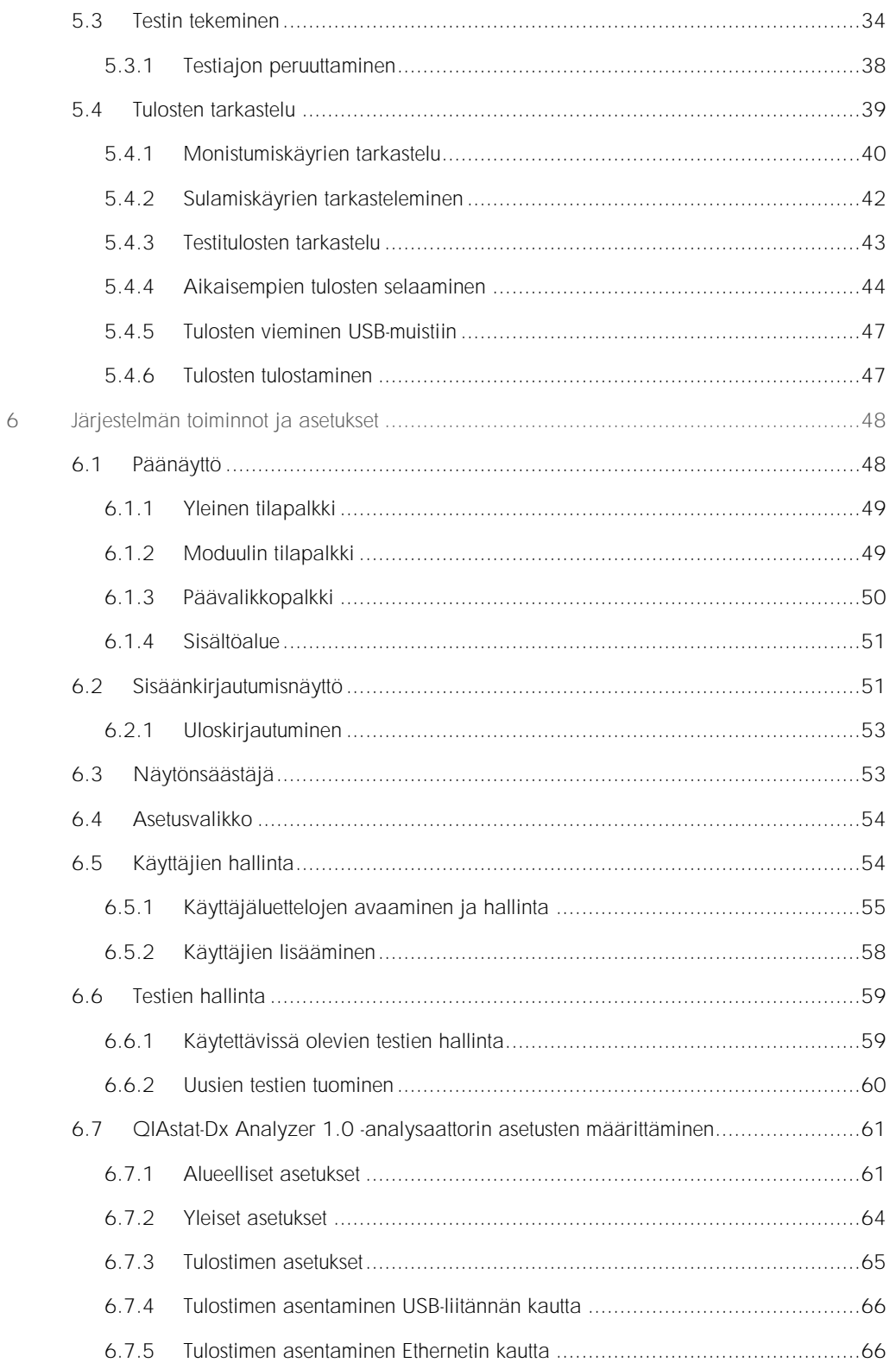

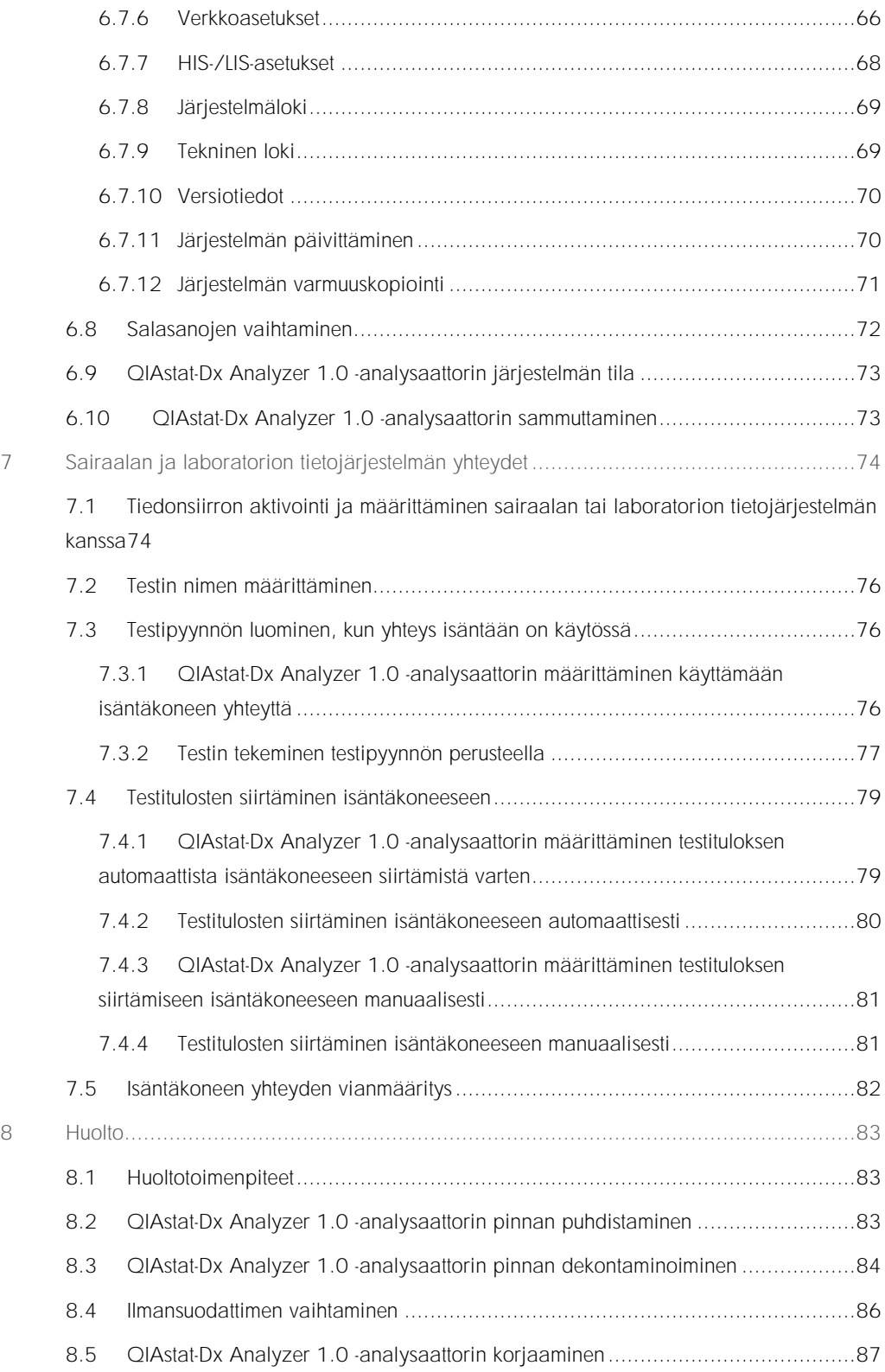

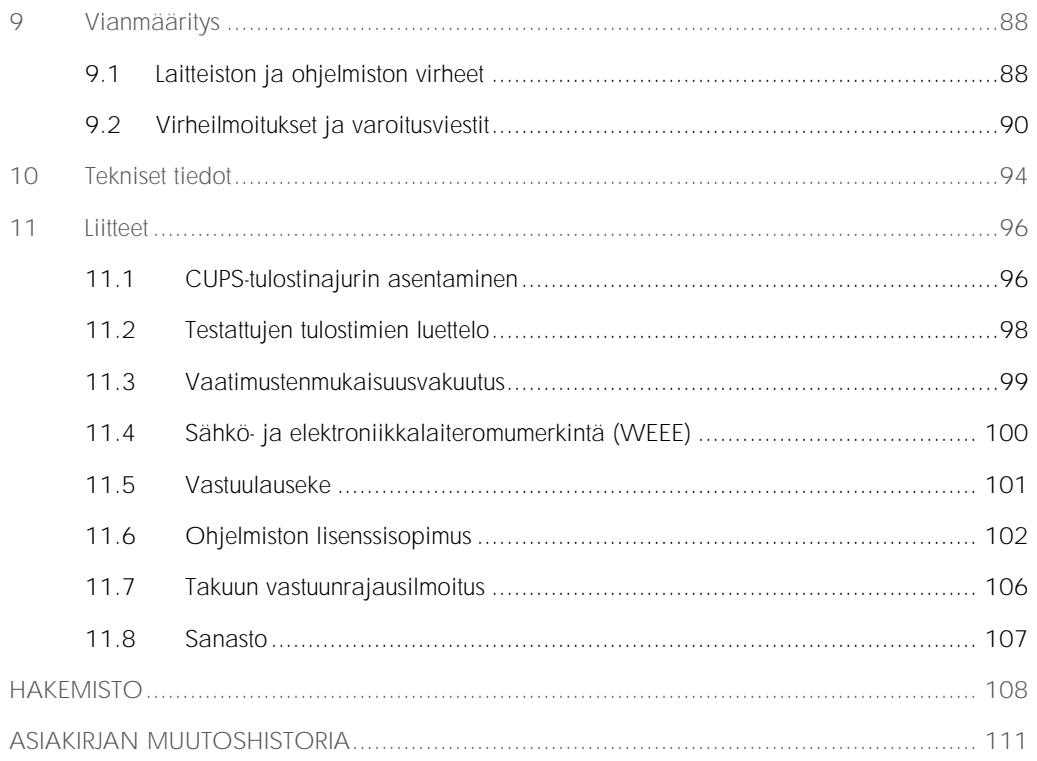

Käyttöoppaan painettu versio on saatavilla tilauksesta.

## <span id="page-5-0"></span>1 Johdanto

Kiitos, että olet valinnut QIAstat-Dx® Analyzer 1.0 -analysaattorin. Uskomme tästä järjestelmästä tulevan olennainen osa laboratoriotasi.

Tässä oppaassa kuvataan, miten QIAstat-Dx Analyzer 1.0 -analysaattoria käytetään ohjelmistoversiolla 1.2 tai uudemmalla. Lue QIAstat-Dx Analyzer 1.0 -analysaattorin käyttöopas huolellisesti ennen järjestelmän käyttöä ja huomioi erityisesti turvallisuusohjeet. Käyttöoppaan ohjeita ja turvallisuustietoja on noudatettava, jotta laitteen käyttö on varmasti turvallista ja laite säilyy turvallisessa kunnossa.

Huomautus: Tässä käyttöoppaassa esitetyt kuvat ovat vain esimerkkejä. Todellinen näkymä voi vaihdella testistä toiseen.

#### <span id="page-5-1"></span>1.1 Tämä käyttöopas

Tämän käyttöoppaan QIAstat-Dx Analyzer 1.0 -analysaattoria koskevat tiedot on jaettu seuraaviin osiin:

- ⚫ Johdanto
- ⚫ Turvallisuustiedot
- ⚫ Yleiskuvaus
- ⚫ Asennustoimenpiteet
- ⚫ Testien tekeminen ja tulosten tarkasteleminen
- ⚫ Järjestelmän toiminnot ja asetukset
- ⚫ Sairaalan ja laboratorion tietojärjestelmän yhteydet
- ⚫ Huolto
- ⚫ Vianmääritys
- Tekniset tiedot

Liitteet sisältävät tietoja seuraavista:

- ⚫ CUPS-tulostinajurin asentaminen
- ⚫ Testattujen tulostimien luettelo
- ⚫ Vaatimustenmukaisuusvakuutus
- Sähkö- ja elektroniikkalaiteromumerkintä (Waste Electrical and Electronic Equipment, WEEE)
- ⚫ Vastuulauseke
- ⚫ Ohjelmiston lisenssisopimus
- ⚫ Takuun vastuunrajausilmoitus
- ⚫ Sanasto

#### <span id="page-6-0"></span>1.2 Yleistä

#### <span id="page-6-1"></span>1.2.1 Tekninen apu

QIAGEN-yhtiön tarjoama tekninen tuki on huippulaatuista ja helposti saatavilla. Teknisen palvelun osastoillamme on kokeneita asiantuntijoita, joilla on laaja teoreettinen ja käytännöllinen molekyyli- ja biologiaosaaminen ja jotka hallitsevat QIAGEN®-tuotteiden käytön. Jos sinulla on kysyttävää tästä QIAstat-Dx Analyzer 1.0 -analysaattorista tai QIAGENin tuotteista yleisesti, tai jos tämän järjestelmän käytössä ilmenee ongelmia, ota yhteys meihin.

QIAGENin asiakkaiden antama tieto tuotteiden edistyneestä tai erityiskäytöstä on yhtiölle merkittävää. Tieto on hyödyllistä sekä QIAGENin muille asiantuntijoille että tutkijoille. Otathan siis meihin yhteyttä, jos sinulla on ehdotuksia tuotteiden suorituskykyyn tai uusiin käyttökohteisiin tai tekniikoihin liittyen.

Pyydä teknistä apua QIAGENin teknisestä palvelusta.

Verkkosivusto: support.qiagen.com

Ennen kuin otat yhteyttä QIAGENin tekniseen tukeen virhetilanteissa, varmista, että sinulla on käsillä nämä tiedot:

- ⚫ QIAstat-Dx Analyzer 1.0 -analysaattorin sarjanumero, tyyppi ja versio
- ⚫ mahdollinen virhekoodi
- ⚫ virheen ensimmäinen ilmenemisajankohta
- ⚫ virheen toistuvuus (onko kyseessä satunnaisesti vai jatkuvasti ilmenevä virhe)
- ⚫ valokuva virhetilanteesta, jos mahdollista
- ⚫ Kopio lokitiedostoista

#### <span id="page-6-2"></span>1.2.2 Ilmoitus QIAGENin käytännöistä

QIAGEN parantaa tuotteitaan sitä mukaa kun uusia tekniikoita ja komponentteja tulee markkinoille. QIAGEN pidättää itsellään oikeuden tuotteen teknisten ominaisuuksien muuttamiseen koska tahansa. Vastaanotamme mielellämme kommentteja tästä käyttöoppaasta, jotta voimme jatkuvasti parantaa käyttöoppaidemme hyödyllisyyttä ja laatua. Ota yhteys QIAGENin tekniseen palveluun.

#### <span id="page-7-0"></span>1.3 QIAstat-Dx Analyzer 1.0 -analysaattorin käyttötarkoitus

QIAstat-Dx Analyzer 1.0 -analysaattori on tarkoitettu in vitro -diagnostiikkaan, ja se antaa diagnostisia tuloksia. Analyysin kaikki vaiheet on täysin automatisoitu molekyylidiagnostisten QIAstat-Dx-kasettien ja reaaliaikaisen PCR-tunnistuksen avulla.

QIAstat-Dx Analyzer 1.0 -järjestelmä on tarkoitettu vain ammattilaiskäyttöön, eikä sitä saa käyttää itsetestaukseen.

#### <span id="page-7-1"></span>1.3.1 Käytön rajoitukset

- QIAstat-Dx Analyzer 1.0 -analysaattoria saa käyttää ainoastaan QIAstat-Dx-testikasettien kanssa ja ainoastaan tässä käyttöoppaassa ja QIAstat-Dx-testikasettien käyttöohjeissa olevien ohjeiden mukaan.
- ⚫ Käytä QIAstat-Dx Analyzer 1.0 -analysaattorin liittämiseen vain järjestelmän mukana toimitettuja kaapeleita.
- ⚫ Huoltoja ja korjauksia saavat tehdä ainoastaan QIAGENin valtuuttamat henkilöt.
- ⚫ QIAstat-Dx Analyzer 1.0 -analysaattoria saa käyttää vain tasaisella vaakasuoralla alustalla, joka ei vietä mihinkään suuntaan.
- ⚫ Kertaalleen käytettyä QIAstat-Dx-testikasettia ei saa käyttää uudelleen, riippumatta siitä, oliko ensimmäinen käyttökerta onnistunut, virheellinen tai epätäydellinen.
- ⚫ Varmista laitteen riittävä ilmanvaihto jättämällä joka puolelle QIAstat-Dx Analyzer 1.0 -analysaattorin ympärille vähintään 10 cm tyhjää tilaa.
- ⚫ Älä sijoita QIAstat-Dx Analyzer 1.0 -analysaattoria ilmastoinnin poistoventtiilien tai lämmönvaihtimen läheisyyteen.
- ⚫ Älä liikuta laitetta, kun testi on käynnissä.
- ⚫ Älä tee muutoksia järjestelmän asetuksiin, kun testi on käynnissä.
- ⚫ Älä nosta tai siirrä QIAstat-Dx Analyzer 1.0 -analysaattoria tarttumalla kiinni kosketusnäytöstä.

# <span id="page-8-0"></span>2 Turvallisuustiedot

Lue QIAstat-Dx Analyzer 1.0 -analysaattorin käyttöopas huolellisesti ennen järjestelmän käyttöä ja huomioi erityisesti turvallisuusohjeet. Käyttöoppaan ohjeita ja turvallisuustietoja on noudatettava, jotta laitteen käyttö on varmasti turvallista ja laite säilyy turvallisessa kunnossa.

Mahdolliset vaarat, jotka voivat haitata käyttäjää tai aiheuttaa vaurioita laitteelle, on mainittu selvästi asianmukaisissa kohdissa eri puolilla tätä käyttöopasta.

Jos laitetta käytetään muulla kuin valmistajan määrittämällä tavalla, laitteen turvallinen käyttö voi vaarantua.

Seuraavan tyyppisiä turvallisuustietoja on esitetty eri puolilla *QIAstat-Dx Analyzer 1.0 -analysaattorin käyttöopasta*.

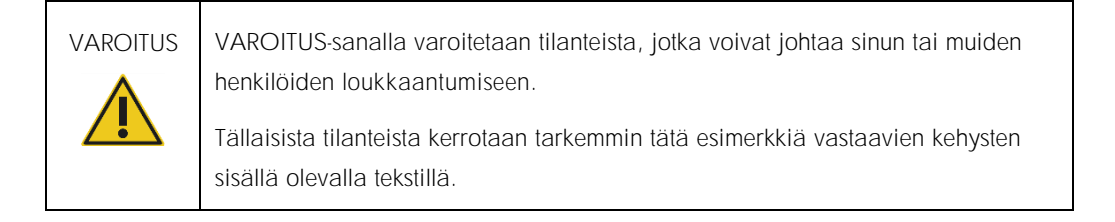

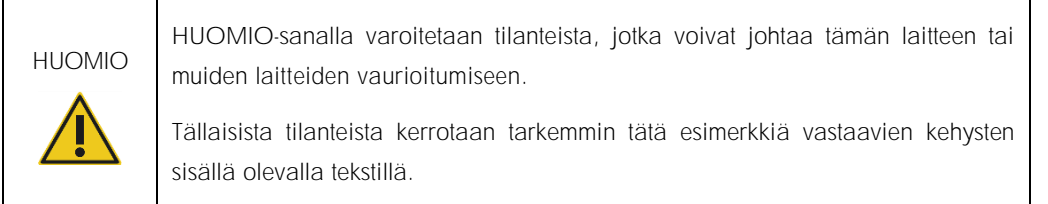

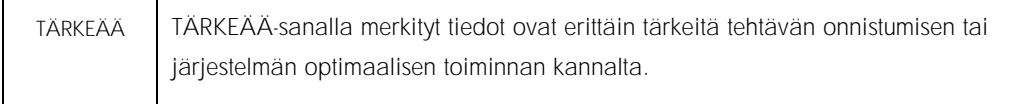

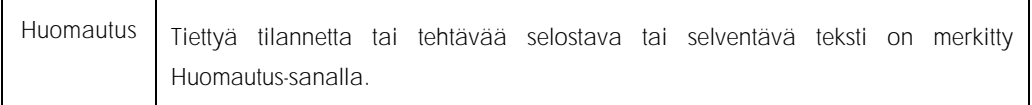

Tämän käyttöoppaan ohjeet eivät korvaa vaan täydentävät käyttömaan voimassa olevia normaaleja turvallisuusmääräyksiä.

#### <span id="page-9-0"></span>2.1 Asianmukainen käyttö

Käytä QIAstat-Dx Analyzer 1.0 -analysaattoria tämän käyttöoppaan mukaisesti. On erittäin suositeltavaa perehtyä huolellisesti käyttöohjeisiin ennen QIAstat-Dx Analyzer 1.0 -analysaattorin käyttöä.

- ⚫ Noudata kaikkia QIAstat-Dx Analyzer 1.0 -analysaattoriin painettuja tai kiinnitettyjä turvallisuusohjeita.
- ⚫ QIAstat-Dx Analyzer 1.0 -analysaattorin virheellinen käyttö tai asennus- ja huolto-ohjeiden noudattamatta jättäminen voi aiheuttaa henkilövahinkoja tai QIAstat-Dx Analyzer 1.0 -analysaattorin vaurioitumisen.
- ⚫ QIAstat-Dx Analyzer 1.0 -analysaattoria saavat käyttää ainoastaan pätevät ja asianmukaisesti koulutetut terveydenhuollon ammattilaiset.
- ⚫ QIAstat-Dx Analyzer 1.0 -analysaattoria saavat huoltaa vain QIAGENin valtuuttamat henkilöt.
- ⚫ Älä käytä QIAstat-Dx Analyzer 1.0 -analysaattoria sellaisissa vaarallisissa ympäristöissä, joihin sitä ei ole tarkoitettu.
- ⚫ Noudata organisaatiosi kyberturvallisuusohjeita tunnistetietojen säilyttämisessä.

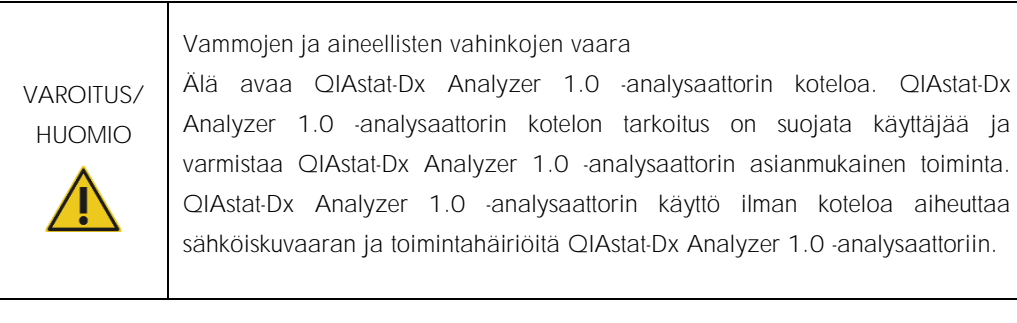

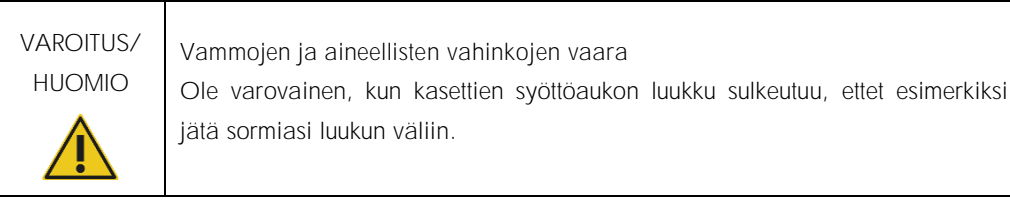

#### <span id="page-10-0"></span>2.2 QIAstat-Dx Analyzer 1.0 -analysaattorin kuljetusta koskevat varotoimet

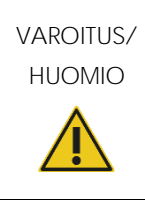

Vammojen ja aineellisten vahinkojen vaara QIAstat-Dx Analyzer 1.0 on painava laite. Vammojen ja QIAstat-Dx Analyzer 1.0 -analysaattorin vaurioiden välttämiseksi ole varovainen nostaessasi analysaattoria ja käytä soveltuvia nostomenetelmiä.

#### <span id="page-10-1"></span>2.3 Sähköturvallisuus

Noudata kaikkia sähkölaitteita koskevia yleisiä varotoimia.

Irrota virtajohto verkkovirtaliitännästä ennen laitteen huoltoa.

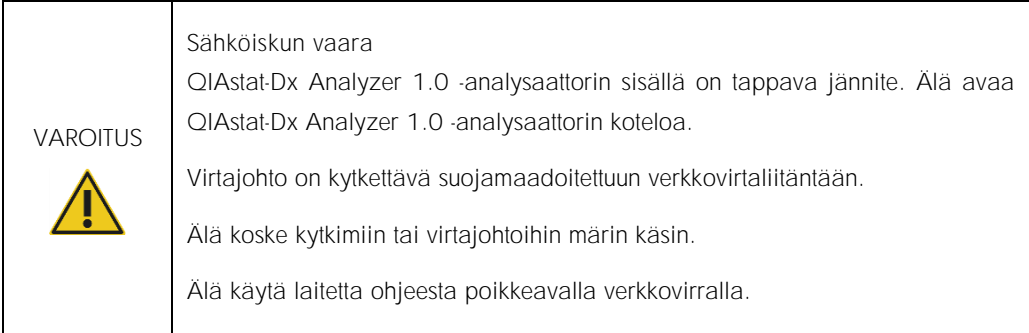

#### <span id="page-10-2"></span>2.4 Kemikaaliturvallisuus

Kasettimateriaalien käyttöturvallisuustiedotteet (Safety Data Sheets, SDS) ovat saatavilla. Ne saa QIAGENilta pyynnöstä.

Käytetyt QIAstat-Dx-testikasetit on hävitettävä kaikkien kansallisten ja paikallisten työturvallisuusmääräysten ja lakien mukaisesti.

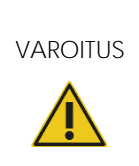

Vaaralliset kemikaalit

Jos kasetin kuori vaurioituu, sen sisältä voi vuotaa kemikaaleja. Jotkin QIAstat-Dx-testikaseteissa käytetyt kemikaalit saattavat olla vaarallisia tai muuttua vaarallisiksi. Käytä aina suojalaseja, käsineitä ja laboratoriotakkia.

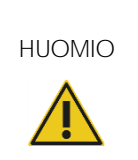

QIAstat-Dx Analyzer 1.0 -analysaattorin vaurioitumisen vaara Varo läikyttämästä kemikaaleja tai muita nesteitä QIAstat-Dx Analyzer 1.0 -analysaattorin sisälle tai päälle. Nesteroiskeiden aiheuttamat vauriot ovat peruste takuun mitätöitymiselle.

#### <span id="page-11-0"></span>2.5 Biologinen turvallisuus

QIAstat-Dx Analyzer 1.0 ja kasetit eivät itsessään sisällä biovaarallisia aineita. Biologisista lähteistä peräisin olevia aineita sisältäviä näytteitä ja reagensseja on kuitenkin käsiteltävä mahdollisesti biovaarallisina. Ne on myös hävitettävä biovaarallisina. Noudata turvallisia laboratoriokäytäntöjä, jotka kuvattu esimerkiksi Centers for Disease Control and Prevention -viraston julkaisussa *Biosafety in Microbiological and Biomedical Laboratories* (www.cdc.gov/od/ohs/biosfty/biosfty.htm).

QIAstat-Dx Analyzer 1.0 -analysaattorilla testattavat näytteet saattavat sisältää tartunnanaiheuttajia. Käyttäjien on oltava tietoisia tartunnanaiheuttajien muodostamista terveysriskeistä, ja heidän on noudatettava tällaisten näytteiden käytössä, säilytyksessä ja hävittämisessä vaadittuja turvallisuusohjeita. Käytä henkilönsuojaimia ja puuterittomia kertakäyttökäsineitä, kun käsittelet näytteitä, ja pese kätesi huolellisesti jälkeenpäin.

Noudata aina varotoimia, jotka on kuvattu sovellettavissa ohjeistuksissa, kuten CLSI-instituutin (Clinical and Laboratory Standards Institute®) *Protection of Laboratory Workers from Occupationally Acquired Infections, Approved Guidelines* M29, tai muissa soveltuvissa asiakirjoissa, jotka on julkaissut

- OSHA<sup>®</sup>: Yhdysvaltain työterveys- ja työturvallisuusvirasto (Occupational Safety and Health Administration).
- ACGIH<sup>®</sup>: Yhdysvaltain hygieenikkojärjestö (American Conference of Government Industrial Hygienists).
- ⚫ COSHH: Ison-Britannian terveydelle vaarallisten aineiden valvonta (Control of Substances Hazardous to Health).

Voit ehkäistä QIAstat-Dx Analyzer 1.0 -analysaattorin ja työtilan kontaminoitumista näytteiden ja QIAstat-Dx -testikasettien huolellisella käsittelyllä. Kontaminaatiotilanteessa (esimerkiksi kasetin vuodon yhteydessä) puhdista ja desinfioi kontaminoitunut alue ja QIAstat-Dx Analyzer -analysaattori (katso [kohta 7\)](#page-73-0).

Biologinen vaara

Ole varovainen, kun asetat tartuntavaarallisia näytteitä sisältäviä QIAstat-Dx-testikasetteja QIAstat-Dx Analyzer 1.0 -analysaattoriin tai poistat niitä analysaattorista. Kasetin särkyminen voi kontaminoida QIAstat-Dx Analyzer 1.0 -analysaattorin ja sen ympäristön.

Kaikkia QIAstat-Dx-testikasetteja on käsiteltävä mahdollisesti tartuntavaarallisia aineita sisältävinä.

# HUOMIO

**VAROITUS** 

Kontaminaation vaara Rajaa ja puhdista rikkoutuneen tai näkyvästi vaurioituneen QIAstat-Dx-testikasetin aiheuttama kontaminaatio välittömästi. Vaikka kasetin sisältö ei olisi tartuntavaarallista, se voi levitä laitteen normaalin käytön yhteydessä ja kontaminoida tulevat analyysit, jolloin tuloksena on vääriä positiivisia tuloksia.

QIAstat-Dx Analyzer 1.0 -analysaattorin puhdistus- ja desinfiointiohjeet ovat kohdissa [8.2](#page-82-2) ja [8.3.](#page-83-0)

#### <span id="page-12-0"></span>2.6 Jätteiden hävittäminen

Käytetyt QIAstat-Dx-testikasetit ja muovitarvikkeet saattavat sisältää vaarallisia kemikaaleja tai tartuntavaarallisia materiaaleja. Tällainen jäte on kerättävä ja hävitettävä kaikkien kansallisten ja paikallisten työturvallisuusmääräysten ja lakien mukaisesti.

Lisätietoja sähkö- ja elektroniikkalaiteromun hävittämisestä (WEEE) on liitteessä [11.4.](#page-99-0)

### <span id="page-13-0"></span>2.7 QIAstat-Dx Analyzer 1.0 -analysaattorissa olevat merkinnät

QIAstat-Dx Analyzer 1.0 -analysaattorissa ja/tai QIAstat-Dx-testikaseteissa on seuraavat merkinnät.

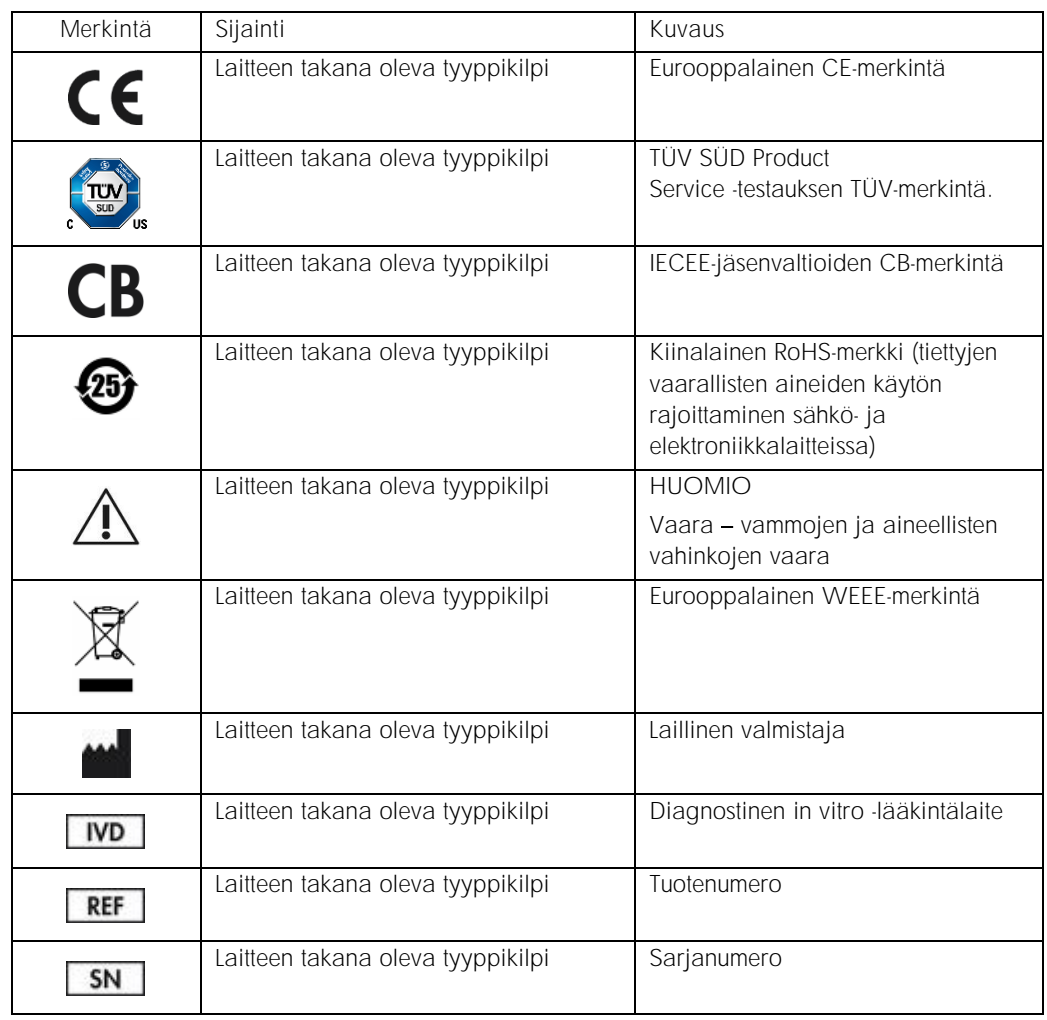

# <span id="page-14-0"></span>3 Yleiskuvaus

#### <span id="page-14-1"></span>3.1 Järjestelmän kuvaus

QIAstat-Dx Analyzer 1.0 -analysaattori havaitsee yhdessä QIAstat-Dx-testikasettien kanssa käytettynä patogeenien nukleiinihappoja ihmisten biologisista näytteistä reaaliaikaisella PCR-menetelmällä. QIAstat-Dx Analyzer 1.0 -analysaattori ja sen kasetit on suunniteltu suljetuksi järjestelmäksi, joka mahdollistaa näytteiden valmistelun ja patogeenien nukleiinihappojen havaitsemisen ja tunnistamisen näytteisiin koskematta. Näytteet ladataan QIAstat-Dx-testikasettiin, joka sisältää kaikki nukleiinihappojen eristämiseen ja monistamiseen tarvittavat reagenssit. Laitteen sisäinen ohjelmisto tulkitsee monistuksessa havaitut reaaliaikaiset signaalit ja raportoi ne helppokäyttöisen käyttöliittymän välityksellä.

#### <span id="page-14-2"></span>3.2 QIAstat-Dx Analyzer 1.0 -analysaattorin kuvaus

QIAstat-Dx Analyzer 1.0 -analysaattori koostuu käyttömoduulista ja yhdestä (1) tai useasta (enintään neljästä) analyysimoduulista. Käyttömoduuli muodostaa QIAstat-Dx Analyzer 1.0 -analysaattorin käyttöliittymän; lisäksi se sisältää analyysimoduulin tarvitsemat liitäntäosat. Analyysimoduuli sisältää laitteiston ja ohjelmiston näytteiden testaukseen ja analyysiin.

QIAstat-Dx Analyzer 1.0 -analysaattorissa on seuraavat ominaisuudet:

- ⚫ QIAstat-Dx Analyzer 1.0 -analysaattorin käyttöliittymänä toimiva kosketusnäyttö
- ⚫ viivakoodinlukija näytteen, potilaan ja QIAstat-Dx-testikasetin tunnistamiseen
- ⚫ USB-liitännät testien ja järjestelmän päivittämiseen, asiakirjojen vientiin ja tulostimen liittämiseen (yksi liitäntä laitteen etupuolella, kolme takapuolella)
- kasettien syöttöaukko QIAstat-Dx-testikasettien asettamiseen QIAstat-Dx Analyzer 1.0 -analysaattoriin
- ⚫ Ethernet-liitäntä verkkoyhteyksiä varten.

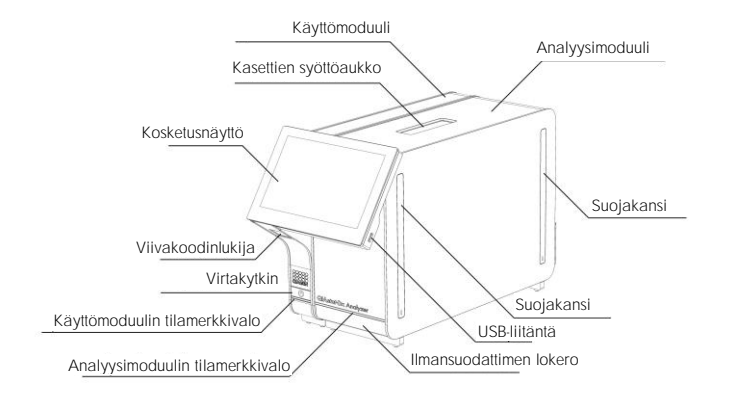

Kuvissa 1 ja 2 on esitetty QIAstat-Dx Analyzer 1.0 -analysaattorin eri ominaisuuksien sijainnit.

Kuva 1. QIAstat-Dx Analyzer 1.0 -analysaattori edestä. Käyttömoduuli on vasemmalla ja analyysimoduuli oikealla.

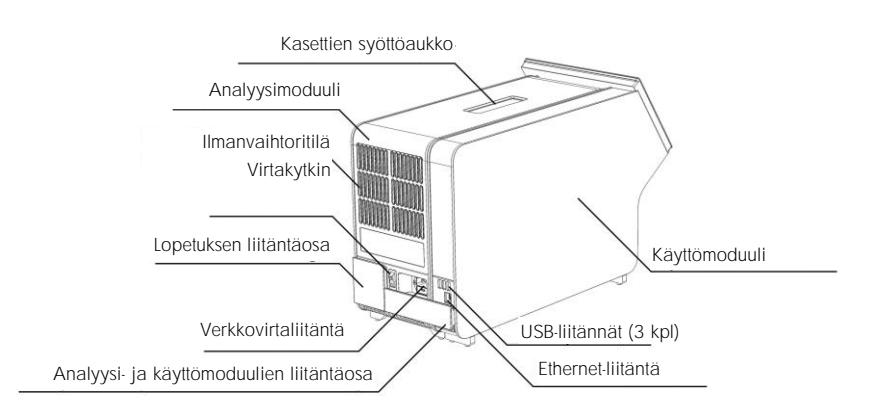

Kuva 2. QIAstat-Dx Analyzer 1.0 -analysaattori takaa. Käyttömoduuli on oikealla ja analyysimoduuli vasemmalla.

#### <span id="page-16-0"></span>3.3 QIAstat-Dx-testikasetin kuvaus

QIAstat-Dx-testikasetti on kertakäyttöinen muovinen laite, jolla voidaan suorittaa täysautomaattisia molekyylianalyysejä. QIAstat-Dx-testikasetin tärkeimmät ominaisuudet: soveltuu monille eri näytetyypeille (esim. nesteet ja näytepuikot), sisältää valmiina kaikki testaukseen tarvittavat reagenssit ilmatiiviisti pakattuina ja toimii ilman käyttäjän valvontaa. Kaikki näytteiden valmistelu- ja testausvaiheet tapahtuvat QIAstat-Dx-testikasetissa.

Kaikki koko testiajon suorittamiseen vaaditut reagenssit on täytetty QIAstat-Dx-testikasettiin etukäteen ja toisistaan erilleen. Käyttäjän ei tarvitse olla kosketuksissa reagensseihin eikä käsitellä niitä. Analyysimoduuli käsittelee reagensseja testauksen aikana paineilmakäyttöisellä mikrofluidistiikalla, eivätkä reagenssit ole suoraan kosketuksissa QIAstat-Dx Analyzer 1.0 -analysaattorin toimilaitteiden kanssa. QIAstat-Dx Analyzer 1.0 -analysaattorissa on ilmasuodattimet sekä tulevalle että lähtevälle ilmalle, mikä parantaa ympäristön suojaa entisestään. Testin jälkeen QIAstat-Dx-testikasetti pysyy ilmatiiviisti suljettuna, mikä helpottaa sen turvallista hävittämistä.

QIAstat-Dx-testikasetissa tapahtuu monia toimia automaattisesti, jolloin näytteitä ja nesteitä siirtyy paineilman avulla siirtokammion kautta niiden oikeisiin kohteisiin. Kun QIAstat-Dx-testikasetti asennetaan QIAstat-Dx Analyzer 1.0 -analysaattoriin, seuraavat analyysin vaiheet tapahtuvat automaattisesti:

- ⚫ sisäisen kontrollin uudelleen liuottaminen
- solujen mekaaninen ja/tai kemiallinen lyysaus
- ⚫ nukleiinihappojen puhdistus kalvomenetelmällä
- ⚫ puhdistettujen nukleiinihappojen sekoittaminen kylmäkuivattuihin pääseosreagensseihin
- ⚫ uutteen/pääseoksen määrättyjen alikvoottien siirtäminen eri reaktiokammioihin
- ⚫ reaaliaikainen multiplex-PCR-testaus kussakin reaktiokammiossa; kohdeanalyytin läsnäoloa ilmaisevan fluoresenssin lisääntymisen havaitseminen suoraan kussakin reaktiokammiossa.

Seuraavalla sivulla esitetty kuva 3 esittää kasetin yleistä kokoonpanoa ja ominaisuuksia.

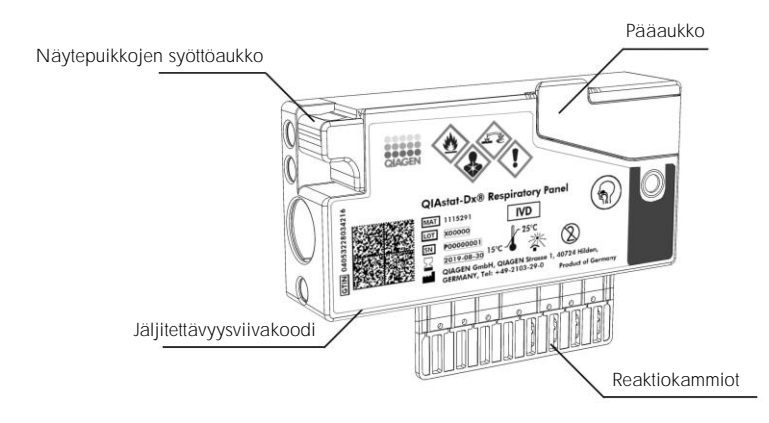

Kuva 3. QIAstat-Dx-testikasetin ominaisuudet.

# <span id="page-18-0"></span>4 Asennustoimenpiteet

#### <span id="page-18-1"></span>4.1 Käyttöpaikkaa koskevat vaatimukset

Sijoita QIAstat-Dx Analyzer 1.0 -analysaattori tasaiselle, kuivalle ja puhtaalle työtasolle. Varmista, että sijoituspaikka on suojassa liialliselta vedolta, kosteudelta, pölyltä, suoralta auringonvalolta, suurilta lämpötilanvaihteluilta, lämmönlähteiltä, tärinältä ja sähkömagneettisilta häiriöiltä. QIAstat-Dx Analyzer 1.0 -analysaattorin paino ja mitat sekä laitteen vaatimat käyttöolosuhteet (lämpötila ja ilmankosteus) on kuvattu kohdassa [10.](#page-93-1) Joka puolelle QIAstat-Dx Analyzer 1.0 -analysaattorin ympärille on jätettävä riittävästi tilaa. Tämä takaa hyvän ilmanvaihdon ja esteettömän pääsyn kasettien syöttöaukkoon, QIAstat-Dx Analyzer 1.0 -analysaattorin virtakytkimeen, ON/OFF-virtapainikkeeseen, viivakoodinlukijaan ja kosketusnäyttöön.

Huomautus: Ennen QIAstat-Dx Analyzer 1.0 -analysaattorin asennusta ja käyttöä tutustu liitteen kohtaan [10,](#page-93-1) jossa on kuvattu QIAstat-Dx Analyzer 1.0 -analysaattorin käyttöolosuhteet.

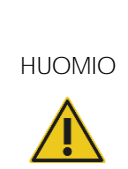

Ilmanvaihdon estyminen Varmista riittävä ilmanvaihto huolehtimalla siitä, että QIAstat-Dx Analyzer 1.0 -analysaattorin taakse jää vähintään 10 cm tyhjää tilaa ja ettei mikään estä ilman kulkua laitteen alta.

Laitteen ilmanvaihtoon liittyviä rakoja ja aukkoja ei saa peittää.

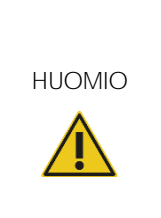

Sähkömagneettiset häiriöt

Älä käytä QIAstat-Dx Analyzer 1.0 -analysaattoria voimakasta sähkömagneettista säteilyä lähettävien laitteiden lähellä (esimerkiksi suojaamattomat radiotaajuisen säteilyn lähteet), koska ne voivat häiritä laitteen toimintaa.

#### <span id="page-19-0"></span>4.2 QIAstat-Dx Analyzer 1.0 -analysaattorin toimitus ja osat

QIAstat-Dx Analyzer 1.0 -analysaattori toimitetaan kahdessa erillisessä laatikossa, ja toimitus sisältää kaikki järjestelmän asentamiseen ja käyttöön tarvittavat osat. Laatikoiden sisältö on kuvattu alla:

Laatikon 1 sisältö:

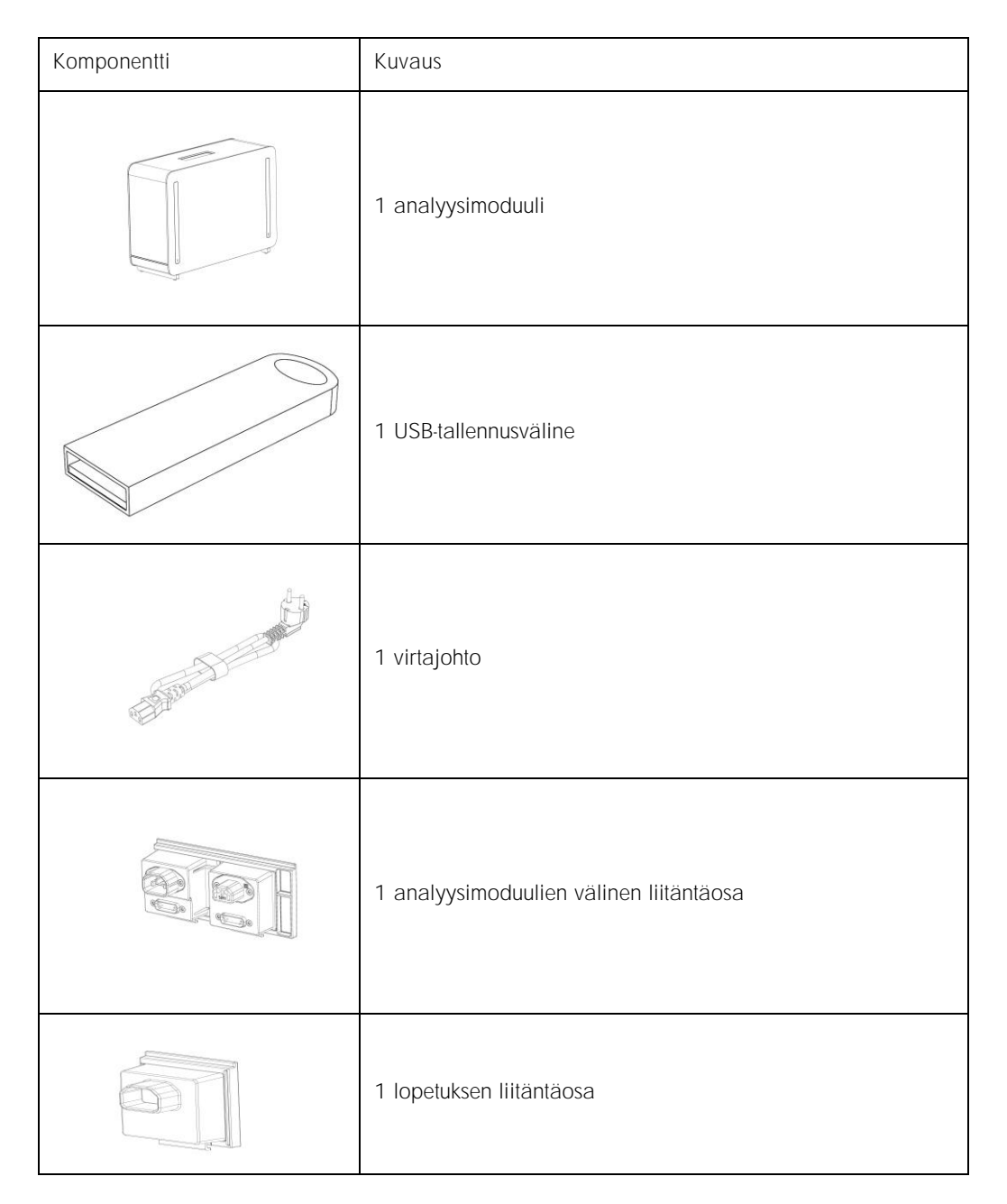

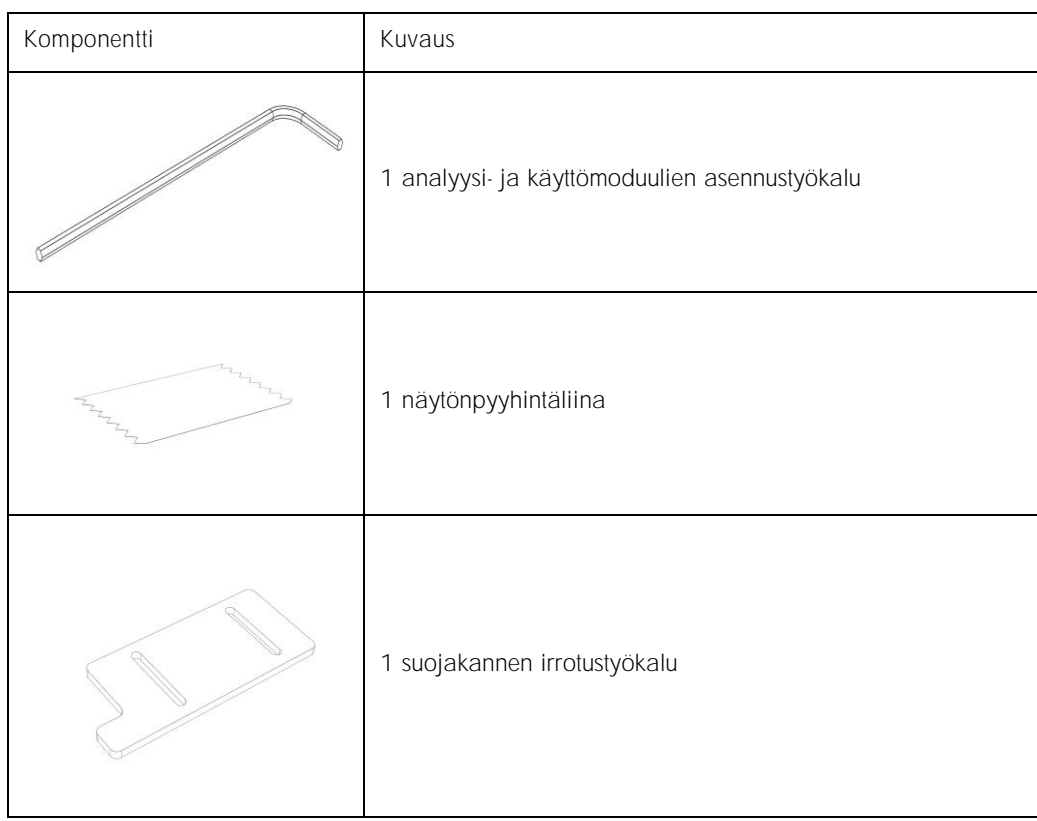

#### Laatikon 2 sisältö:

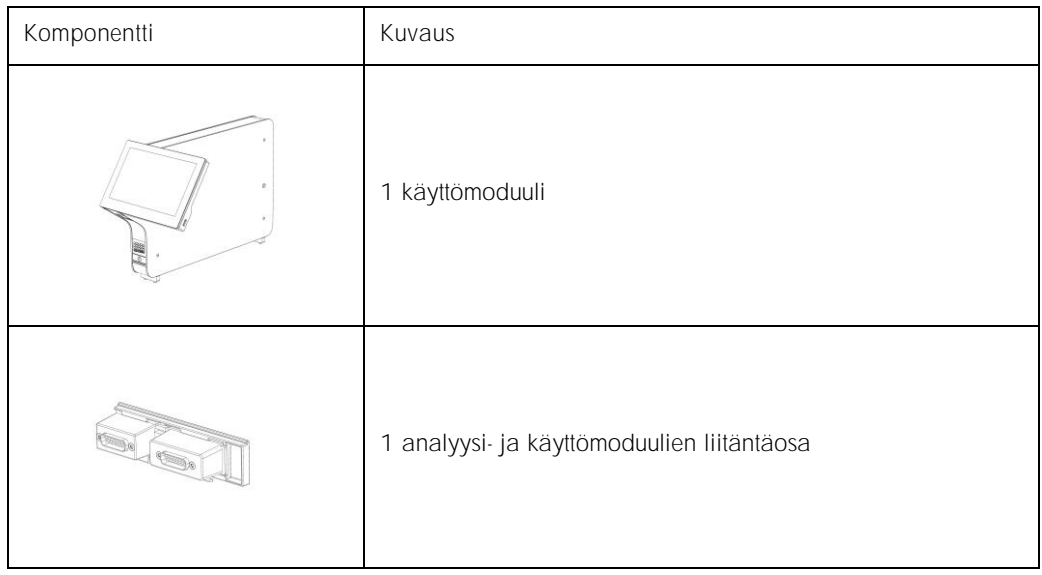

#### <span id="page-21-0"></span>4.3 QIAstat-Dx Analyzer 1.0 -analysaattorin purkaminen pakkauksesta ja asentaminen

Pura QIAstat-Dx Analyzer 1.0 -analysaattori varovasti pakkauksesta seuraavien ohjeiden mukaisesti:

1. Ota analyysimoduuli pois laatikosta ja aseta se tasaiselle alustalle. Irrota analyysimoduulista siihen kiinnitetyt vaahtomuovipalat.

Huomautus: Kun nostat ja käsittelet analyysimoduulia, ota sen pohjasta kiinni molemmin käsin, kuten oheisessa kuvassa 4.

#### VAROITUS/ HUOMIO

Vammojen ja aineellisten vahinkojen vaara

QIAstat-Dx Analyzer 1.0 on painava laite. Vammojen ja QIAstat-Dx Analyzer 1.0 -analysaattorin vaurioiden välttämiseksi ole varovainen nostaessasi analysaattoria ja käytä soveltuvia nostomenetelmiä.

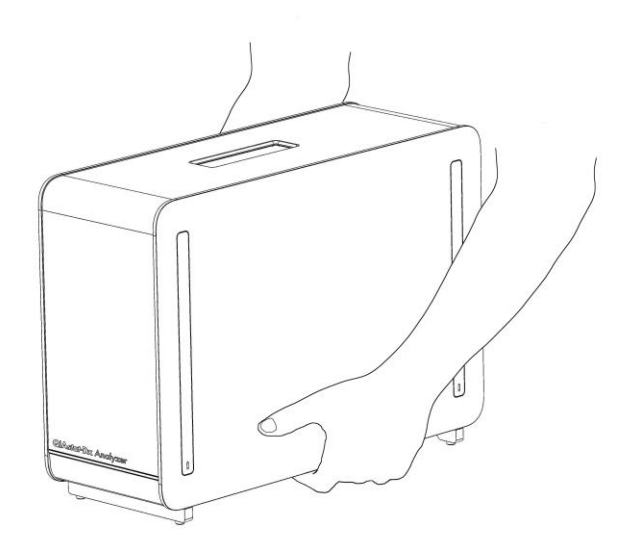

Kuva 4. Analyysimoduulin oikeanlainen käsittely.

2. Irrota suojakannet analyysimoduulin sivulta QIAstat-Dx Analyzer 1.0 -analysaattorin mukana toimitetulla suojakannen irrotustyökalulla (kuva 5, seuraava sivu).

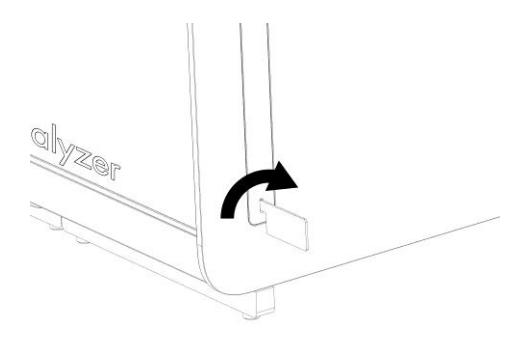

Kuva 5. Suojakansien poistaminen.

3. Ota käyttömoduuli ulos laatikostaan ja kiinnitä se analyysimoduulin vasemmalle puolelle. Kiristä ruuvit QIAstat-Dx Analyzer 1.0 -analysaattorin mukana toimitetulla analyysi- ja käyttömoduulien asennustyökalulla (kuva 6).

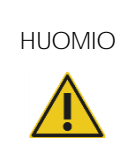

HUOMIO Mekaanisten vaurioiden vaara Älä jätä käyttömoduulia tukematta tai nojalleen kosketusnäyttöä vasten. Tämä voi vaurioittaa kosketusnäyttöä.

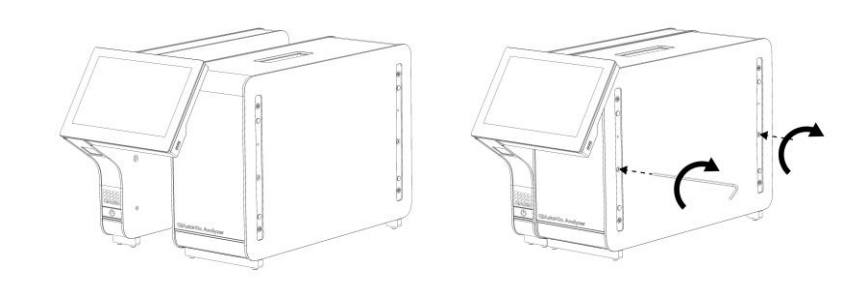

Kuva 6. Käyttömoduulin liittäminen analyysimoduuliin.

4. Kiinnitä suojakannet takaisin paikoilleen analyysimoduulin sivulle (kuva 7, seuraava sivu).

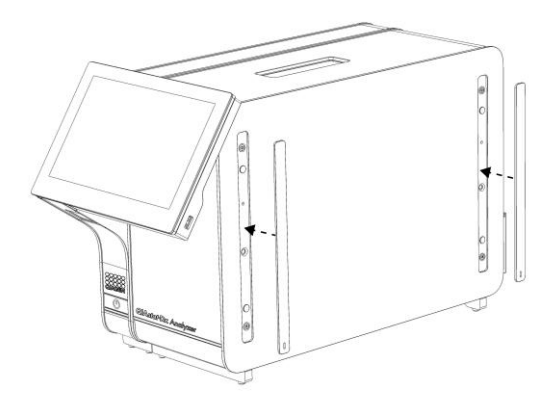

Kuva 7. Suojakansien kiinnittäminen uudelleen.

5. Asenna analyysi- ja käyttömoduulien liitäntäosa QIAstat-Dx Analyzer 1.0 -analysaattorin taustapuolelle siten, että se yhdistää toiminto- ja analyysimoduulin (kuva 8).

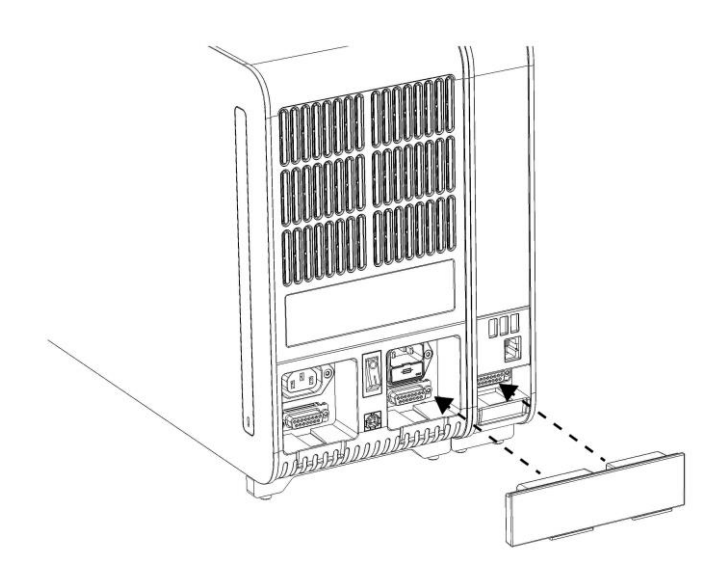

Kuva 8. Analyysi- ja käyttömoduulien liitäntäosan asentaminen.

6. Liitä lopetuksen liitäntäosa analyysimoduulin taakse (kuva 9, seuraava sivu).

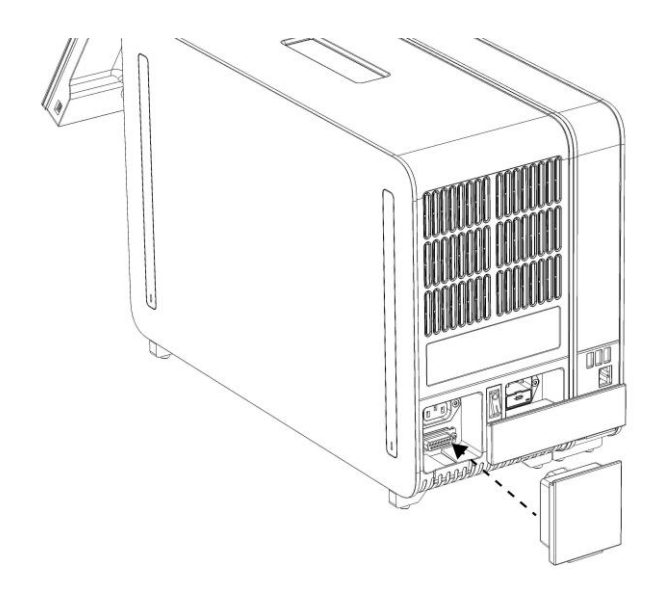

Kuva 9. Lopetuksen liitäntäosan asentaminen.

7. Asenna QIAstat-Dx Analyzer 1.0 -analysaattorin mukana toimitettu virtajohto analyysimoduulin taustapuolelle (kuva 10).

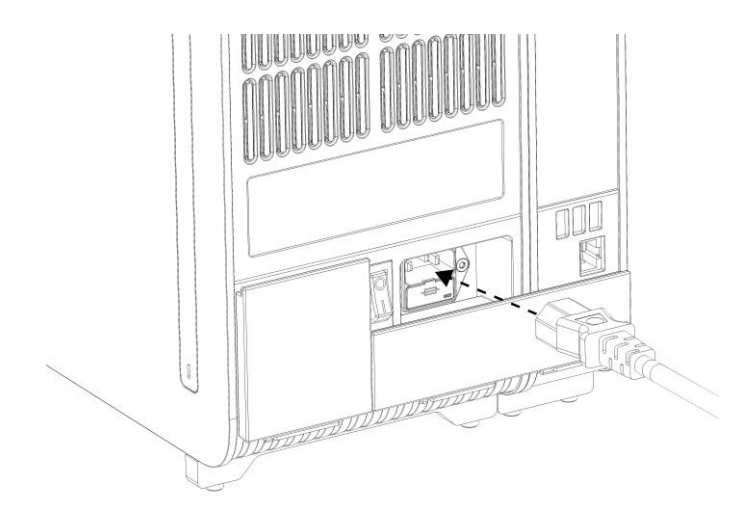

Kuva 10. Virtajohdon kytkeminen.

8. Liitä virtajohto verkkovirtaan.

9. Kytke laitteeseen virta painamalla analyysimoduulin takaosassa oleva virtakytkin I-asentoon (kuva 11). Varmista, että sekä analyysi- että käyttömoduulien tilamerkkivalot palavat sinisinä. Huomautus: Jos tilamerkkivalo palaa punaisena, analyysimoduulissa on toimintahäiriö. Ota yhteys QIAGENin tekniseen palveluun; yhteystiedot ovat kohdassa [9.](#page-87-0)

Huomautus: Laitetta ei saa sijoittaa siten, että virtakytkimeen on vaikea ulottua.

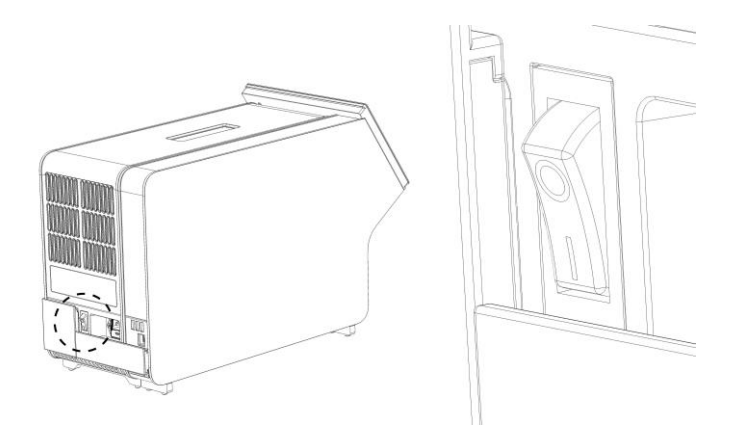

Kuva 11. Virtakytkimen sijainti ja sen asettaminen I-asentoon.

10.QIAstat-Dx Analyzer 1.0 -analysaattori on nyt valmis määritystä varten. Ohjeet järjestelmän parametrien määrittämiseen, järjestelmän ajan asettamiseen ja verkkoyhteyden määrittämiseen ovat kohdassa [6.7.](#page-60-0)

#### <span id="page-25-0"></span>4.4 Lisäanalyysimoduulien asentaminen

Pura lisäanalyysimoduuli pakkauksesta varovasti ja asenna se seuraavien ohjeiden mukaan:

- 1. Valmistele QIAstat-Dx Analyzer 1.0 -analysaattori uuden moduulin asennusta varten:
	- 1a. Katkaise virta järjestelmästä painamalla QIAstat-Dx Analyzer 1.0 -laitteen etupuolella olevaa ON/OFF-virtapainiketta.
	- 1b. Katkaise laitteesta virta painamalla analyysimoduulin takaosassa oleva virtakytkin O-asentoon.
	- 1c. Irrota virtajohto.
	- 1d. Irrota lopetuksen liitäntäosa analyysimoduulin takaa (kuva 12, seuraava sivu).

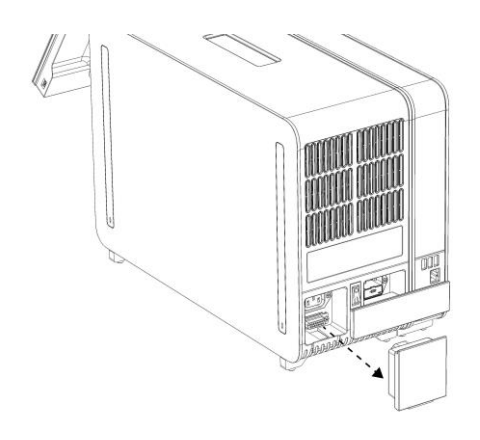

Kuva 12. Lopetuksen liitäntäosan irrottaminen.

1e. Irrota suojakannet sen analyysimoduulin sivulta, johon lisäanalyysimoduuli asennetaan

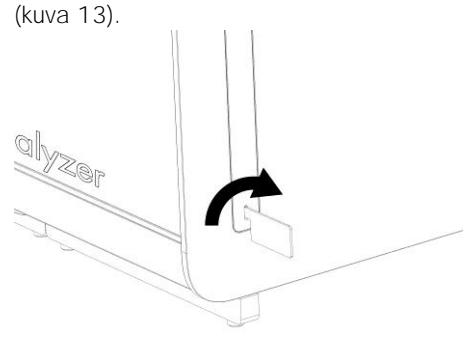

Kuva 13. Suojakansien poistaminen.

2. Ota lisäanalyysimoduuli pois laatikosta ja aseta se tasaiselle alustalle. Irrota analyysimoduulista siihen kiinnitetyt vaahtomuovipalat.

Huomautus: Kun nostat ja käsittelet analyysimoduulia, ota sen pohjasta kiinni molemmin käsin, kuten seuraavan sivun kuvassa 14.

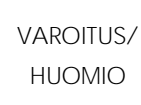

Vammojen ja aineellisten vahinkojen vaara QIAstat-Dx Analyzer 1.0 on painava laite. Vammojen ja QIAstat-Dx Analyzer 1.0 -analysaattorin vaurioiden välttämiseksi ole varovainen nostaessasi analysaattoria ja käytä soveltuvia nostomenetelmiä.

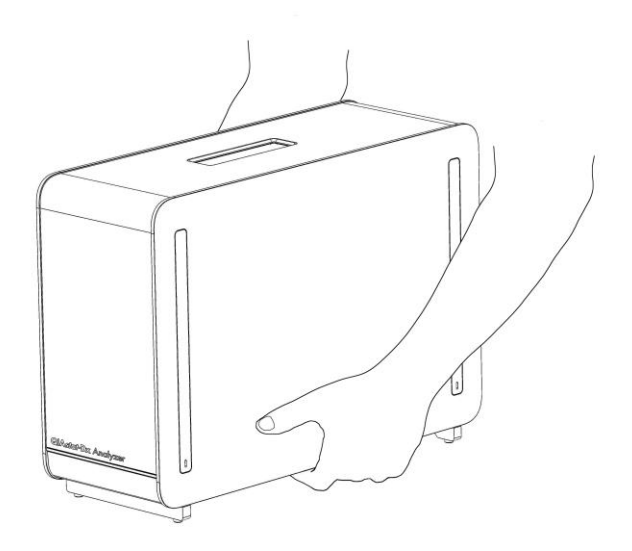

Kuva 14. Analyysimoduulin oikeanlainen käsittely.

3. Irrota suojakannet analyysimoduulin sivulta QIAstat-Dx Analyzer 1.0 -analysaattorin mukana toimitetulla suojakannen irrotustyökalulla (kuva 15).

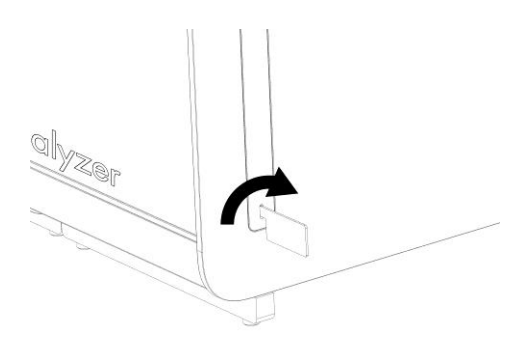

Kuva 15. Suojakansien poistaminen.

4. Kohdista lisäanalyysimoduuli olemassa olevaan analyysimoduuliin. Kiristä ruuvit QIAstat-Dx Analyzer 1.0 -analysaattorin mukana toimitetulla analyysi- ja käyttömoduulien asennustyökalulla (kuva 16, seuraava sivu).

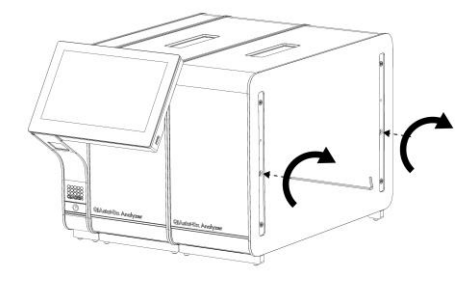

Kuva 16. Lisäanalyysimoduulin kohdistaminen ja liittäminen.

5. Kiinnitä suojakannet takaisin paikoilleen analyysimoduulin sivulle (kuva 17).

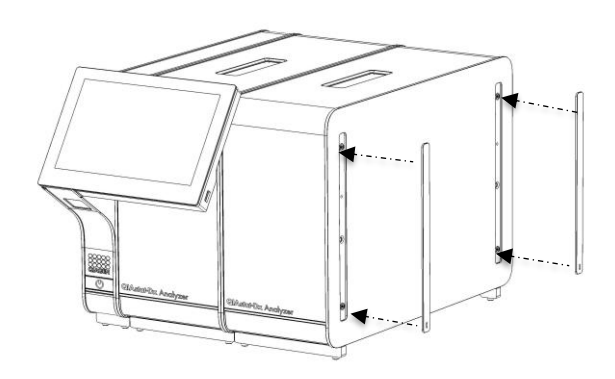

Kuva 17. Suojakansien kiinnittäminen takaisin paikoilleen lisäanalyysimoduuliin.

6. Asenna analyysimoduulien välinen liitäntäosa QIAstat-Dx Analyzer 1.0 -analysaattorin taustapuolelle siten, että se yhdistää analyysimoduulit yhteen (kuva 18, seuraava sivu).

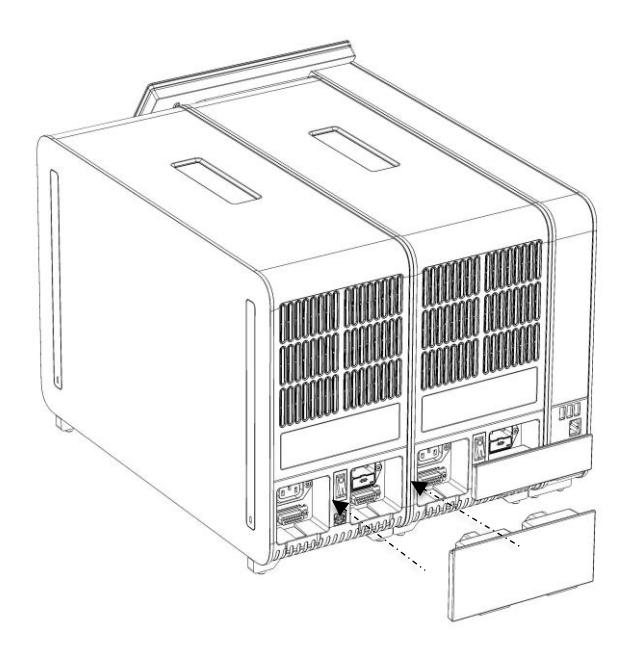

Kuva 18. Kahden analyysimoduulin liitäntäosan asentaminen.

7. Liitä lopetuksen liitäntäosa analyysimoduulin taakse (kuva 19).

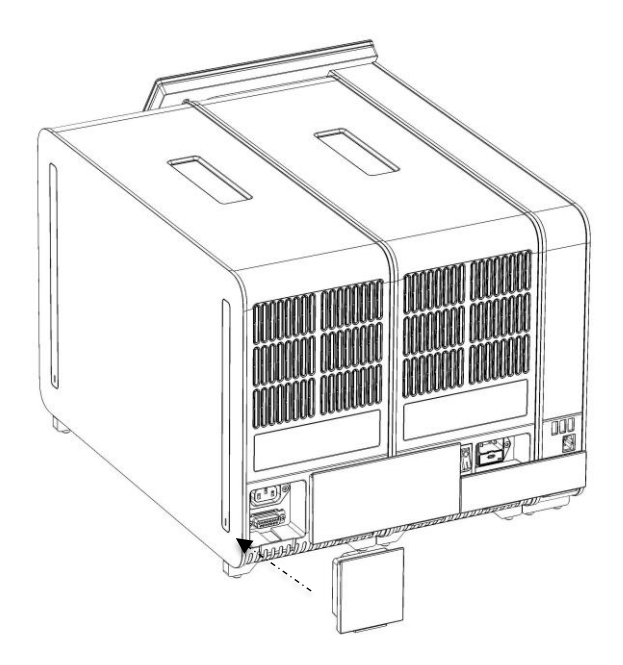

Kuva 19. Lopetuksen liitäntäosan asentaminen.

8. Asenna QIAstat-Dx Analyzer 1.0 -analysaattorin mukana toimitettu virtajohto alkuperäisen analyysimoduulin taustapuolelle (kuva 20).

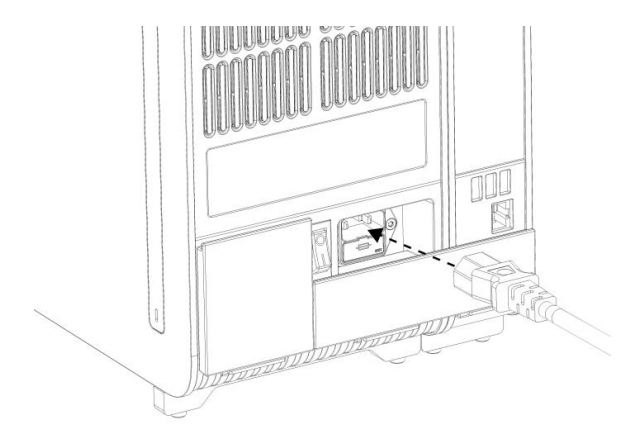

Kuva 20. Virtajohdon kytkeminen.

- 9. Liitä virtajohto verkkovirtaan.
- 10.Kytke laitteeseen virta painamalla analyysimoduulin takaosassa oleva virtakytkin I-asentoon (kuva 21). Varmista, että sekä analyysi- että käyttömoduulien tilamerkkivalot palavat sinisinä. Huomautus: Jos tilamerkkivalo palaa punaisena, analyysimoduulissa on toimintahäiriö. Ota yhteys QIAGENin tekniseen palveluun; yhteystiedot ovat kohdassa [9.](#page-87-0)

Huomautus: Laitetta ei saa sijoittaa siten, että virtakytkimeen on vaikea ulottua.

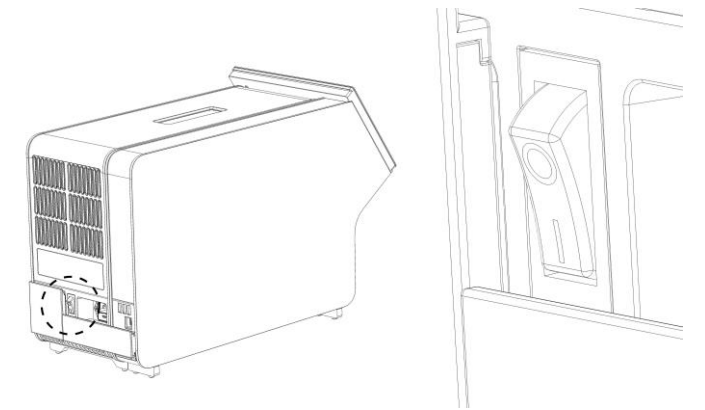

Kuva 21. Virtakytkimen sijainti ja sen asettaminen I-asentoon.

11.QIAstat-Dx Analyzer 1.0 -analysaattori on nyt valmis määritystä varten. Ohjeet järjestelmän parametrien määrittämiseen, järjestelmän ajan asettamiseen ja verkkoyhteyden määrittämiseen ovat kohdassa [6.7.](#page-60-0)

#### <span id="page-31-0"></span>4.5 QIAstat-Dx Analyzer 1.0 -analysaattorin pakkaaminen uudelleen ja kuljettaminen

Kun pakkaat QIAstat-Dx Analyzer 1.0 -analysaattorin kuljetusta varten, käytä alkuperäisiä pakkausmateriaaleja. Jos alkuperäisiä pakkausmateriaaleja ei ole käytettävissä, ota yhteys QIAGENin tekniseen palveluun. Varmista ennen pakkaamista, että laite on asianmukaisesti valmisteltu (katso kohta [8.2\)](#page-82-2) ja että se ei aiheuta biologista tai kemiallista vaaraa.

#### Laitteen pakkaaminen:

- 1. Varmista, että laitteen virta on katkaistu (paina virtakytkin O-asentoon).
- 2. Irrota virtajohto verkkovirtaliitännästä.
- 3. Irrota virtajohto analyysimoduulin taustapuolelta.
- 4. Irrota lopetuksen liitäntäosa analyysimoduulin taustapuolelta.
- 5. Irrota analyysi- ja käyttömoduulien liitäntäosa, joka liittää analyysi- ja käyttömoduulin toisiinsa, QIAstat-Dx Analyzer 1.0 -analysaattorin takaa.
- 6. Irrota suojakannet analyysimoduulin sivulta suojakannen irrotustyökalulla.
- 7. Avaa käyttö- ja analyysimoduulin toisiinsa kiinnittävät ruuvit analyysi- ja käyttömoduulin asennustyökalulla. Pakkaa käyttömoduuli takaisin laatikkoonsa.
- 8. Kiinnitä suojakannet takaisin paikoilleen analyysimoduulin sivulle. Pakkaa analyysimoduuli vaahtomuovipalojen kanssa takaisin laatikkoonsa.

# <span id="page-32-0"></span>5 Testien tekeminen ja tulosten tarkasteleminen

Huomautus: Tässä käyttöoppaassa esitetyt kuvat ovat vain esimerkkejä. Todellinen näkymä voi vaihdella testistä toiseen.

<span id="page-32-1"></span>5.1 QIAstat-Dx Analyzer 1.0 -analysaattorin virran kytkeminen

1. Kytke yksikön virta painamalla QIAstat-Dx Analyzer 1.0 -analysaattorin etupuolen ON/OFF-virtapainiketta (kuva 22).

Huomautus: Analyysimoduulin takaosan virtakytkimen on oltava I-asennossa. Käyttö- ja analyysimoduulin merkkivalot muuttuvat sinisiksi I-asennossa (ts. virta on kytketty).

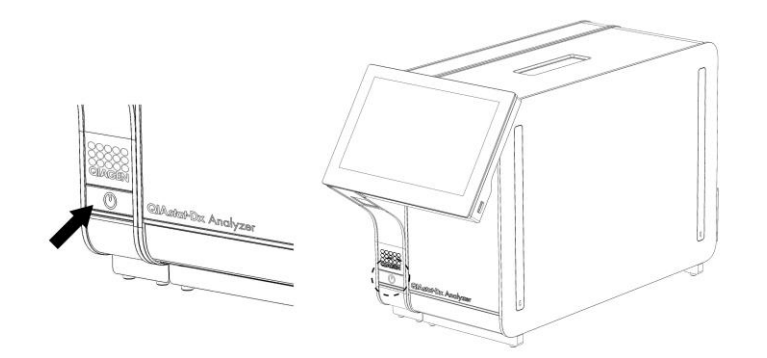

Kuva 22. Laitteen virran kytkeminen painamalla ON/OFF-virtapainiketta.

2. Odota, kunnes Main (Aloitus) -näyttö avautuu ja toiminto- ja analyysimoduulien tilamerkkivalot muuttuvat vihreiksi ja lakkaavat vilkkumasta.

Huomautus: Login (Sisäänkirjautuminen) -näyttö tulee näkyviin, jos User Access Control (Käyttöoikeuksien hallinta) on otettu käyttöön. Lisätietoja on kohdassa [6.5.](#page-53-1)

#### <span id="page-32-2"></span>5.2 QIAstat-Dx-testikasetin valmisteleminen

Ota QIAstat-Dx-testikasetti ulos pakkauksestaan. Lisätietoja näytteen lataamisesta QIAstat-Dx-testikasettiin sekä tehtävän testin erityispiirteistä on kyseisen testin (esim. QIAstat-Dx Respiratory Panel -hengitysteiden testisarja) omissa käyttöohjeissa. Kun olet ladannut näytteen QIAstat-Dx-testikasettiin, varmista aina, että kummankin näytteensyöttöaukon kansi on kiinni.

#### <span id="page-33-0"></span>5.3 Testin tekeminen

Käyttäjät eivät saa koskettaa QIAstat-Dx Analyzer 1.0 -analysaattorin kosketusnäyttöä ilman asianmukaisia henkilönsuojaimia, kuten käsineitä.

- 1. Paina Main (Aloitus) -näytön oikeassa yläkulmassa olevaa Run Test (Tee testi) -painiketta .
- 2. Lue pyydettäessä näytetunnuksen viivakoodi käyttömoduulin kiinteällä viivakoodinlukijalla (kuva 23).

Huomautus: QIAstat-Dx Analyzer 1.0 -analysaattorin asetuksien mukaisesti näytetunnuksen voi mahdollisesti syöttää myös kosketusnäytön näyttönäppäimistöllä. Lisätietoja on kohdassa [6.7.2.](#page-63-0) Huomautus: Järjestelmän asetuksen mukaisesti tässä vaiheessa voidaan vaatia myös potilastunnuksen syöttämistä. Lisätietoja on kohdassa [6.7.2.](#page-63-0)

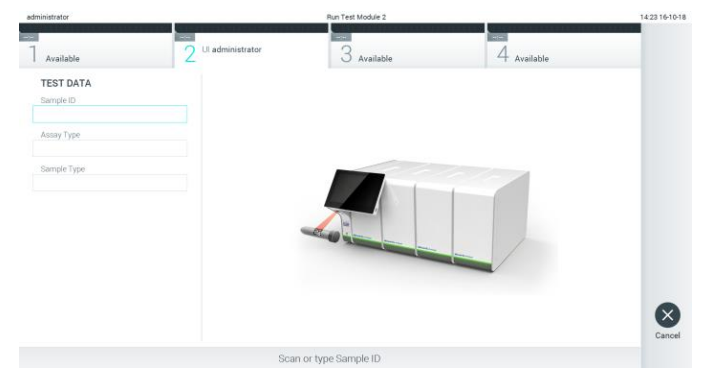

Kuva 23. Näytetunnuksen viivakoodin skannaaminen.

3. Skannaa pyydettäessä käytettävän QIAstat-Dx-testikasetin viivakoodi. QIAstat-Dx Analyzer 1.0 tunnistaa automaattisesti ajettavan testin QIAstat-Dx-testikasetin viivakoodin perusteella (kuva 24, seuraava sivu).

Huomautus: QIAstat-Dx Analyzer 1.0 -analysaattori ei kelpuuta QIAstat-Dx-testikasetteja, joiden viimeinen käyttöpäivä on mennyt, käytettyjä kasetteja tai kasetteja testeihin, joita laitteeseen ei ole asennettu. Näissä tapauksissa laite tuo näkyviin virheilmoituksen. Lisätietoja on kohdassa [9.2.](#page-89-0)

Huomautus: Ohjeet testien tuomiseen ja lisäämiseen QIAstat-Dx Analyzer 1.0 -analysaattoriin ovat kohdassa [6.6.2.](#page-59-0)

| administrator    |                                        | Run Test Module 2          |             | 14:25 16-10-18     |
|------------------|----------------------------------------|----------------------------|-------------|--------------------|
| Available        | $\rightarrow$<br>Ul administrator<br>c | æ<br>$3$ Available         | 4 Available |                    |
| <b>TEST DATA</b> |                                        |                            |             |                    |
| Sample ID        |                                        |                            |             |                    |
| testData         | Ù.                                     |                            |             |                    |
| Assay Type       |                                        |                            |             |                    |
| Sample Type      |                                        |                            |             |                    |
|                  |                                        | <b>STATE OF THE OWNER.</b> |             |                    |
|                  |                                        |                            |             | $\times$<br>Cancel |
|                  |                                        | Scan Cartridge Barcode     |             |                    |

Kuva 24. QIAstat-Dx-testikasetin viivakoodin skannaaminen.

4. Valitse tarvittaessa oikea näytetyyppi luettelosta (kuva 25).

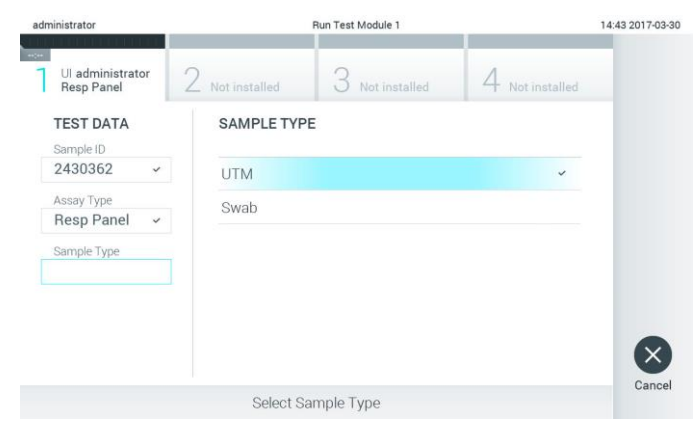

Kuva 25. Näytetyypin valitseminen.

5. Confirm (Vahvista) -näyttö tulee näkyviin. Tarkista syötetyt tiedot ja tee tarvittavat muutokset painamalla kosketusnäytön asianmukaisia kenttiä ja muokkaamalla tietoja (kuva 26).

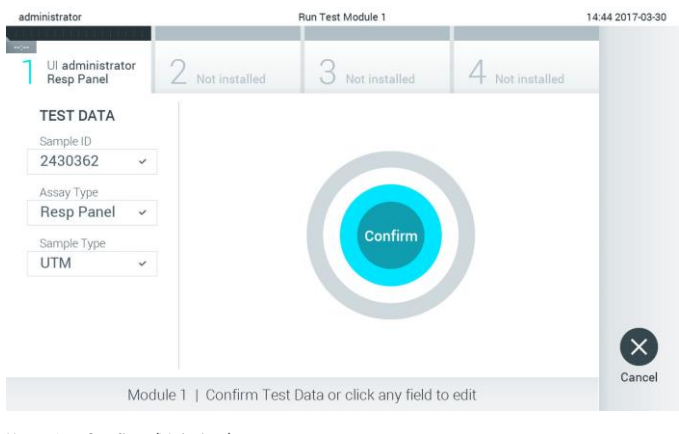

Kuva 26. Confirm (Vahvista) -näyttö.

- 6. Kun kaikki näytössä oleva tiedot ovat oikein, paina <sup>O</sup>Confirm (Vahvista) -painiketta. Tarvittaessa paina kenttää, jonka sisältöä haluat muokata, tai peruuta testi painamalla Cancel (Peruuta) -painiketta.
- 7. Varmista, että QIAstat-Dx-testikasetin näytepuikkojen syöttöaukon ja pääaukon molemmat näytekannet on suljettu tiukasti. QIAstat-Dx Analyzer 1.0 -analysaattorin päällä oleva kasettien syöttöaukko avautuu automaattisesti. Aseta QIAstat-Dx-testikasetti aukkoon reaktiokammiot alaspäin niin, että viivakoodi osoittaa vasemmalle (kuva 27).

Huomautus: Kun käyttömoduuliin on kytketty useita analyysimoduuleja, QIAstat-Dx Analyzer 1.0 -analysaattori valitsee automaattisesti analyysimoduulin, jossa testi aiotaan ajaa. Huomautus: QIAstat-Dx-testikasettia ei tarvitse työntää QIAstat-Dx Analyzer 1.0 -analysaattoriin. Kun asetat kasetin oikein päin kasettien syöttöaukkoon, QIAstat-Dx Analyzer 1.0 -analysaattori siirtää kasetin automaattisesti analyysimoduuliin.

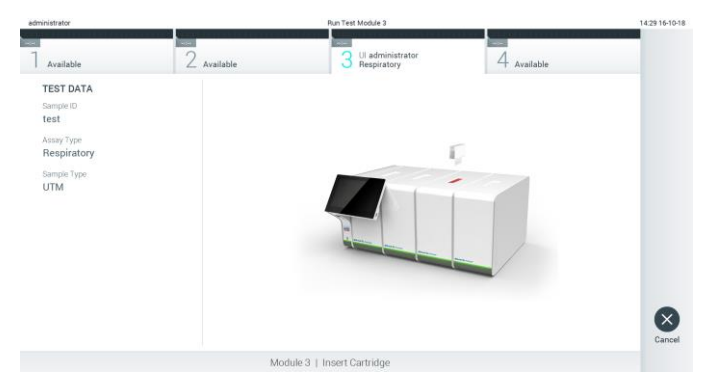

Kuva 27. QIAstat-Dx-testikasetin asettaminen QIAstat-Dx Analyzer 1.0 -analysaattoriin.

8. Kun QIAstat-Dx Analyzer 1.0 -analysaattori havaitsee QIAstat-Dx-testikasetin, se sulkee automaattisesti kasettien syöttöaukon kannen ja aloittaa testin. Käyttäjältä ei vaadita muita toimia ajon suorittamiseen.

Huomautus: QIAstat-Dx Analyzer 1.0 -analysaattori kelpuuttaa ainoastaan testin asetusten määrittämisen yhteydessä asetetun ja luetun QIAstat-Dx-testikasetin. Jos jokin muu kasetti asetetaan, syntyy virhe ja laite poistaa kasetin automaattisesti.

Huomautus: Tähän saakka testiajo voidaan peruuttaa painamalla kosketusnäytön oikean alalaidan Cancel (Peruuta) -painiketta.

Huomautus: Järjestelmän määrityksien mukaisesti käyttäjä saattaa joutua kirjoittamaan salasanansa uudestaan testin aloittamiseksi.

Huomautus: Kasetin syöttöaukon kansi sulkeutuu automaattisesti 30 sekunnin kuluttua, ellei aukkoon ole viety QIAstat-Dx-testikasettia. Jos näin käy, toista toimenpide aloittamalla vaiheesta 5.
9. Kun testi on käynnissä, jäljellä oleva ajoaika näkyy kosketusnäytössä (kuva 28).

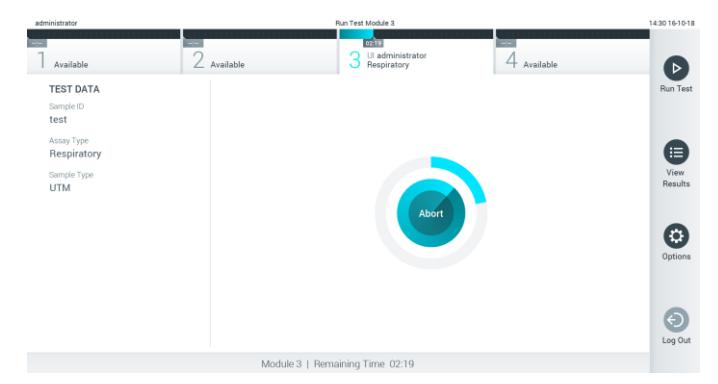

Kuva 28. Testin suoritus ja testin jäljellä oleva kesto näytössä.

10.Kun testiajo on valmis, Eject (Poista) -näyttö tulee näkyviin (kuva 29). Ota QIAstat-Dx-testikasetti ulos painamalla  $\bullet$  Eject (Poista) -painiketta ja hävitä se biovaarallisena jätteenä kaikkien kansallisten ja paikallisten terveys- ja turvallisuussäädösten ja -lakien mukaisesti.

Huomautus: QIAstat-Dx-testikasetti on otettava pois, kun kasetin syöttöaukko avautuu ja työntää kasetin ulos. Ellei kasettia oteta 30 sekunnin kuluessa, se siirtyy automaattisesti takaisin QIAstat-Dx Analyzer 1.0 -analysaattoriin ja kasetin syöttöaukon kansi sulkeutuu. Jos näin käy, avaa kasetin syöttöaukon kansi painamalla jälleen Eject (Poista) -painiketta ja poista kasetti.

Huomautus: Käytetyt QIAstat-Dx-testikasetit on hävitettävä. Kasetteja ei voi käyttää uudelleen testeihin, joissa käyttäjä on aloittanut suorituksen mutta perunut sen myöhemmin tai jos testissä on havaittu virhe.

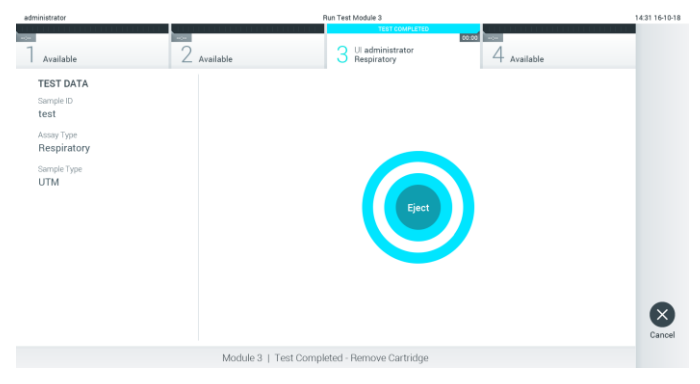

Kuva 29. Eject (Poista) -näyttö.

11.Kun QIAstat-Dx-testikasetti on poistettu, Results Summary (Tulosten yhteenveto) -näyttö tulee näkyviin (kuva 30). Lisätietoja on kohdassa [5.4.](#page-38-0)

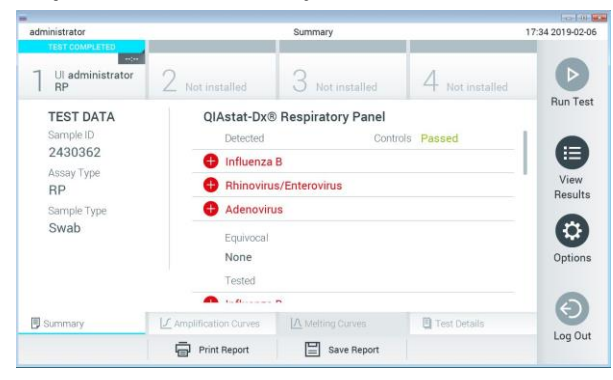

Kuva 30. Results Summary (Tulosten yhteenveto) -näyttö.

#### 5.3.1 Testiajon peruuttaminen

Jos testi on jo aloitettu, voit keskeyttää sen painamalla Abort (Keskeytä) -painiketta (kuva 31).

Huomautus: Käytetyt QIAstat-Dx-testikasetit on hävitettävä. Kasetteja ei voi käyttää uudelleen testeihin, joissa käyttäjä on aloittanut suorituksen mutta perunut sen myöhemmin tai jos testissä on havaittu virhe.

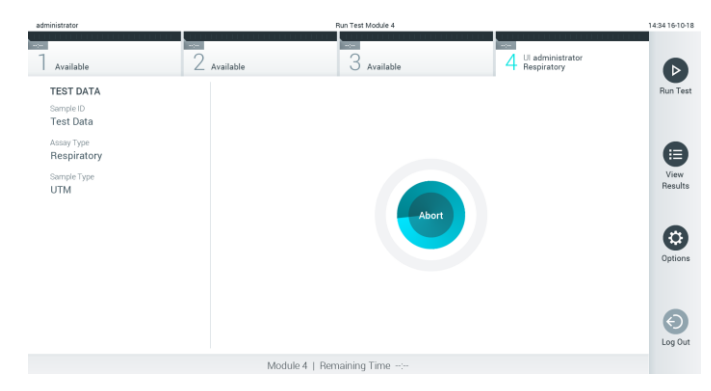

Kuva 31. Testiajon peruuttaminen.

Kun testi on keskeytetty, siinä käytettyä QIAstat-Dx-testikasettia ei voi enää käsitellä, eikä sitä voi käyttää uudelleen. Kun olet painanut Abort (Keskeytä) -painiketta, näyttöön avautuu valintaikkuna testin keskeyttämisen vahvistamista varten (kuva 32, seuraava sivu).

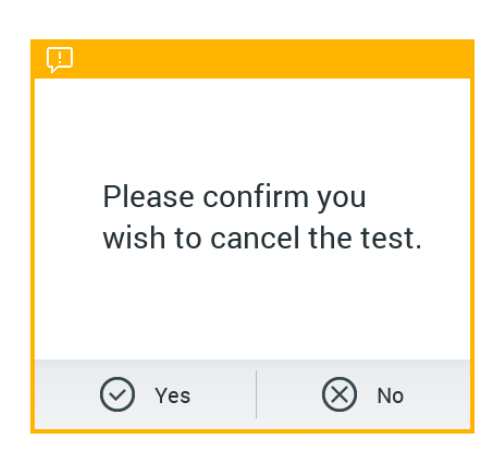

Kuva 32. Testiajon peruuttamisen vahvistusikkuna.

## <span id="page-38-0"></span>5.4 Tulosten tarkastelu

QIAstat-Dx Analyzer 1.0 -analysaattori tulkitsee ja tallentaa testitulokset automaattisesti. QIAstat-Dx-testikasetin ulos ottamisen jälkeen Results Summary (Tulosten yhteenveto) -näyttö avautuu automaattisesti (kuva 33).

Huomautus: Tarkempia tietoja mahdollisista tuloksista sekä testitulosten tulkinnasta on kunkin testin omissa käyttöohjeissa.

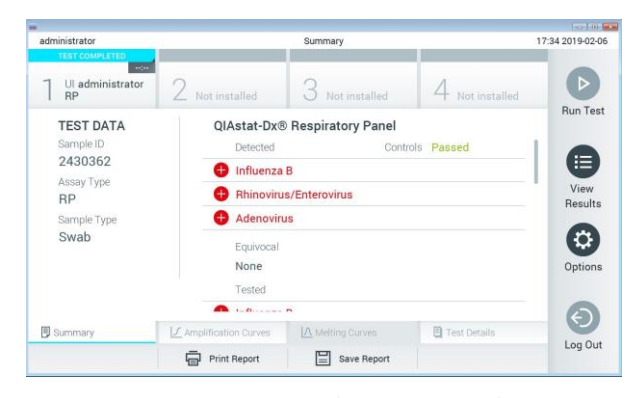

Kuva 33. Esimerkki Results Summary (Tulosten yhteenveto) -näytöstä, jossa on vasemmassa paneelissa Test Data (Testitiedot) ja pääpaneelissa Test Summary (Testin yhteenveto).

Näytön pääasiallisessa osassa on seuraavat kolme luetteloa, ja se ilmaisee tulokset värikoodeilla ja symboleilla:

⚫ Ensimmäisessä luettelossa on kaikki näytteestä havaitut ja tunnistetut patogeenit. Niiden edellä on symboli  $\bigoplus$ , ja ne ovat punaisia.

- Toisessa luettelossa ovat kaikki moniselitteiset patogeenit, joita edeltää kysymysmerkki<sup>12</sup> ja jotka on merkitty keltaisella.
- ⚫ Kolmannessa luettelossa ovat kaikki näytteestä testatut patogeenit. Näytteestä havaittujen ja tunnistettujen patogeenien edellä on merkki $\bigoplus$ , ja ne ovat punaisia. Jos patogeenit testattiin, mutta niitä ei havaittu, patogeenin edellä on merkki , ja ne ovat vihreitä. Moniselitteisten patogeenien edessä on kysymysmerkki , ja ne näkyvät keltaisella värillä.

Huomautus: Huomaa, että näytteestä havaitut ja tunnistetut patogeenit näkyvät molemmissa luetteloissa.

Mikäli testin loppuun suorittaminen epäonnistui, näytössä näkyy viesti Failed (Epäonnistui), jota seuraa ongelmaan liittyvä virhekoodi.

Seuraavat testitiedot näkyvät näytön vasemmassa laidassa:

- Sample ID (Näytetunnus)
- Patient ID (Potilastunnus) (jos saatavilla)
- ⚫ Assay Type (Testityyppi)
- Sample Type (Näytetyyppi)

Käyttäjän käyttöoikeuksien mukaisesti testin tarkempia tietoja (kuten monistuskaaviot, sulamiskäyrät ja testin yksityiskohdat) voi tarkastella näytön alareunassa olevissa välilehdissä.

Testin tiedot voi viedä painamalla näytön alareunassa olevaa Save Report (Tallenna raportti) -painiketta.

Raportin voi lähettää tulostimeen painamalla näytön alareunassa olevaa Print Report (Tulosta raportti) -painiketta.

#### 5.4.1 Monistumiskäyrien tarkastelu

Jos haluat katsella testin monistuskäyriä, valitse  $\angle$  Amplification Curves (Monistuskäyrät) -välilehti (kuva 34, seuraava sivu).

Huomautus: tämä toiminto ei ehkä ole käytettävissä kaikissa testeissä.

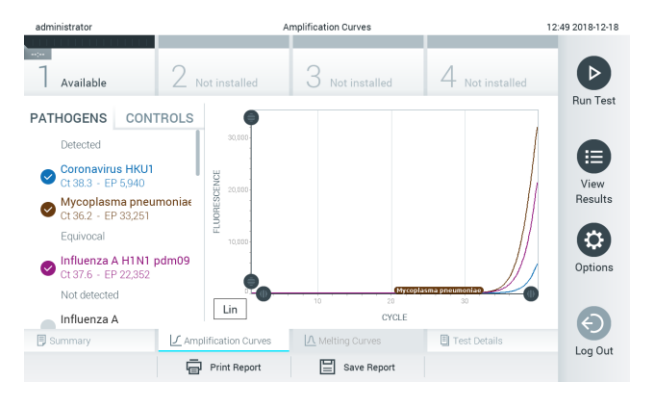

Kuva 34. Amplification Curves (Monistumiskäyrät) -näyttö (PATHOGENS [Patogeenit] -välilehti).

Tiedot testatuista patogeeneistä ja kontrolleista näkyvät vasemmalla, ja monistumiskäyrät näkyvät keskellä.

Huomautus: jos User Access Control [\(6.5\)](#page-53-0) on otettu käyttöön QIAstat-Dx Analyzer 1.0 -analysaattorissa, Amplification Curves (Monistumiskäyrät) -näyttö on vain niiden käyttäjien käytettävissä, joilla on siihen valtuutus.

Paina PATHOGENS (Patogeenit) -välilehteä vasemmassa laidassa tuodaksesi näyttöön testattuja patogeenejä vastaavat kaaviot. Valitse patogeenin nimeä painamalla monistumiskaaviossa näkyvät patogeenit. Voit valita vain yhden patogeenin, useita patogeenejä tai ei yhtään patogeeniä. Jokaiselle valitun luettelon patogeenille määritetään väri, joka vastaa patogeeniin liittyvää monistumiskäyrää. Valitsemattomat patogeenit näkyvät harmaina.

Vastaavat C<sub>T</sub>- ja päätetapahtuman fluoresenssiarvot näkyvät jokaisen patogeenin nimen alapuolella.

Voit tarkastella kontrolleja ja valita monistumiskaaviossa näkyvät kontrollit painamalla vasemman puolen CONTROLS (Kontrollit) -välilehteä. Valitse kontrolli tai poista sen valinta painamalla kontrollin nimen vieressä olevaa ympyrää (kuva 35).

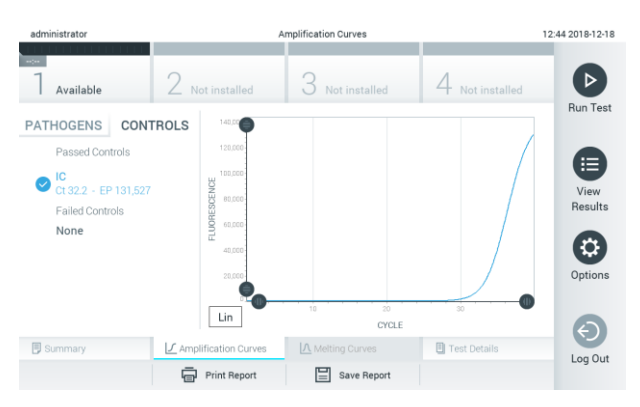

Kuva 35. Amplification Curves (Monistumiskäyrät) -näyttö (CONTROLS [Kontrollit] -välilehti).

Monistumiskaaviossa näkyy valittujen patogeenien tai kontrollien tietokäyrä. Voit vaihtaa logaritmisen tai lineaarisen asteikon Y-akselille painamalla Lin (Lineaarinen) - tai Log (Logaritminen) -painiketta kaavion vasemmassa alakulmassa.

X- ja Y-akselin asteikkoa voi säätää kunkin akselin ● sinisillä valitsimilla. Paina sinistä valitsinta, pidä se painettuna ja siirrä se haluamaasi kohtaan akselilla. Palaa oletusarvoihin siirtämällä sininen valitsin akselin origolle.

5.4.2 Sulamiskäyrien tarkasteleminen

Jos haluat katsella testin sulamiskäyriä, valitse Melting Curves (Sulamiskäyrät) -välilehti.

Testattujen patogeenien ja kontrollien tiedot ovat näytön vasemmassa reunassa ja sulamiskäyrät näytön keskiosassa.

Huomautus: Melting Curves (Sulamiskäyrät) -välilehti on käytettävissä vain sulamisanalyysin sisältäville testeille.

Huomautus: jos User Access Control (Käyttöoikeudet) on otettu käyttöön QIAstat-Dx Analyzer 1.0 -analysaattorissa, Melting Curves (Sulamiskäyrät) -näyttö on vain niiden käyttäjien käytettävissä, joilla on siihen valtuutus.

Saat testatut patogeenit näkyviin valitsemalla näytön vasemmasta reunasta PATHOGENS (Patogeenit) -välilehden. Valitse patogeeni, jonka sulamiskäyrät tuodaan näkyviin, painamalla patogeenin nimen vieressä olevaa ympyrää. Voit valita vain yhden patogeenin, useita patogeenejä tai ei yhtään patogeeniä. Jokaiselle valitun luettelon patogeenille määritetään väri, joka vastaa patogeeniin liittyvää sulamiskäyrää. Valitsemattomat patogeenit näkyvät harmaina. Sulamislämpötila näkyy kunkin patogeenin nimen alapuolella.

Voit tarkastella kontrolleja ja valita sulamiskaaviossa näkyvät kontrollit näytön vasemmassa reunassa olevassa CONTROLS (Kontrollit) -välilehdessä. Valitse kontrolli tai poista sen valinta painamalla kontrollin nimen vieressä olevaa ympyrää.

Analyysin läpäisseet kontrollit on merkitty vihreällä värillä ja tekstillä Passed Controls (Läpäisseet kontrollit), ja epäonnistuneet kontrollit on merkitty punaisella värillä ja tekstillä Failed Controls (Epäonnistuneet kontrollit).

X- ja Y-akselin asteikkoa voi säätää kunkin akselin sinisillä valitsimilla. Paina sinistä valitsinta, pidä se painettuna ja siirrä se haluamaasi kohtaan akselilla. Palaa oletusarvoihin siirtämällä sininen valitsin akselin origolle.

#### 5.4.3 Testitulosten tarkastelu

Jos haluat katsella testitulosten tarkempia tietoja, valitse <sup>[5]</sup> Test Details (Testin yksityiskohdat). Selaa alas, jotta näet koko raportin.

Seuraavat testin yksityiskohdat näkyvät näytön keskellä (kuva 36):

- ⚫ User ID (Käyttäjätunnus)
- ⚫ Cartridge SN (Kasetin sarjanumero)
- ⚫ Cartridge Expiration Date (Kasetin viimeinen käyttöpäivä)
- ⚫ Module SN (Moduulin sarjanumero)
- Test status (Completed, Failed tai Canceled by operator) (Testin tila [Suoritettu, Hylätty tai Käyttäjän peruma])
- Error Code (Virhekoodi, tarvittaessa)
- ⚫ Test Start Date and Time (Testin aloitusaika ja -päivä)
- Test Execution Time (Testin kesto)
- Assay Name (Testin nimi)
- Test ID (Testin tunnus)
- Test Result (Testitulos) (jokaisesta analyytista testin kokonaistulos: Positive (Positiivinen [pos]), Positive with Warning (Positiivinen ja varoitus [pos\*]), Negative (Negatiivinen [neg]), Invalid (Virheellinen [inv]), Failed (Hylätty [fail]) tai Successful (Onnistunut [suc]). Katso testikohtaisista käyttöohjeista lisätietoja mahdollisista tuloksista ja niiden tulkinnasta.)
- Testissä testattu List of analytes (Analyyttien luettelo) (ryhmitelty Detected Pathogen [Havaittu patogeeni], Equivocal [Moniselitteinen], Not Detected Pathogens [Ei havaitut patogeenit], Invalid [Virheellinen], Not Applicable [Ei sovellettavissa], Out of Range [Vaihteluvälin ulkopuolella], Passed Controls [Hyväksytyt kontrollit] ja Failed Controls [Hylätyt kontrollit]) sekä  $C<sub>T</sub>$  ja päätetapahtuman fluoresenssin arvot (jos saatavilla testistä)
- List of controls (Luettelo kontrolleista) sekä niiden CT-arvot ja päätetapahtuman fluoresenssin arvot (jos saatavilla testistä).

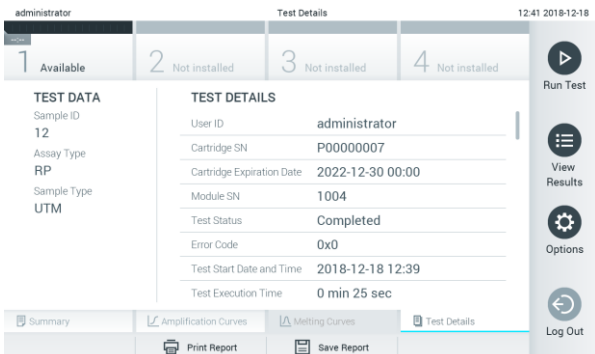

Kuva 36. Esimerkkinäyttö, jossa näkyy Test Data (Testin tiedot) vasemmassa paneelissa ja Test Details (Testin yksityiskohdat) pääpaneelissa.

#### 5.4.4 Aikaisempien tulosten selaaminen

Jos haluat tarkastella aikaisempien testien tuloksia, valitse Main Menu (Päävalikko) -palkista View Results (Näytä tulokset) (kuva 37).

| administrator  |                                                                                                    | <b>Test Results</b>                                                    |                         |                   |               | 14:39 16-10-18      |
|----------------|----------------------------------------------------------------------------------------------------|------------------------------------------------------------------------|-------------------------|-------------------|---------------|---------------------|
| Available      | <b>The Contract of the Contract of the Contract of the Contract of the Contract of the Contract of The Contract of The Contract of The Contract of The Contract of The Contract of The Contract of The Contract of The Contract </b><br>$\angle$ Available | ÷<br>3<br>Available                                                    | <b>Sec</b><br>⇷         | Available         |               | $\triangleright$    |
| Sample ID      | Assay                                                                                                    | Operator ID                                                            | Mod                     | Date/Time         | Result        | Run Test            |
| Test Data      | Respiratory                                                                                                    | administrator                                                          | 4                       | 16-10-18 14:35    | $\bullet$ pos |                     |
| $\bullet$ test | Respiratory                                                                                                    | administrator                                                          | $\overline{\mathbf{3}}$ | 16-10-18 14:31    | $\bullet$ pos |                     |
| testData       | Respiratory                                                                                                    | administrator                                                          | $\mathbf{2}$            | 16-10-18 14:29    | $\bullet$ pos | E                   |
| Test_data      | Respiratory                                                                                                    | administrator                                                          | T                       | 16-10-18 11:04    | $\bullet$ pos | View<br>Results     |
| Test_data      | Respiratory                                                                                                    | administrator                                                          | 4                       | 16-10-18 11:00    | $\bullet$ pos |                     |
| TestData       | Respiratory                                                                                                    | administrator                                                          | $_{3}$                  | 16-10-18 10:56    | $\bullet$ pos | lo.<br>Options      |
| Remove Filter  | K<br>$\,<$<br>Print Report                                                                                                    | $\lambda$<br>$\rightarrow$<br>Page 1 of 5<br>$Q$ search<br>Save Report |                         | $\uparrow$ Upload |               | $\Theta$<br>Log Out |

Kuva 37. Esimerkki View Results (Näytä tulokset) -näytöstä.

Jokaisesta suoritetusta testistä on saatavana seuraavat tiedot (kuva 38, seuraava sivu):

- Sample ID (Näytetunnus)
- ⚫ Assay (Testi; testin nimi)
- ⚫ Operator ID (Käyttäjätunnus)
- ⚫ Mod (Moduuli; analyysimoduuli, jolla testi suoritettiin)
- ⚫ Date/Time (Päivämäärä ja aika, jolloin testi valmistui)
- ⚫ Result (Tulos) (testin tulos: positive (positiivinen [pos]), positive with warning (positiivinen ja varoitus [pos\*]), negative (negatiivinen [neg]), invalid (virheellinen [inv]), failed (hylätty [fail]) tai successful (onnistunut [suc])).

Huomautus: Mahdolliset tulokset ovat testikohtaisia (ts. jotkin tulokset eivät ehkä koske kaikkia testejä). Katso testikohtaisista käyttöohjeista lisätietoja.

Huomautus: Jos User Access Control (Käyttöoikeuksien hallinta) on käytössä QIAstat-Dx Analyzer 1.0 -analysaattorissa (katso kohta [6.5\),](#page-53-0) tiedot, joihin käyttäjällä ei ole käyttöoikeuksia, on korvattu tähdillä.

Valitse yksi tai useampi testitulos painamalla näytetunnuksen vasemmalla puolella olevaa harmaata ympyrää. Valintamerkki tulee näkyviin valittujen tulosten viereen. Poista testitulosten valinta painamalla valintamerkkiä. Koko tulosluettelo voidaan valita painamalla ylärivin -valintamerkkiympyrää (kuva 38).

| administrator    |                     | Test Results                      |                              | 11:12 16-10-18                   |
|------------------|---------------------|-----------------------------------|------------------------------|----------------------------------|
| Available        | $\sim$<br>Available | -<br>3<br>Available               | Available                    | $\triangleright$                 |
| Sample ID        | Assay               | Operator ID                       | Date/Time<br>Mod             | <b>Run Test</b><br>Result        |
| Test_data        | Respiratory         | administrator                     | 16-10-18 11:04<br>1          | $\bullet$ pos                    |
| Test_data        | Respiratory         | administrator                     | 16-10-18 11:00<br>$\ddot{a}$ | $\bullet$ pos                    |
| TestData         | Respiratory         | administrator                     | 16-10-18 10:56<br>3          | €<br>$\bullet$ pos               |
| <b>TESTDATA</b>  | Respiratory         | administrator                     | 16-10-18 10:39<br>$\bar{2}$  | View<br>$\bullet$ pos<br>Results |
| <b>TEST DATA</b> | Assay01             | administrator                     | 16-10-18 10:34<br>T.         | $\bullet$ pos                    |
| <b>TEST DATA</b> | Assay01             | administrator                     | 16-10-18 10:29<br>$\bar{z}$  | $\bullet$ pos<br>0<br>Options    |
|                  | K<br>$\,<\,$        | X<br>Page 1 of 4<br>$\rightarrow$ |                              | $\Theta$<br>Log Out              |
| Remove Filter    | Print Report        | $\Omega$ Search<br>Save Report    |                              | $\uparrow$ , Upload              |

Kuva 38. Esimerkki testitulosten valinnasta View Results (Näytä tulokset) -näytöstä.

Paina mitä tahansa testirivin kohtaa nähdäksesi kyseisen testin tulokset.

Paina sarakkeen otsikkoa (esim. Sample ID [Näytetunnus]), jos haluat lajitella luettelon nousevaan tai laskevaan järjestykseen kyseisen parametrin perusteella. Luettelo voidaan järjestää vain yhden sarakkeen mukaan kerrallaan.

Result (Tulos) -sarakkeessa näkyy jokaisen testin tulokset (taulukko 1).

Huomautus: Mahdolliset tulokset ovat testikohtaisia (ts. jotkin tulokset eivät ehkä koske kaikkia testejä). Katso testikohtaisista käyttöohjeista lisätietoja.

#### Taulukko 1. Kuvaus testituloksista.

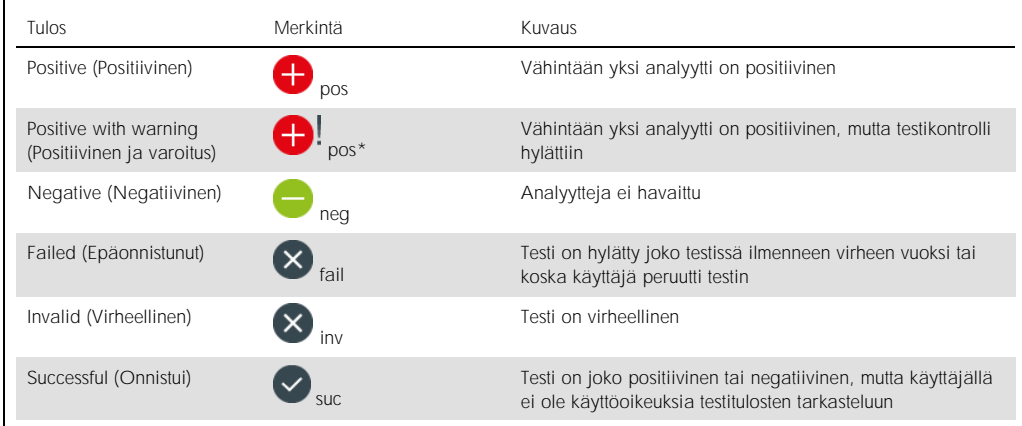

Huomautus: Katso suoritettavan testin käyttöohjeesta tarkempia tietoja tuloksista.

Varmista, että QIAstat-Dx Analyzer 1.0 -analysaattoriin on liitetty tulostin ja että oikea ajuri on asennettu. Tulosta valittujen tulosten raportit valitsemalla Print Report (Tulosta raportti).

Tallenna valittujen tulosten raportit PDF-muotoon ulkoiseen USB-muistiin valitsemalla Save Report (Tallenna raportti).

Valitse raportin tyyppi: List of Tests (Testien luettelo) tai Test Reports (Testiraportit).

Hae testituloksia näytetunnuksen, määrityksen ja käyttäjätunnuksen perusteella Search (Hae) -painiketta painamalla. Anna hakuehto virtuaalisella näppäimistöllä ja käynnistä haku painamalla Enter-painiketta. Vain hakutekstin sisältävät tietueet tulevat näkyviin testituloksiin.

Jos tulosluettelo on suodatettu, haku koskee vain suodatettua luetteloa.

Paina sarakkeen otsikkoa ja pidä se painettuna, jos haluat käyttää kyseiseen parametriin perustuvaa suodatinta. Joidenkin parametrien, kuten Sample ID (Näytetunnus), yhteydessä näyttöön avautuu näppäimistö suodattimen hakumerkkijonon syöttämistä varten.

Muiden parametrien, kuten Assay (Testi), yhteydessä näyttöön avautuu valintaikkuna, joka sisältää luettelon arkistoon tallennetuista testeistä. Valitse vähintään yksi testityyppi suodattaaksesi näkyviin vain valintaa vastaavat testit.

Sarakkeen otsikon vieressä oleva  $\mathsf T$  symboli tarkoittaa, että sarakkeen suodatin on aktiivinen.

Suodatin voidaan poistaa painamalla alivalikon palkissa Remove Filter (Poista suodatin) -painiketta.

#### 5.4.5 Tulosten vieminen USB-muistiin

Voit tallentaa kopion testituloksista PDF-tiedostona USB-muistiin valitsemalla Save Report (Tallenna raportti) missä tahansa View Results (Näytä tulokset) -näytön välilehdessä. USB-liitäntä on QIAstat-Dx Analyzer 1.0 -analysaattorin etupuolella (kuva 39).

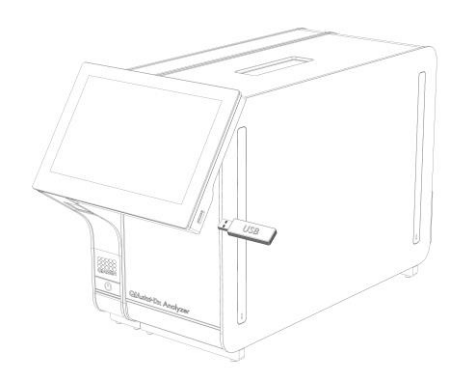

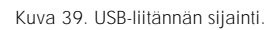

#### 5.4.6 Tulosten tulostaminen

Varmista, että QIAstat-Dx Analyzer 1.0 -analysaattoriin on liitetty tulostin ja että oikea ajuri on asennettu (katso liitteestä [11.1](#page-95-0) lisätietoa ajurin asennuksesta). Lähetä testitulosten kopio tulostimeen valitsemalla Print Report (Tulosta raportti).

# 6 Järjestelmän toiminnot ja asetukset

Tässä osassa on kuvaus kaikista QIAstat-Dx Analyzer 1.0 -analysaattorin ominaisuuksista ja valinnoista, jotka mahdollistavat laiteasetusten mukauttamisen.

## 6.1 Päänäyttö

Päänäytössä voit tarkastella analyysimoduulien tilaa ja siirtyä käyttöliittymän eri osiin (Login [Sisäänkirjautuminen], Run Test (Tee testi), View Results [Näytä tulokset] Options [Asetukset] ja Log Out [Uloskirjautuminen]) (kuva 40).

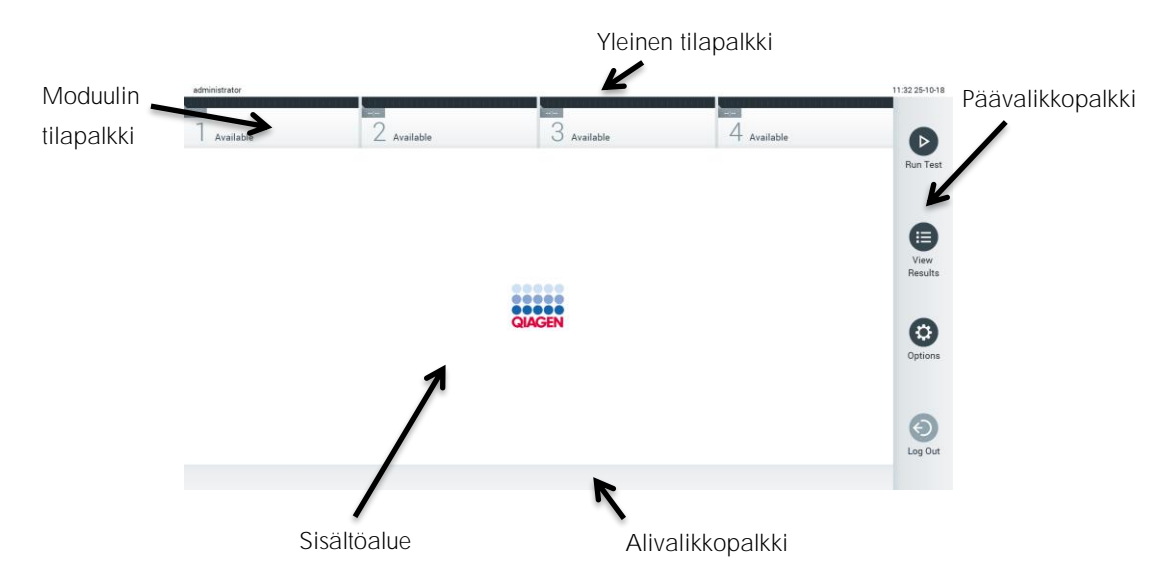

Kuva 40. QIAstat-Dx Analyzer 1.0 -analysaattorin kosketusnäytön päänäyttö.

Main (Aloitus) -näyttö sisältää seuraavat elementit:

- ⚫ Yleinen tilapalkki
- Moduulin tilapalkki
- ⚫ Päävalikkopalkki
- ⚫ Sisältöalue
- ⚫ välilehtivalikkopalkki (näkyy näytön mukaisesti)
- ⚫ alivalikkopalkki ja ohjepalkki (näkyvät näytön mukaisesti).

#### 6.1.1 Yleinen tilapalkki

General (Yleinen) -tilapalkki tuo näkyviin tietoja järjestelmän tilasta (kuva 41). Kirjautuneena olevan käyttäjän käyttäjätunnus näkyy vasemmassa reunassa. Näytön nimi näkyy keskellä ja järjestelmän päivämäärä ja kellonaika näkyvät oikealla.

administrator 14:39 2017-03-30

Kuva 41. Yleinen tilapalkki.

#### 6.1.2 Moduulin tilapalkki

Module (Moduuli) -tilapalkki tuo näkyviin järjestelmän jokaisen käytettävissä olevan analyysimoduulin (1 4) tilan moduulikohtaisissa tilaruuduissa (kuva 42). Jos johonkin paikkaan ei ole asennettu analyysimoduulia, kyseisen paikan tilaruudussa näkyy teksti Not Installed (Ei asennettu).

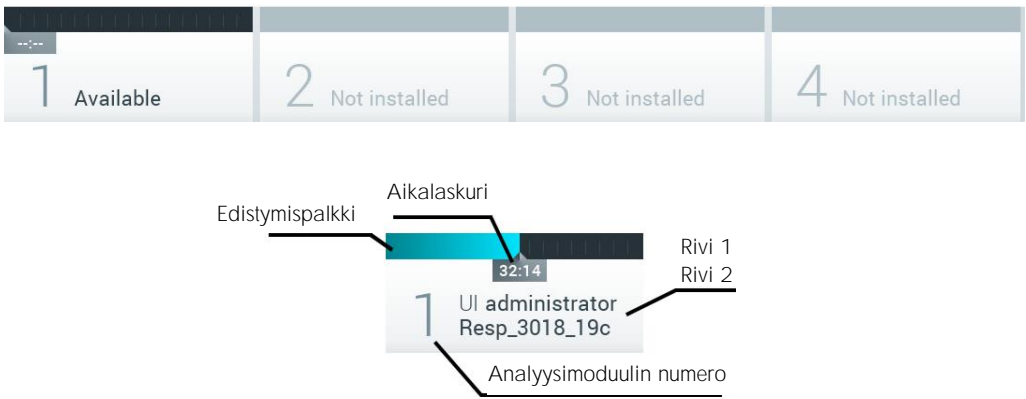

Kuva 42. Moduulin tilapalkki.

Saat näkyviin tarkempia tietoja napsauttamalla tietyn analyysimoduulin ruutua. Taulukossa 2 seuraavalla sivulla on esitetty moduulin tilat, jotka voivat näkyä Module (Moduuli) -tilapalkin tilaruudussa.

Taulukko 2. Moduulin tilat, jotka voivat näkyä tilaruuduissa.

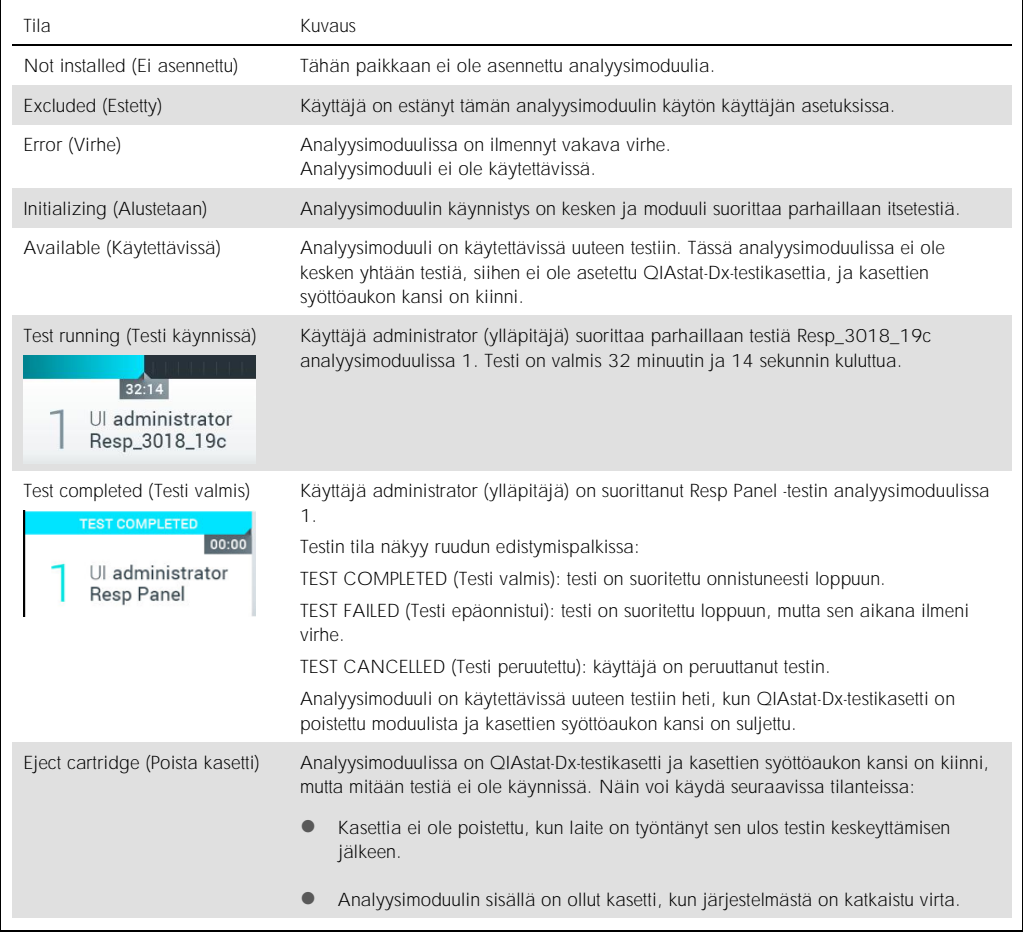

# <span id="page-49-0"></span>6.1.3 Päävalikkopalkki

Taulukossa 3 on esitetty päävalikkopalkissa valittavana olevat vaihtoehdot.

#### Taulukko 3. Päävalikkopalkin valinnat.

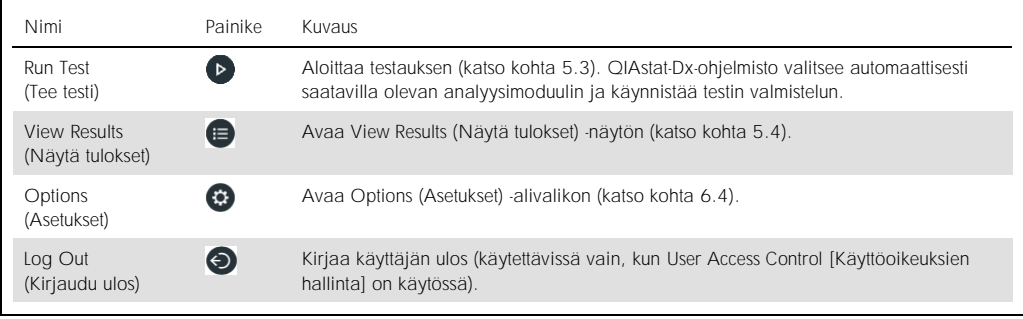

#### 6.1.4 Sisältöalue

Päänäytön sisältöalueella näkyvät tiedot vaihtelevat käyttöliittymän tilan mukaan. Kun käyttäjä siirtyy eri tiloihin ja valitsee kohteita jäljempänä kuvatuista valikoista, tulokset, yhteenvedot, määritykset ja asetukset näkyvät tällä alueella.

Sisällön mukaisesti välilehden valikkopalkissa ja Options (Asetukset) -valikossa voi olla käytettävissä lisää asetuksia. Options (Asetukset) -alivalikko avataan painamalla Options (Asetukset) -painiketta (kuva 43).

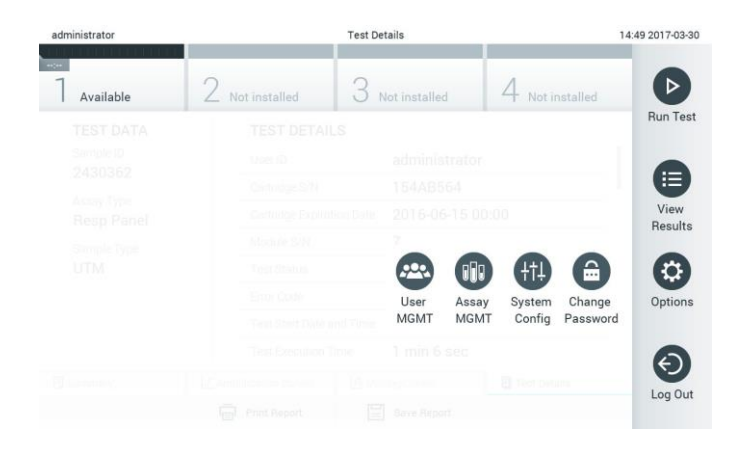

Kuva 43. Options (Asetukset) -alivalikon avaaminen.

## 6.2 Sisäänkirjautumisnäyttö

Kun User Access Control (Käyttöoikeuksien hallinta) on käytössä (katso kohta [6.5\)](#page-53-0), käyttäjien on tunnistauduttava kirjautumalla sisään QIAstat-Dx Analyzer 1.0 -analysaattoriin ennen laitteen toimintojen käyttöä.

TÄRKEÄÄ: Ensimmäistä kertaa kirjauduttaessa käyttäjätunnus on "administrator" ja oletussalasana "administrator". Salasana on vaihdettava ensimmäisen kirjautumisen jälkeen.

Sisäänkirjautumisnäytön sisältöalueella on tekstiruutu, johon käyttäjätunnus kirjoitetaan (kuva 44, seuraava sivu). Jos asetus Show previous user logins (Näytä aiemmin kirjautuneet käyttäjät) on käytössä, näytössä on myös luettelo, josta näkyy viisi edellistä laitteeseen kirjautunutta käyttäjää.

Huomautus: näytön oikeassa alakulmassa olevaa huoltoteknikon kirjautumiskuvaketta saa käyttää vain QIAGENin valtuuttama henkilö.

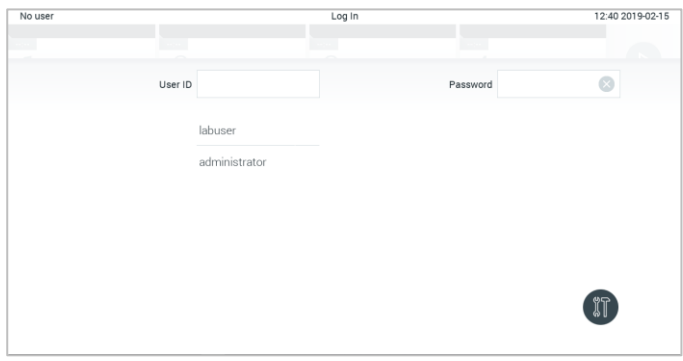

Kuva 44. Login (Sisäänkirjautuminen) -näyttö.

Anna käyttäjätunnus joko napsauttamalla yhtä luettelossa olevista tunnuksista tai napsauttamalla User ID (Käyttäjätunnus) -tekstiruutua ja kirjoittamalla tunnus näyttönäppäimistöllä. Kun olet antanut käyttäjätunnuksen, vahvista se painamalla näyttönäppäimistön valintamerkkiä (kuva 45).

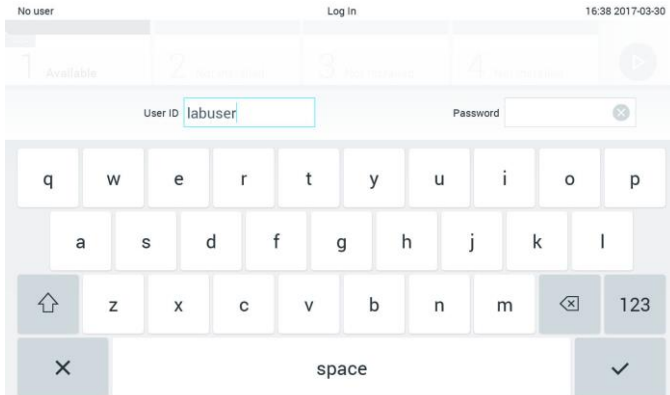

Kuva 45. Kosketusnäytön näyttönäppäimistö.

Jos Require password (Pyydä salasanaa) -asetus on valittu (katso kohta [6.5\),](#page-53-0) näyttöön avautuu tekstiruutu salasanaa varten ja virtuaalinäppäimistö sen kirjoittamiseen. Jos salasanaa ei vaadita, salasanan tekstiruutu näkyy harmaana.

Jos käyttäjä unohtaa salasanansa, järjestelmän pääkäyttäjä voi nollata sen.

Huomautus: Jos pääkäyttäjä unohtaa salasanansa, vain QIAGENin tekninen palvelu voi nollata sen käymällä laitoksessa paikan päällä. Siksi on suositeltavaa luoda lisäkäyttäjätilejä.

Tietoturvasyistä järjestelmä lukkiutuu yhden minuutin ajaksi, jos väärä salasana annetaan kolme kertaa peräkkäin, ja käyttäjän on odotettava lukituksen avautumista ennen uutta sisäänkirjautumisyritystä.

Huomautus: Noudata organisaatiosi kyberturvallisuusohjeita tunnistetietojen säilyttämisessä.

#### 6.2.1 Uloskirjautuminen

Kun User Access Control (Käyttöoikeuksien hallinta) on käytössä (katso kohta [6.5\)](#page-53-0), käyttäjät voivat kirjautua ulos milloin tahansa valitsemalla päävalikosta Log Out (Kirjaudu ulos). Katso lisätietoja kohdasta [6.1.3.](#page-49-0)

Käyttäjät kirjautuvat ulos automaattisesti, kun automaattiselle uloskirjaukselle määritetty aika kuluu loppuun. Ajan voi määrittää Options (Asetukset) -valikon kohdassa General settings (Yleiset asetukset) (katso kohta [6.7.2\)](#page-63-0).

## 6.3 Näytönsäästäjä

QIAstat-Dx-näytönsäästäjä tulee näyttöön, kun mitään käyttäjän toimenpiteitä ei ole tehty määritetyn ajan kuluessa. Ajan voi määrittää Options (Asetukset) -valikossa (katso kohta [6.4\)](#page-53-1).

Näytönsäästäjä tuo näkyviin käytettävissä olevien analyysimoduulien määrän ja jäljellä olevan ajan testin valmistumiseen (kuva 46).

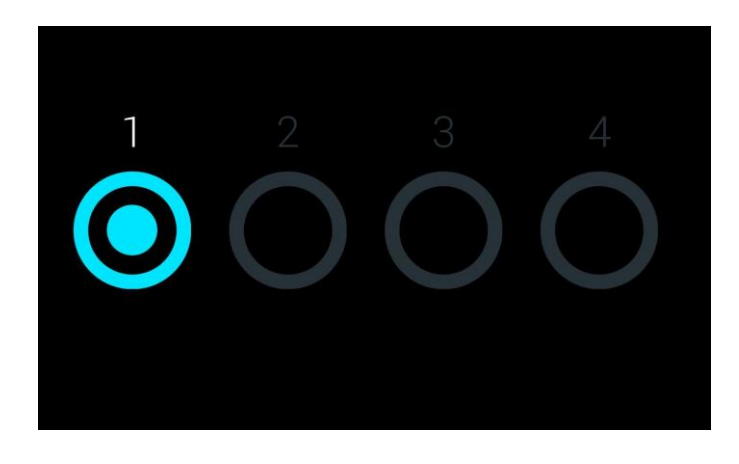

Kuva 46. Näytönsäästäjä, jossa näkyy yksi käytettävissä oleva analyysimoduuli.

## <span id="page-53-1"></span>6.4 Asetusvalikko

Options (Asetukset) -valikko avataan päävalikkopalkista. Taulukossa 4 (seuraavalla sivulla) on esitetty käyttäjän käytettävissä olevat asetukset. Ne asetukset, jotka eivät ole käytettävissä, näkyvät harmaina.

Taulukko 4. Asetusvalikko

| Nimi                                           | Painike     | Kuvaus                                                                                  |
|------------------------------------------------|-------------|-----------------------------------------------------------------------------------------|
| Assay Management<br>(Testien hallinta)         | <b>a</b>    | Saatavilla käyttäjille, joilla on oikeudet testien hallintaan.                          |
| User Management<br>(Käyttäjien hallinta)       | $\bullet$   | Saatavilla käyttäjille, joilla on oikeudet käyttäjien ja käyttäjäprofiilien hallintaan. |
| System Configuration<br>(Järjestelmäasetukset) | (田          | Saatavilla käyttäjille, joilla on oikeudet järjestelmän asetusten määrittämiseen.       |
| Change Password<br>(Vaihda salasana)           | $\bigoplus$ | Käytettävissä, jos User Access Control (Käyttöoikeuksien hallinta) on käytössä.         |

# <span id="page-53-0"></span>6.5 Käyttäjien hallinta

QIAstat-Dx-ohjelmisto tukee monipuolisesti useita erilaisia käyttöskenaarioita. Käyttäjien ja käyttöoikeuksien hallintaan on käytettävissä seuraavat vaihtoehdot:

- ⚫ Single User (Yksi käyttäjä) -tila: User Access Control (Käyttöoikeuksien hallinta) ei ole käytössä eikä QIAstat-Dx Analyzer 1.0 -analysaattoriin kirjautuvia käyttäjiä tarkisteta millään tavoin. Kaikki QIAstat-Dx Analyzer 1.0 -analysaattorin toiminnot ja ominaisuudet ovat rajoituksetta kaikkien käyttäjien käytettävissä.
- ⚫ Multi-User (Monta käyttäjää) -tila: User Access Control (Käyttöoikeuksien hallinta) on käytössä, ja käyttäjien on kirjauduttava sisään, ennen kuin he voivat käyttää mitään QIAstat-Dx Analyzer 1.0 -analysaattorin toimintoja. Käyttäjille sallitut toiminnot on rajattu ja määritetty heidän käyttäjäprofiiliensa mukaan.

Huomautus: User Management (Käyttäjien hallinta) on käytettävissä käyttäjille, joiden profiili on Administrator (Pääkäyttäjä) tai Laboratory Supervisor (Laboratorion vastuuhenkilö).

Huomautus: Jos haluat ottaa User Access Control (Käyttöoikeuksien hallinta) -asetuksen käyttöön tai poistaa sen käytöstä, valitse Options (Asetukset) -valikosta System Configuration (Järjestelmäasetukset) ja General settings (Yleiset asetukset).

User Management (Käyttäjien hallinta) -toiminnon avulla käyttäjät, joiden profiili on Administrator (Pääkäyttäjä) tai Laboratory Supervisor (Laboratorion vastuuhenkilö), voivat lisätä järjestelmään uusia käyttäjiä, määrittää käyttäjien oikeuksia ja käyttäjäprofiileja sekä aktivoida käyttäjiä ja poistaa käyttäjien aktivointeja.

Taulukossa 5 on esitetty QIAstat-Dx Analyzer 1.0 -analysaattorissa saatavilla olevat käyttäjäprofiilit.

Taulukko 5. QIAstat-Dx Analyzer 1.0 -analysaattorissa saatavilla olevat käyttäjäprofiilit.

| Käyttäjäprofiili                                      | Käyttöoikeudet                                                                                                    | Fsimerkki                                                              |
|-------------------------------------------------------|----------------------------------------------------------------------------------------------------|------------------------------------------------------------------------|
| Administrator (Pääkäyttäjä)                           | Täydet                                                                                                    | Laitehallinta- tai IT-vastuuhenkilö                                    |
| Laboratory Supervisor<br>(Laboratorion vastuuhenkilö) | Uuden käyttäjän lisääminen<br>Uusien testien lisääminen testivalikoimaan<br>Testien suorittaminen ja kaikkien käyttäjien<br>tulosten tarkasteleminen. | Laboratorion johtaja                                                   |
| Advanced User<br>(Edistynyt käyttäjä)                 | Testien tekeminen.<br>Itse tehtyjen testien yksityiskohtaisten tulosten<br>(esim. monistuskaaviot yms.) tarkasteleminen                               | Mikrobiologi, laboratorioteknikko                                      |
| Basic User (Peruskäyttäjä)                            | Testien tekeminen<br>Itse tehtyjen testien perustulosten (esim.<br>positiivinen/negatiivinen tulos) tarkasteleminen                                   | Terveydenhuollon ammattilainen<br>(esim. sairaanhoitaja, lääkäri jne.) |

#### 6.5.1 Käyttäjäluettelojen avaaminen ja hallinta

Näin avaat järjestelmän käyttäjien hallinnan:

1. Paina Options (Asetukset) -painiketta ja siirry sitten käyttäjien määritykseen painamalla User Management (Käyttäjien hallinta) -painiketta. User Management (Käyttäjien hallinta) -näyttö avautuu näytön sisältöalueelle (kuva 47).

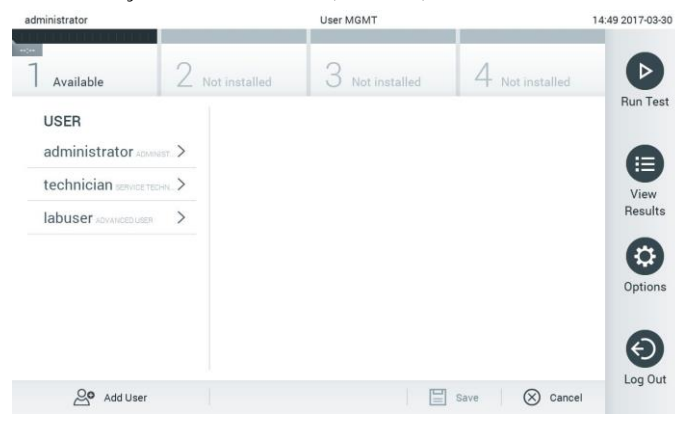

Kuva 47. User Management (Käyttäjien hallinta) -näyttö.

2. Valitse määritettävä käyttäjä sisältöalueen vasemmassa reunassa olevasta luettelosta (kuva 48, seuraava sivu).

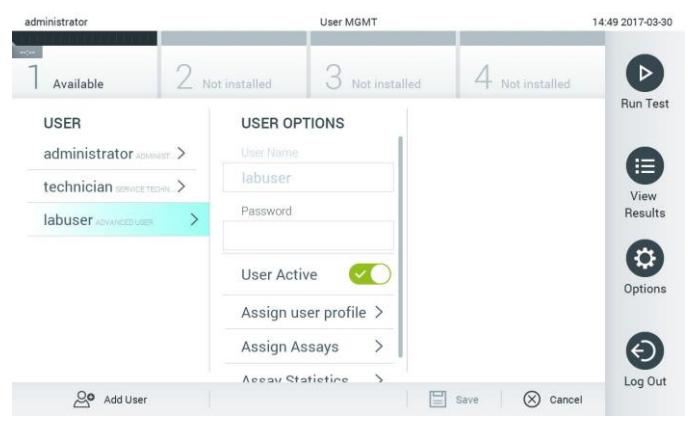

Kuva 48. Käyttäjien valinta ja hallinta.

- 3. Valitse ja muokkaa seuraavia asetuksia tarpeen mukaan:
	- User Name (Käyttäjätunnus): näyttää käyttäjätunnuksen.
	- Password (Salasana): vaihtaa käyttäjän salasanan.
	- User Active (yes/no) (Käyttäjä aktiivinen [kyllä/ei]): Määrittää käyttäjän aktiiviseksi tai passiiviseksi. Passiiviset käyttäjät eivät pysty kirjautumaan sisään tai tekemään mitään toimintoja järjestelmässä.
	- Assign User Profile (Määritä käyttäjäprofiili): vaihtaa käyttäjän käyttäjäprofiilin (esim. Administrator [Pääkäyttäjä], Laboratory Supervisor [Laboratorion vastuuhenkilö], Advanced User [Edistynyt käyttäjä] ja Basic User [Peruskäyttäjä]). Valitse käyttäjäprofiili sisältöalueen oikeassa reunassa olevasta luettelosta (kuva 49).

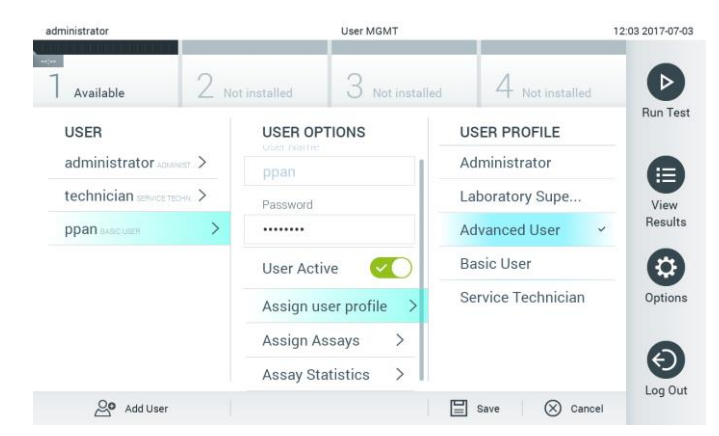

Kuva 49. Käyttäjäprofiilien määrittäminen käyttäjille.

 Assign Assays (Testien määrittäminen): Voit määrittää, mitä testivalikoiman testejä käyttäjä saa suorittaa. Valitse testit sisältöalueen oikeassa reunassa olevasta luettelosta (kuva 50, seuraava sivu).

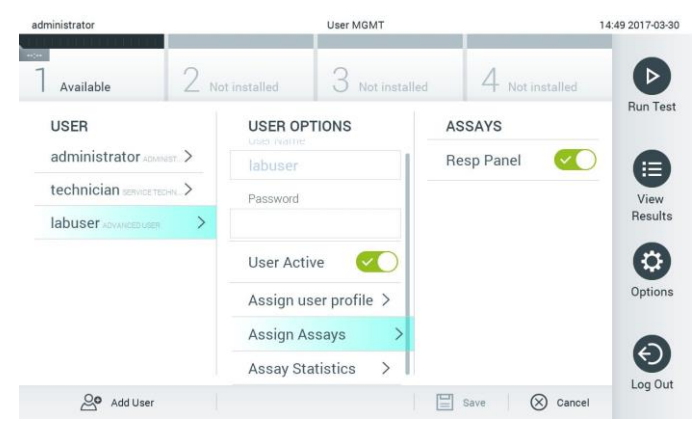

Kuva 50. Testien määrittäminen käyttäjille.

 Assay Statistics (Testitilastot): näyttää, miten monta kertaa valittu käyttäjä on suorittanut tietyn testin (kuva 51).

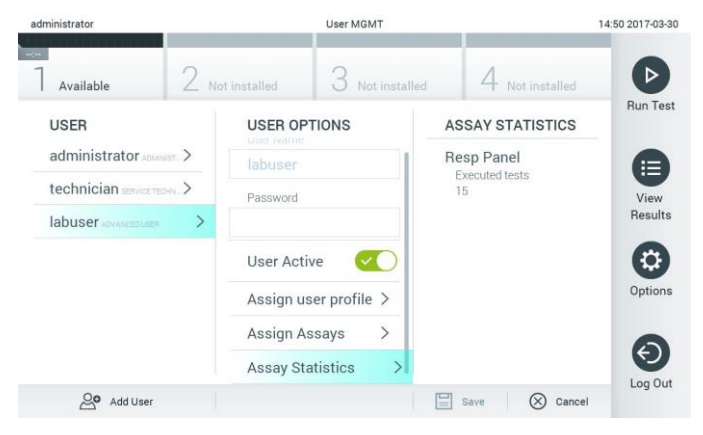

Kuva 51. Testitilastojen tarkasteleminen.

4. Tallenna muutokset valitsemalla Save (Tallenna) ja sitten Confirm (Vahvista). Tai hylkää muutokset valitsemalla Cancel (Peruuta) ja sitten Confirm (Vahvista).

#### 6.5.2 Käyttäjien lisääminen

Näin lisäät käyttäjiä QIAstat-Dx Analyzer 1.0 -analysaattoriin:

1. Paina Options (Asetukset) -painiketta ja siirry sitten käyttäjien määritykseen User Management (Käyttäjien hallinta) -painikkeella. User Management (Käyttäjien hallinta) -näyttö avautuu näytön sisältöalueelle (kuva 52).

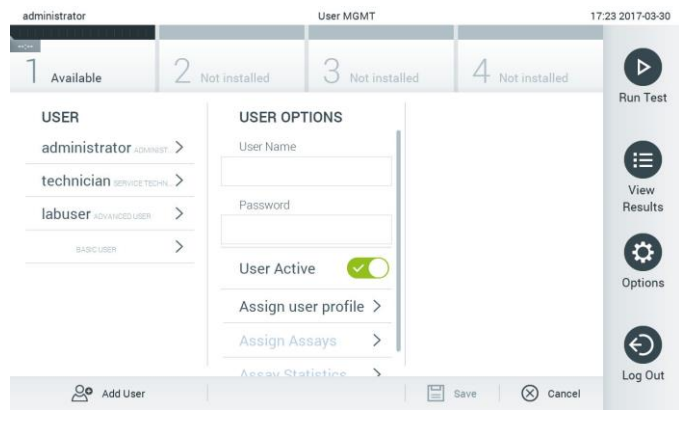

Kuva 52. Uuden käyttäjän lisääminen.

- 2. Lisää järjestelmään uusi käyttäjä painamalla näytön vasemmassa alakulmassa olevaa Add User (Lisää käyttäjä) -painiketta.
- 3. Kirjoita uuden käyttäjän User Name (Käyttäjätunnus) ja Password (Salasana) näyttönäppäimistöllä.
- 4. Valitse Assign User Profile (Määritä käyttäjäprofiili) ja valitse uudelle käyttäjälle asianmukainen käyttäjäprofiili (sisältöalueen oikeassa reunassa olevasta luettelosta) (kuva 53).

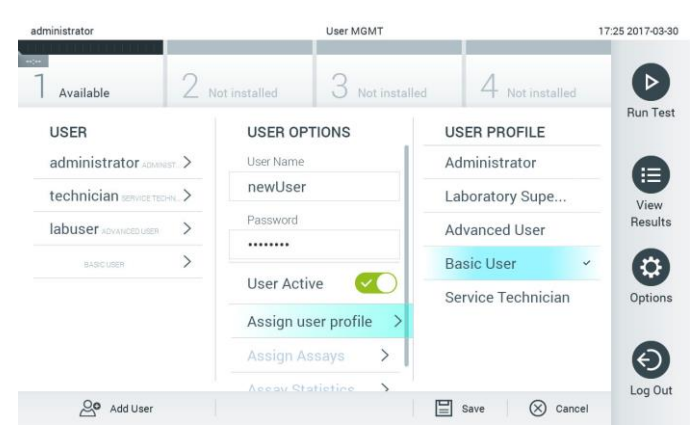

Kuva 53. Käyttäjäprofiilin määrittäminen uudelle käyttäjälle.

- 5. Valitse Assign Assays (Määritä testit) ja ne testit (näkyvästä testiluettelosta), jotka käyttäjä saa suorittaa.
- 6. Tallenna uudet tiedot valitsemalla Save (Tallenna) ja Confirm (Vahvista). Uusi käyttäjä on nyt määritetty ja voi välittömästi kirjautua QIAstat-Dx Analyzer 1.0 -analysaattoriin.

## 6.6 Testien hallinta

Assay Management (Testien hallinta) -valikossa voi hallita testejä ja tarkastella testeihin liittyviä tietoja ja tilastoja.

Huomautus: Assay Management (Testien hallinta) on käytettävissä käyttäjille, joiden profiili on Administrator (Pääkäyttäjä) tai Laboratory Supervisor (Laboratorion vastuuhenkilö).

6.6.1 Käytettävissä olevien testien hallinta

Voit hallita testejä QIAstat-Dx Analyzer 1.0 -analysaattorissa seuraavasti:

1. Paina Options (Asetukset) -painiketta ja siirry sitten Assay Management (Testien hallinta) -näyttöön painamalla Assay Management (Testien hallinta) -painiketta. Käytettävissä olevien testien luettelo avautuu sisältöalueen ensimmäiseen sarakkeeseen (kuva 54).

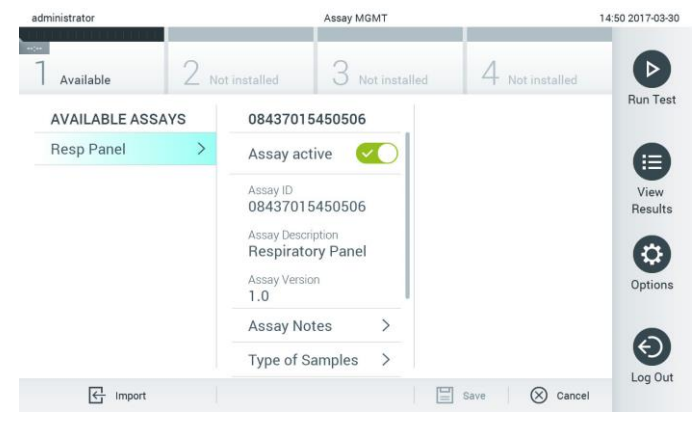

Kuva 54. Käytettävissä olevien testien hallinta.

- 2. Valitse määritettävä testi sisältöalueen vasemmassa reunassa olevasta sarakkeesta.
- 3. Valitse jokin taulukossa 6 (seuraava sivu) mainituista vaihtoehdoista.

Taulukko 6. Testien hallinnan vaihtoehdot.

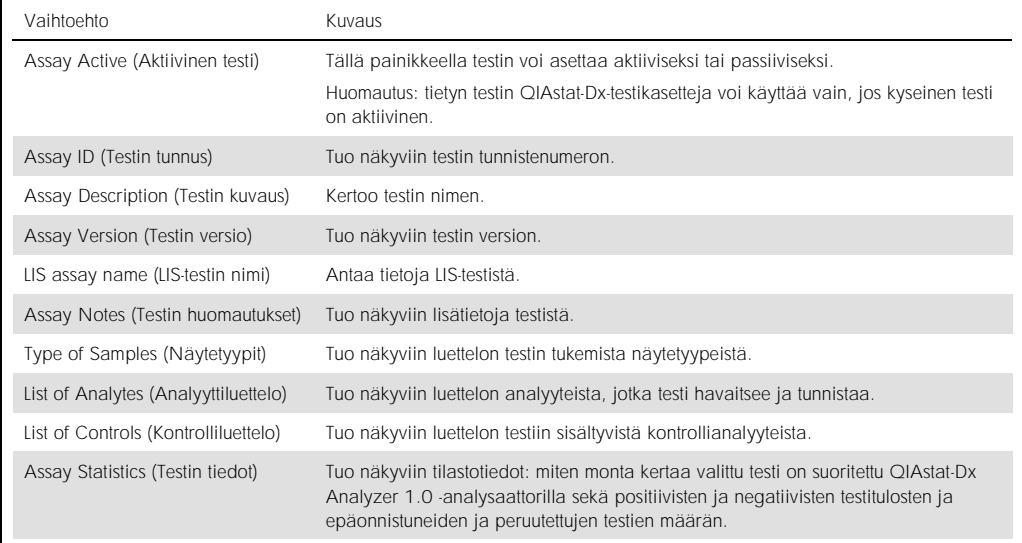

#### 6.6.2 Uusien testien tuominen

Näin lisäät uusia testejä QIAstat-Dx Analyzer 1.0 -analysaattoriin:

- 1. Aseta QIAstat-Dx Analyzer 1.0 -analysaattorin USB-liitäntään tuotavan testitiedoston sisältävä USB-muisti.
- 2. Tuo uudet testit QIAstat-Dx Analyzer 1.0 -analysaattoriin painamalla ensin Options (Asetukset) -painiketta ja sitten Assay Management (Testien hallinta) -painiketta. Assay Management (Testien hallinta) -näyttö avautuu näytön sisältöalueelle (kuva 55).

| <b>SCELLER RELIGION</b> |           | weed, winni                                                                                    |                                                 |                                    | 11.10.10-10-18       |
|-------------------------|-----------|------------------------------------------------------------------------------------------------|-------------------------------------------------|------------------------------------|----------------------|
| Available               | Available | 3                                                                                              | Available                                       | $^{4}$<br>Available                | D                    |
| <b>AVAILABLE ASSAYS</b> |           | Assay01                                                                                        |                                                 |                                    | <b>Run Test</b>      |
| Assay01                 |           | Assay Active                                                                                   | $\bigcap$ $\times$                              |                                    |                      |
| Respiratory             |           | Assay ID<br>00000000000001<br>Assay Description<br>English description<br>Assay Version<br>1.0 |                                                 |                                    | Ε<br>View<br>Results |
|                         |           | LIS assay name<br>Assay Notes<br>Type of Samples                                               | $\mathcal{E}$<br>$\mathcal{L}$<br>$\mathcal{P}$ |                                    | ۰<br>Options         |
|                         |           | List of Analytes<br>List of Controls<br><b>Assay Statistics</b>                                | $\mathcal{P}$<br>$\mathcal{P}$<br>$\mathcal{L}$ |                                    | Log Out              |
| 一<br>Import             |           |                                                                                                |                                                 | 冒<br>$\circledR$<br>Cancel<br>Save |                      |

Kuva 55. Assay management (Testien hallinta) -näyttö.

3. Paina näytön vasemmassa alakulmassa olevaa Import (Tuo) -kuvaketta.

- 4. Valitse tuotava testin määritystiedosto USB-muistista. Järjestelmä tunnistaa testin määritystiedoston vain, jos se on pääkansiossa.
- 5. Valintaikkuna tulee näkyviin tiedoston latauksen vahvistamista varten.
- 6. Näyttöön saattaa tulla valintaikkuna, jossa kysytään, haluatko korvata nykyisen version uudella. Korvaa valitsemalla Yes (Kyllä).
- 7. Testi aktivoituu valitsemalla Assay Active (Aktiivinen testi) (kuva 56).

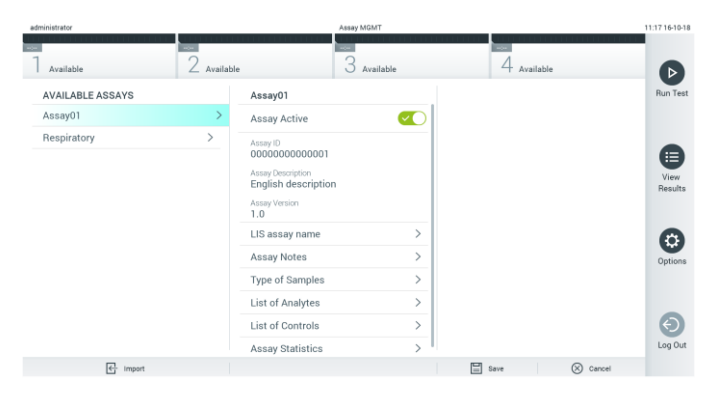

Kuva 56. Testin aktivoiminen.

## 6.7 QIAstat-Dx Analyzer 1.0 -analysaattorin asetusten määrittäminen

System Configuration (Järjestelmäasetukset) -valikossa voi hallita QIAstat-Dx Analyzer 1.0 -analysaattorin järjestelmäasetuksia ja määrittää aluekohtaisia parametreja.

#### 6.7.1 Alueelliset asetukset

Määritä QIAstat-Dx Analyzer 1.0 -analysaattorin alueelliset asetukset seuraavasti:

- 1. Paina ensin Options (Asetukset) -painiketta ja sitten System Configuration (Järjestelmäasetukset) -painiketta.
- 2. Valitse vasemman sarakkeen Settings (Asetukset) -luettelosta Regional (Alueelliset). Valitse ja määritä taulukossa 7 (seuraava sivu) mainitut asetukset tarpeen mukaan.

Taulukko 7. Käytettävissä olevat alueelliset asetukset.

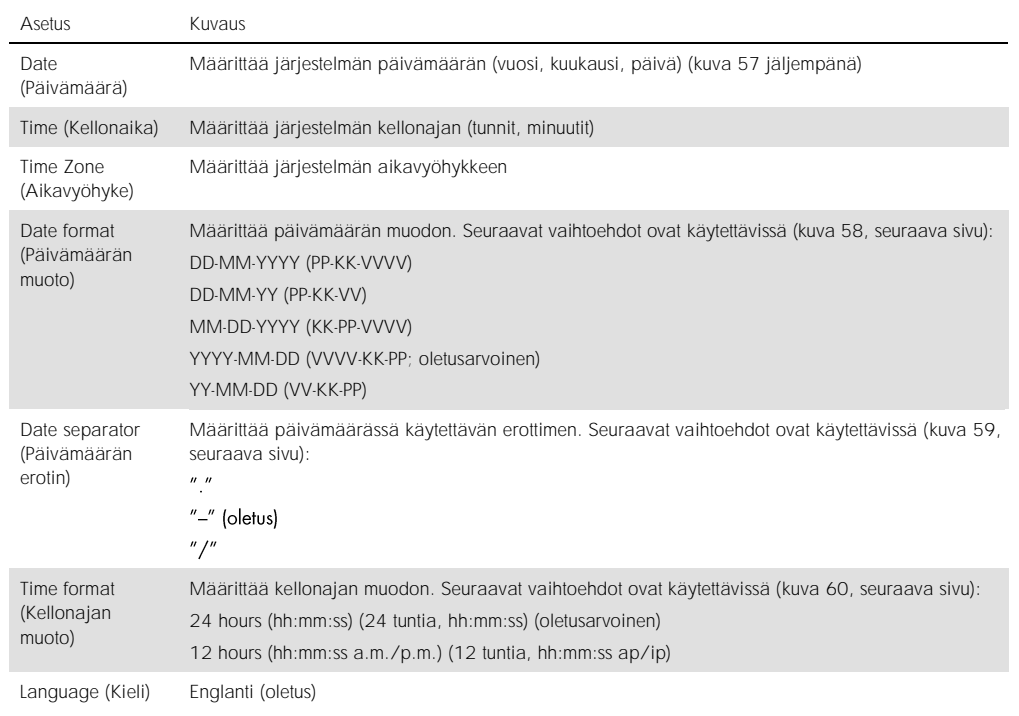

| administrator                 |               | <b>System Config</b>     |                              |           |             |                          | 14:51 2017-03-30 |
|-------------------------------|---------------|--------------------------|------------------------------|-----------|-------------|--------------------------|------------------|
| $-0.7 + 0.0$<br>Available     |               | Not installed            | Not installed                |           |             | Not installed            | ⊳                |
| <b>SETTINGS</b>               |               | <b>REGIONAL SETTINGS</b> |                              | DATE      |             |                          | <b>Run Test</b>  |
| Regional                      | ⋟             | <b>Date</b>              | ⋗                            |           |             |                          | ⋿                |
| General                       | $\rightarrow$ | Time                     | $\rightarrow$                |           |             | $\blacktriangle$         | View             |
| Printer                       | $\mathcal{P}$ | Time Zone                | $\mathcal{P}$                | 17        | Month<br>03 | 30                       | <b>Results</b>   |
| Network                       | $\rightarrow$ | Date Format              | $\mathcal{P}$                |           |             | $\overline{\phantom{0}}$ |                  |
| System Log                    | $\rightarrow$ | Date Separator           | $\left\langle \right\rangle$ |           |             |                          | Options          |
| <b>Technical Log</b>          | $\rightarrow$ | <b>Time Format</b>       | $\left.\right\rangle$        |           |             |                          |                  |
| Version Info                  | $\mathcal{P}$ | Language                 | $\mathcal{P}$                |           |             |                          |                  |
| $\overline{\phantom{a}}$<br>. |               |                          |                              | ⋿<br>Save | $(\times)$  | Cancel                   | Log Out          |

Kuva 57. Järjestelmän päivämäärän asettaminen.

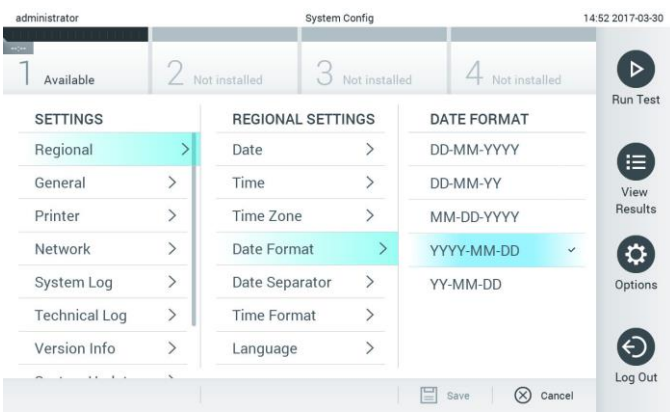

Kuva 58. Järjestelmän päivämäärän muodon asettaminen.

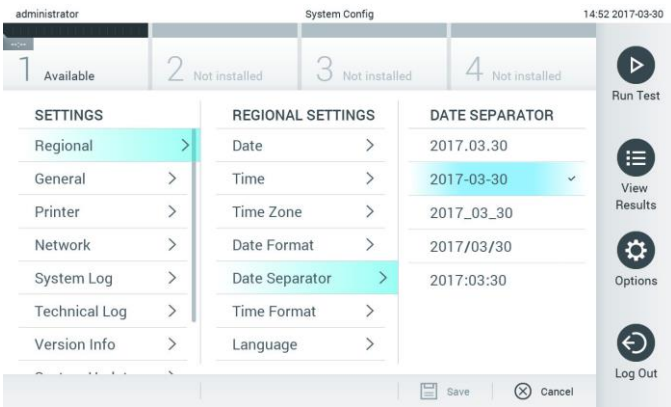

Kuva 59. Järjestelmän päivämäärän erottimen asettaminen.

| administrator        |                   | <b>System Config</b>     |               |                    | 14:52 2017-03-30  |
|----------------------|-------------------|--------------------------|---------------|--------------------|-------------------|
| Available            |                   | Not installed            | Not installed | Not installed      |                   |
| <b>SETTINGS</b>      |                   | <b>REGIONAL SETTINGS</b> |               | <b>TIME FORMAT</b> | <b>Run Test</b>   |
| Regional             | $\mathbf{\Sigma}$ | Date                     |               | 24 hours           | $\checkmark$<br>⊫ |
| General              | $\mathcal{P}$     | Time                     |               | 12 hours (am/pm)   | View              |
| Printer              | $\mathcal{P}$     | Time Zone                | $\mathcal{P}$ |                    | <b>Results</b>    |
| Network              | $\mathcal{P}$     | Date Format              | $\mathcal{E}$ |                    |                   |
| System Log           | $\rightarrow$     | Date Separator           | $\mathcal{P}$ |                    | Options           |
| <b>Technical Log</b> | $\mathcal{P}$     | <b>Time Format</b>       |               |                    |                   |
| Version Info         | $\mathcal{P}$     | Language                 | $\mathcal{P}$ |                    |                   |
|                      |                   |                          |               | ∞<br>Save<br>≕     | Log Out<br>Cancel |

Kuva 60. Järjestelmän kellonajan muodon asettaminen.

## <span id="page-63-0"></span>6.7.2 Yleiset asetukset

Muokkaa QIAstat-Dx Analyzer 1.0 -analysaattorin yleisiä asetuksia seuraavasti:

- 1. Paina ensin Options (Asetukset) -painiketta ja sitten System Configuration (Järjestelmäasetukset) -painiketta.
- 2. Valitse vasemman sarakkeen Settings (Asetukset) -luettelosta General (Yleiset). Valitse jokin taulukossa 8 mainituista vaihtoehdoista ja määritä se.

Taulukko 8. Käytettävissä olevat yleiset asetukset.

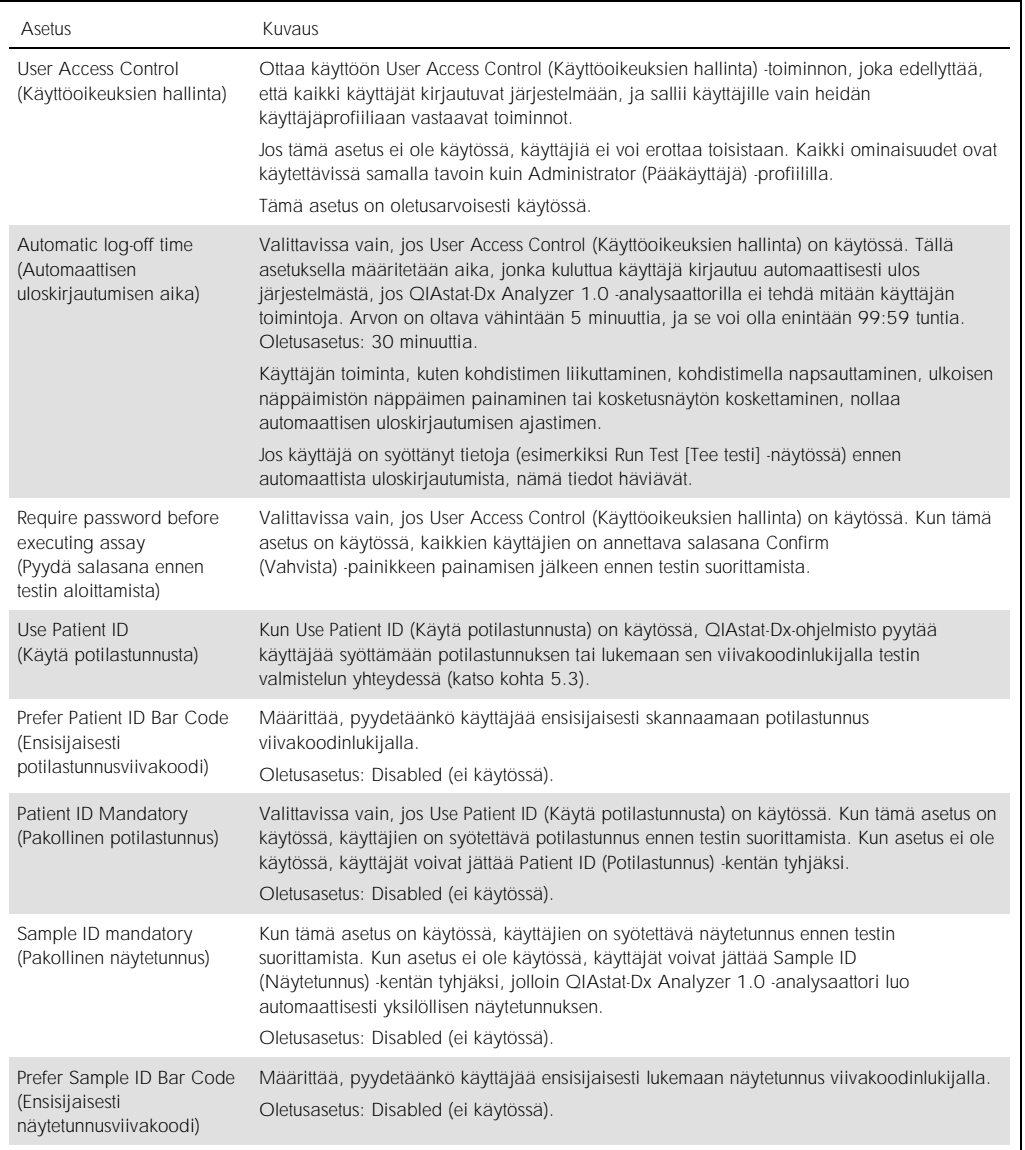

(Taulukko 8 jatkuu)

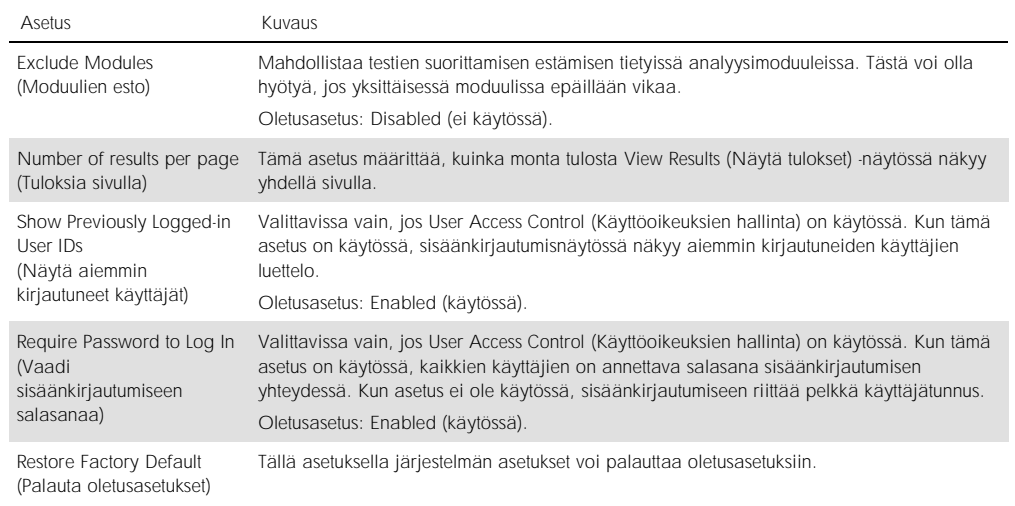

### 6.7.3 Tulostimen asetukset

Printer settings (Tulostimen asetukset) -kohdassa valitaan järjestelmän tulostin. QIAstat-Dx Analyzer 1.0 -analysaattorin kanssa voi käyttää verkkoon liitettyä tulostinta tai suoraan käyttömoduulin taustapuolella olevaan USB-liitäntään liitettyä tulostinta.

Muokkaa QIAstat-Dx Analyzer 1.0 -analysaattorin tulostinasetuksia seuraavasti:

- 1. Paina ensin Options (Asetukset) -painiketta ja sitten System Configuration (Järjestelmäasetukset) -painiketta.
- 2. Valitse vasemman sarakkeen asetusluettelosta Printer (Tulostin).
- 3. Valitse tulostin käytettävissä olevien tulostinten luettelosta (kuva 61).

| administrator              |               |                         | <b>System Config</b> |                     | 12:02 2017-07-03 |
|----------------------------|---------------|-------------------------|----------------------|---------------------|------------------|
| $\rightarrow$<br>Available |               | Not installed           | Not installed        | Not installed       |                  |
| <b>SETTINGS</b>            |               | <b>SELECT A PRINTER</b> |                      |                     | <b>Run Test</b>  |
| Regional                   | $\rightarrow$ | <b>PRINTER</b>          | $\checkmark$         |                     | Ε                |
| General                    |               |                         |                      |                     | View             |
| Printer                    | ⋋             |                         |                      |                     | Results          |
| Network                    | $\rightarrow$ |                         |                      |                     |                  |
| System Log                 | $\mathcal{P}$ |                         |                      |                     | Options          |
| <b>Technical Log</b>       | $\mathcal{P}$ |                         |                      |                     |                  |
| Version Info               | $\mathcal{E}$ |                         |                      |                     |                  |
| $\cdot$                    |               |                         |                      | ≌<br>Cancel<br>Save | Log Out          |

Kuva 61. Järjestelmän tulostimen valitseminen.

#### 6.7.4 Tulostimen asentaminen USB-liitännän kautta

Asenna tulostin USB-liitännän kautta seuraavasti:

- 1. Liitä USB-kaapeli tulostimesta käyttömoduulin USB-liitäntään. Käytettävissä on neljä (4) USB-liitäntää: yksi näytön oikeassa sivussa ja kolme laitteen taustapuolella.
- 2. Ota tulostin käyttöön valitsemalla Printer settings (Tulostimen asetukset) -kohdasta PRINTER (Tulostin) tai asenna CUPS-ajuri (kuvattu liitteessä [11.1\)](#page-95-0).
- 6.7.5 Tulostimen asentaminen Ethernetin kautta

Asenna verkossa oleva tulostin Ethernet-liitännän kautta seuraavasti:

- 1. Yhdistä tulostin Ethernet-verkkoon ja kytke tulostimeen virta.
- 2. Asenna CUPS-ajuri verkon kautta liitteen [11.1](#page-95-0) ohjeiden mukaisesti.
- 3. Käynnistä QIAstat-Dx Analyzer 1.0 uudelleen katkaisemalla virta ja kytkemällä se uudelleen.
- 4. Ota tulostin käyttöön valitsemalla Printer settings (Tulostimen asetukset) -kohdasta uusi käytettävissä oleva vaihtoehto (asentamasi tulostin). Valitse Save (Tallenna).

#### 6.7.6 Verkkoasetukset

Network (Verkko) -asetuksella voit yhdistää QIAstat-Dx Analyzer 1.0 -analysaattorin verkkoon, liittää laitteeseen verkkotulostimia ja muodostaa yhteyden sairaalan tai laboratorion tietojärjestelmään. Pyydä verkonvalvojalta ohjeet verkon asetusten määrittämiseen.

Näin määrität verkkoasetukset:

- 1. Paina ensin Options (Asetukset) -painiketta ja sitten System Configuration (Järjestelmäasetukset) -painiketta.
- 2. Valitse vasemman sarakkeen asetusluettelosta Network (Verkko) (kuva 62, seuraava sivu).

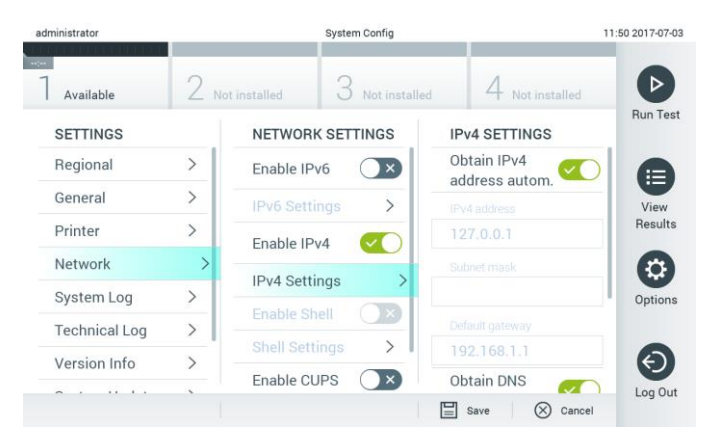

Kuva 62. Verkkoasetusten määrittäminen.

3. Valitse ja määritä taulukossa 9 (seuraavalla sivulla) luetellut vaihtoehdot verkonvalvojalta saamiesi ohjeiden mukaisesti.

#### Taulukko 9. Verkkoasetukset

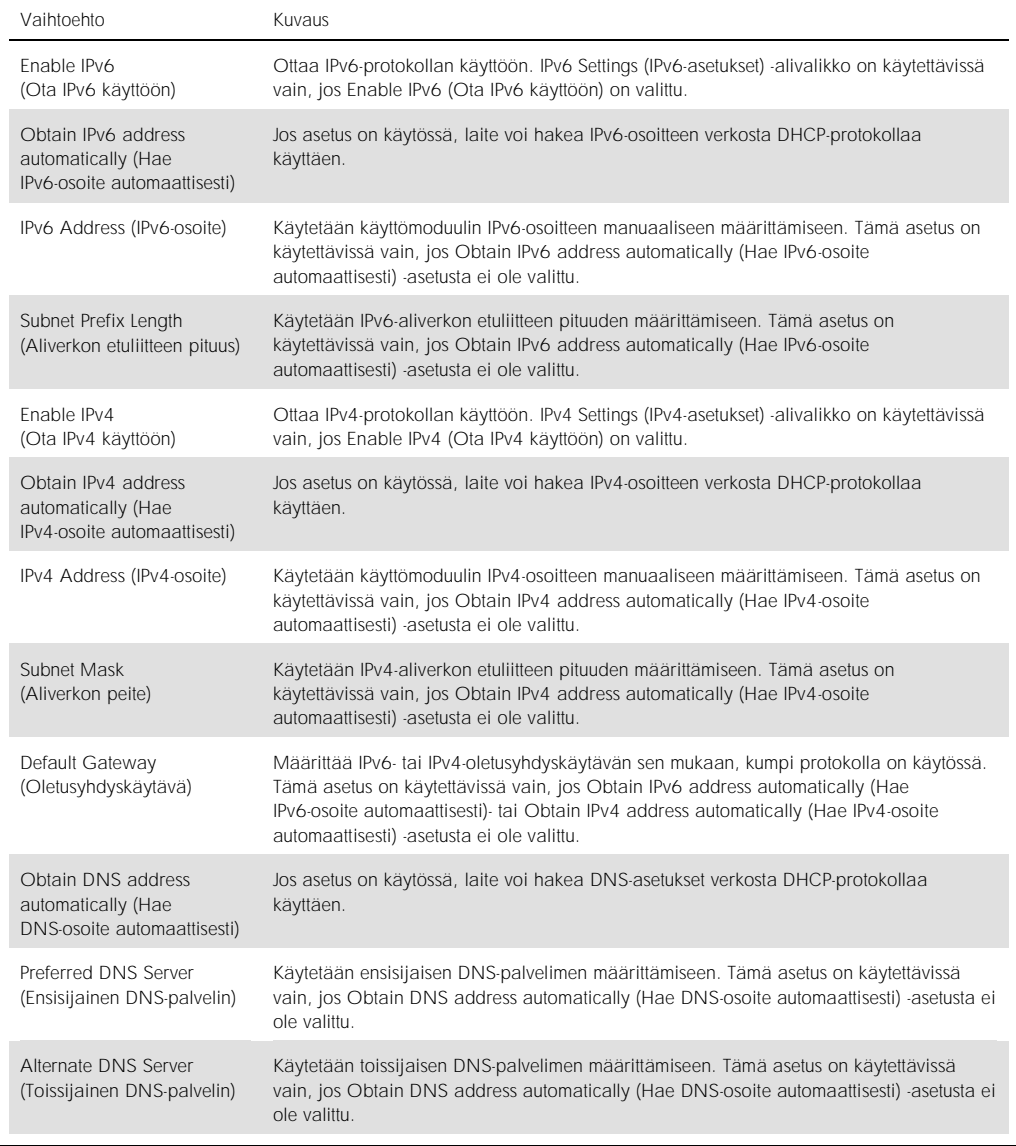

## 6.7.7 HIS-/LIS-asetukset

Katso kohta [7.](#page-73-0)

#### 6.7.8 Järjestelmäloki

Järjestelmälokiin tallentuu yleisiä tietoja toiminto- ja analyysimoduulien käytöstä, kuten käyttäjien lisäämisestä ja poistamisesta, testien lisäämisestä ja poistamisesta, sisään- ja uloskirjautumisista, testien käynnistämisistä jne. Voit avata järjestelmälokin painamalla ensin Options (Asetukset) -painiketta ja sitten System Configuration (Järjestelmäasetukset) -painiketta ja valitsemalla vaihtoehdon System Log (Järjestelmäloki). Näytön keskiosassa näkyy ensin tieto System Log Capacity (Järjestelmälokin kapasiteetti) ja sen jälkeen lokin sisältö. Voit viedä lokin sisällön valitsemalla Export Log File (Vie lokitiedosto) (kuva 63).

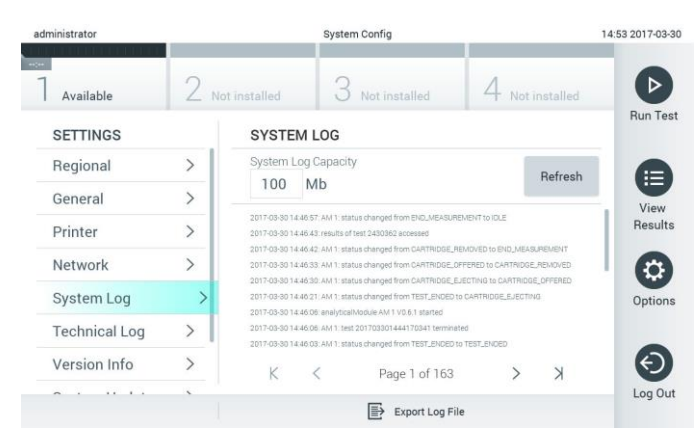

Kuva 63. Järjestelmälokin avaaminen.

#### 6.7.9 Tekninen loki

Tekniseen lokiin tallentuu yksityiskohtaisia tietoja analyysimoduuleissa suoritetuista testeistä. QIAGENin tekninen palvelu käyttää näitä tietoja vianmääritykseen. Voit avata teknisen lokin painamalla ensin Options (Asetukset) -painiketta ja sitten System Configuration (Järjestelmäasetukset) -painiketta ja valitsemalla vaihtoehdon Technical Log (Tekninen loki). Teknisen lokin käyttämien tiedostojen määrän voi määrittää. Lokitiedostojen tunnisteena käytetään niiden luontipäivämäärää ja -kellonaikaa. Voit viedä lokin sisällön valitsemalla Export Log File (Vie lokitiedosto) (kuva 64). QIAGENin tekninen tuki saattaa pyytää teknisiä lokeja käyttöönsä.

| administrator                       |                    |                      | <b>System Config</b>                       |               | 12:03 2017-07-03 |
|-------------------------------------|--------------------|----------------------|--------------------------------------------|---------------|------------------|
| Available                           |                    | Not installed        | Not installed                              | Not installed |                  |
| <b>SETTINGS</b><br><b>MATINE ME</b> |                    | <b>TECHNICAL LOG</b> |                                            |               | <b>Run Test</b>  |
| Printer                             | ×<br>$\mathcal{P}$ | 10                   | Max. Number of Technical Log Files         |               | ⋿                |
| <b>Network</b>                      | $\rightarrow$      |                      | 201706211127040591                         |               | View<br>Results  |
| System Log                          | $\mathcal{P}$      | 201706211255130258   |                                            |               |                  |
| <b>Technical Log</b>                |                    |                      |                                            |               |                  |
| Version Info                        | $\mathcal{P}$      | 201706211405070474   |                                            |               |                  |
| System Update                       | $\mathcal{P}$      |                      | 201706211515550088                         |               |                  |
| System Backup                       | ↘                  |                      | 201706281616560965<br>COSTOCOOS COOFSOOS A |               |                  |
|                                     |                    |                      | Export Log File                            |               | Log Out          |

Kuva 64. Teknisen lokin avaaminen.

#### 6.7.10 Versiotiedot

Saat QIAstat-Dx-ohjelmiston versiotiedot, sarjanumerot ja asennettujen analyysimoduulien laiteohjelmistoversiot näkyviin painamalla ensin Options (Asetukset) -painiketta ja sitten System Configuration (Järjestelmäasetukset) -painiketta ja valitsemalla lopuksi vaihtoehdon Version Info (Versiotiedot).

#### 6.7.11 Järjestelmän päivittäminen

TÄRKEÄÄ: Ohjelmistoversio 1.1 tai uudempi tarvitaan ohjelmistoversioon 1.2 päivittämistä varten.

Parhaan suorituskyvyn varmistamiseksi on tarkistettava, että käytössä on viimeisin ohjelmistoversio. Pyydä QIAGENin teknisestä palvelusta osoitteesta support.qiagen.com apua ohjelmistopäivityksissä.

Voit päivittää QIAstat-Dx Analyzer 1.0 -analysaattorin järjestelmän painamalla ensin Options (Asetukset) -painiketta ja sitten System Configuration (Järjestelmäasetukset) -painiketta ja valitsemalla lopuksi vaihtoehdon System Update (Järjestelmän päivitys). Päivitä järjestelmä uudempaan versioon valitsemalla oikea .dup-tiedosto USB-muistista. Näkyviin tulee viesti, jossa suositellaan järjestelmän varmuuskopiointia ensin (katso kohta [6.7.12\)](#page-70-0) (kuva 65). Päivityksen jälkeen voi olla tarpeen sammuttaa QIAstat-Dx Analyzer 1.0 ja käynnistää se uudelleen.

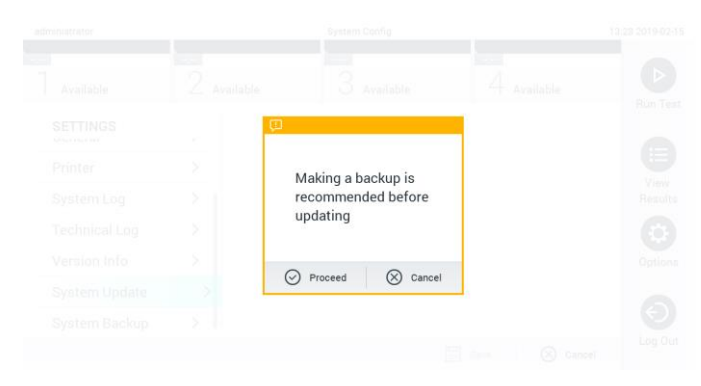

Kuva 65. Järjestelmän päivittäminen.

#### <span id="page-70-0"></span>6.7.12 Järjestelmän varmuuskopiointi

Voit varmuuskopioida QIAstat-Dx Analyzer 1.0 -analysaattorin järjestelmän painamalla ensin Options (Asetukset) -painiketta ja sitten System Configuration (Järjestelmäasetukset) -painiketta ja valitsemalla lopuksi vaihtoehdon System Backup (Järjestelmän varmuuskopiointi) (kuva 66). Aseta laitteen etupuolen USB-liitäntään USB-muisti.

| administrator        |                                  |                | System Config                              |               |                  |                    | 14:51 16-10-18                  |
|----------------------|----------------------------------|----------------|--------------------------------------------|---------------|------------------|--------------------|---------------------------------|
| Available            | <b>College</b><br>c<br>Available |                | $\overline{\phantom{a}}$<br>3<br>Available |               | -<br>4 Available |                    | $\triangleright$                |
| <b>SETTINGS</b>      |                                  | <b>BACKUP</b>  |                                            |               |                  |                    | Run Test                        |
| Regional             | $\mathcal{P}$                    | Make Backup    |                                            | $\mathcal{E}$ |                  |                    |                                 |
| HIS/LIS              | $\mathcal{P}$                    | Restore Backup |                                            | $\,$          |                  |                    |                                 |
| General              | $\mathcal{P}$                    |                |                                            |               |                  |                    | ⊟                               |
| Printer              | $\mathcal{P}$                    |                |                                            |               |                  |                    | View<br>Results                 |
| System Log           | $\mathcal{L}$                    |                |                                            |               |                  |                    |                                 |
| <b>Technical Log</b> |                                  |                |                                            |               |                  |                    |                                 |
| Version Info         | $\mathcal{E}$                    |                |                                            |               |                  |                    | o<br>Options                    |
| System Update        |                                  |                |                                            |               |                  |                    |                                 |
| System Backup        |                                  |                |                                            |               |                  |                    |                                 |
|                      |                                  |                |                                            |               |                  |                    | $\left( \left. \right. \right.$ |
|                      |                                  |                |                                            |               |                  |                    | Log Out                         |
|                      |                                  |                |                                            |               | $\Box$ save      | $\circledR$ Cancel |                                 |
|                      |                                  |                |                                            |               |                  |                    |                                 |

Kuva 66. Järjestelmän varmuuskopiointi.

Paina Make Backup (Tee varmuuskopio) -painiketta. Järjestelmä luo oletusarvoisella tiedostonimellä tiedoston, jonka tiedostotunniste on .dbk.

Jos haluat palauttaa järjestelmän varmuuskopiosta, paina Restore Backup (Palauta varmuuskopiosta) -painiketta ja valitse oikea .dbk-päätteinen varmuuskopiotiedosto laitteeseen liitetystä USB-muistista. Näyttöön tulee viesti, jossa kehotetaan tekemään varmuuskopio ennen järjestelmän palauttamista.

## 6.8 Salasanojen vaihtaminen

Voit vaihtaa käyttäjän salasanan painamalla Options (Asetukset) -painiketta ja valitsemalla Change Password (Vaihda salasana). Kirjoita ensin nykyinen salasana tekstikenttään (kuva 67) ja kirjoita sitten uusi salasana New Password (Uusi salasana) -kenttään. Kirjoita uusi salasana uudelleen Confirm Password (Vahvista salasana) -kenttään (kuva 68).

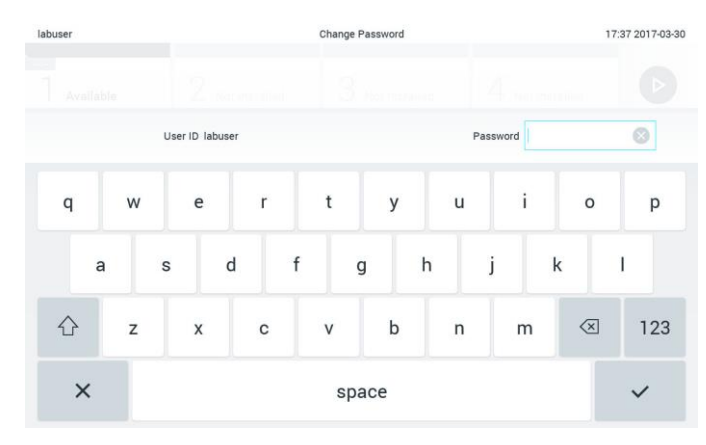

Kuva 67. Nykyisen salasanan kirjoittaminen.

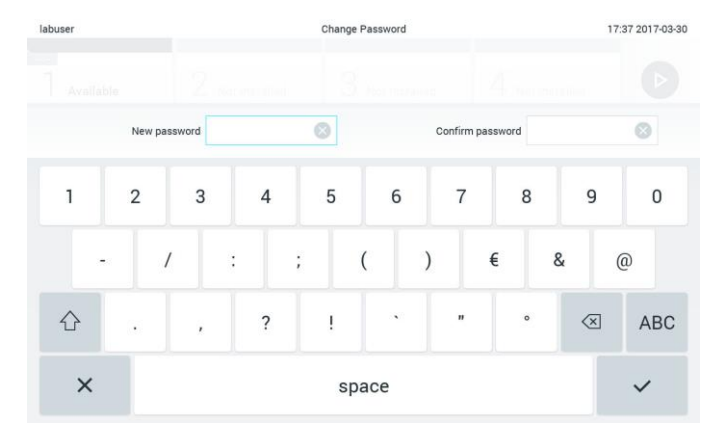

Kuva 68. Uuden salasanan kirjoittaminen ja vahvistaminen.

Jos annat väärän salasanan kolme kertaa, salasanan syöttökenttä lukittuu yhden minuutin ajaksi. Näyttöön tulee viesti Password failed, please wait 1 minute to try it again (Salasanan syöttö epäonnistui, odota 1 minuutti ja yritä uudelleen).
## 6.9 QIAstat-Dx Analyzer 1.0 -analysaattorin järjestelmän tila

QIAstat-Dx Analyzer 1.0 -analysaattorin etupuolella olevien tilamerkkivalojen värit kertovat käyttö- ja analyysimoduulien tilasta.

Käyttömoduulin käyttämät tilamerkkivärit ovat:

Taulukossa 10 on selitetty tilamerkkivalot, joita käyttö- ja analyysimoduuleissa voi näkyä.

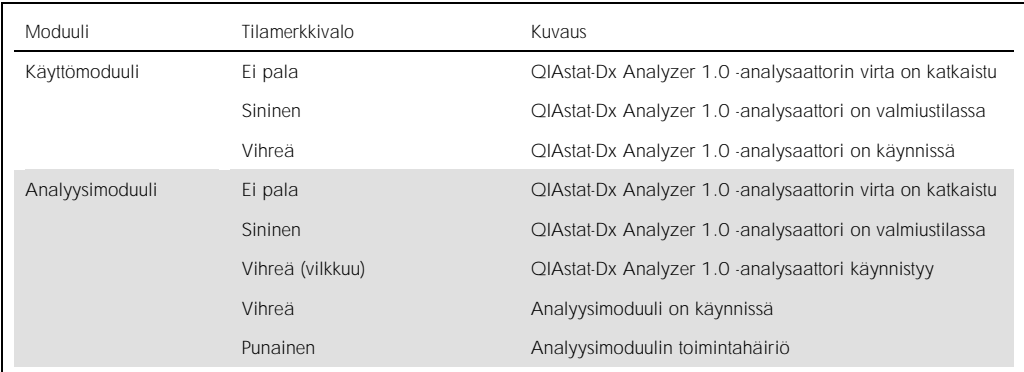

Taulukko 10. Kuvaukset tilamerkkivaloista.

## <span id="page-72-0"></span>6.10 QIAstat-Dx Analyzer 1.0 -analysaattorin sammuttaminen

QIAstat-Dx Analyzer 1.0 -analysaattori on tarkoitettu jatkuvaan käyttöön. Jos laite on käyttämättä lyhyen aikaa (vähemmän kuin yhden päivän), suosittelemme asettamaan QIAstat-Dx Analyzer 1.0 -analysaattorin valmiustilaan painamalla sen etupuolella olevaa ON/OFF-virtapainiketta. Kun haluat sammuttaa QIAstat-Dx Analyzer 1.0 -analysaattorin pidemmäksi aikaa, katkaise virta QIAstat-Dx Analyzer 1.0 -analysaattorin takana olevasta virtakytkimestä.

Jos QIAstat-Dx Analyzer 1.0 -analysaattori yritetään siirtää valmiustilaan, kun analyysimoduulissa on käynnissä testi, näyttöön avautuu valintaikkuna, jossa kerrotaan, ettei laitteen virtaa voi vielä katkaista. Odota, että laite on saanut testin tai testit valmiiksi ja yritä sitten virran katkaisua uudelleen.

# 7 Sairaalan ja laboratorion tietojärjestelmän yhteydet

Tässä luvussa käsitellään QIAstat-Dx Analyzer 1.0 -analysaattorin ja sairaalan tai laboratorion tietojärjestelmän välisiä yhteyksiä.

Sairaalan/laboratorion tietojärjestelmän asetusten määritys mahdollistaa QIAstat-Dx Analyzer 1.0 -analysaattorin liittämisen seuraavia toimintoja varten:

- ⚫ Tiedonsiirron aktivointi ja määrittäminen sairaalan tai laboratorion tietojärjestelmän kanssa
- ⚫ Testiasetukset tulosten lähettämistä ja tutkimuspyyntöjä varten
- ⚫ Testin tekeminen tutkimuspyynnön perusteella
- ⚫ Testitulosten lähettäminen
- 7.1 Tiedonsiirron aktivointi ja määrittäminen sairaalan tai laboratorion tietojärjestelmän kanssa
- 1. Paina ensin Options (Asetukset) -painiketta ja sitten System Configuration (Järjestelmäasetukset) -painiketta.
- 2. Valitse vasemman sarakkeen Settings (Asetukset) -luettelosta HIS/LIS (Sairaalan tietojärjestelmä / laboratorion tietojärjestelmä). Valitse ja määritä taulukossa 11 (seuraava sivu) mainitut asetukset tarpeen mukaan:

### Taulukko 11. HIS-/LIS-asetukset

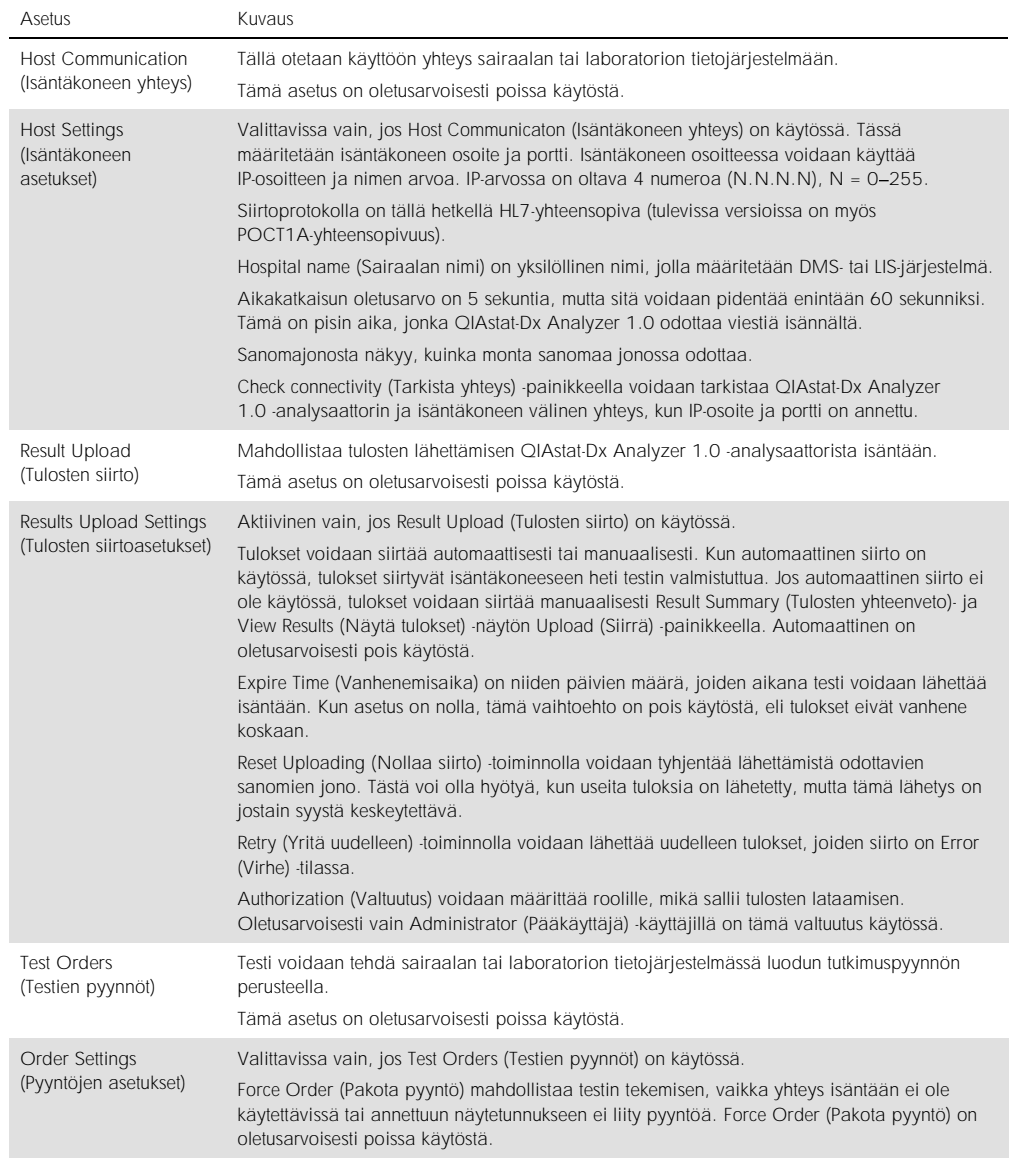

### 7.2 Testin nimen määrittäminen

Sairaalan/laboratorion tietojärjestelmässä näkyvä testin nimi saattaa poiketa QIAstat-Dx Analyzer 1.0 -analysaattorissa näkyvästä testin nimestä. Ennen sairaalan/laboratorion tietojärjestelmän toimintojen käyttöä on testien nimet vahvistettava/korjattava seuraavien ohjeiden mukaan.

- 1. Paina Options (Asetukset) -painiketta ja siirry sitten Assay Management (Testien hallinta) -näyttöön Assay Management (Testien hallinta) -painikkeella. Käytettävissä olevien testien luettelo avautuu sisältöalueen ensimmäiseen sarakkeeseen.
- 2. Valitse testi Available Assays (Käytettävissä olevat testit) -valikosta.
- 3. Valitse LIS assay name (LIS-testin nimi). Testin nimen pitäisi oletusarvoisesti olla sama QIAstat-Dx Analyzer 1.0 -analysaattorissa ja sairaalan/laboratorion tietojärjestelmässä. Jos sairaalan/laboratorion tietojärjestelmässä oleva testin nimi on eri, se on korjattava vastaamaan QIAstat-Dx Analyzer 1.0 -analysaattorissa käytettyä testin nimeä. Korjaa testin nimi LIS assay name input (Laboratorion tietojärjestelmän testin nimen syöttö) -tekstikenttään ja paina Save (Tallenna) -painiketta.

### 7.3 Testipyynnön luominen, kun yhteys isäntään on käytössä

Kun Host Communication (Isäntäkoneen yhteys) ja Test Orders (Testien pyynnöt) ovat käytössä, testipyyntöjä voidaan ladata isäntäkoneesta ennen testin tekemistä.

Kun näytetunnus lisätään tai luetaan viivakoodinlukijalla, järjestelmä hakee tutkimuspyynnön automaattisesti isäntäkoneesta.

- 7.3.1 QIAstat-Dx Analyzer 1.0 -analysaattorin määrittäminen käyttämään isäntäkoneen yhteyttä
- 1. Paina ensin Options (Asetukset) -painiketta ja sitten System Configuration (Järjestelmäasetukset) -painiketta.
- 2. Valitse vasemman sarakkeen Settings (Asetukset) -luettelosta HIS/LIS (Sairaalan tietojärjestelmä / laboratorion tietojärjestelmä).
- 3. Valitse Host Communication (Isäntäkoneen yhteys) ja lisää isäntäkoneen tiedot Host Settings (Isäntäkoneen asetukset) -kohtaan. Vahvista yhteys painamalla Check connectivity (Tarkista yhteys) -painiketta.

4. Ota Test Orders (Testien pyynnöt) käyttöön ja määritä Order Settings (Pyyntöjen asetukset). Testipyynnöillä on kaksi käsittelytilaa sen mukaan, onko Force Order (Pakota pyyntö) valittu. Kun Force Order (Pakota pyyntö) on valittu eikä testipyynnön haku isäntäkoneesta onnistu, käyttäjä ei saa jatkaa testin tekemistä. Kun Force Order (Pakota pyyntö) -asetusta ei ole valittu, käyttäjä voi jatkaa testin käsittelyä, vaikka testipyyntöä ei ole haettu tai sitä ei ole isäntäkoneessa. Näyttöön tulee vain varoittava ponnahdusikkuna.

7.3.2 Testin tekeminen testipyynnön perusteella

- 1. Paina Main (Aloitus) -näytön oikeassa yläkulmassa olevaa Run Test (Tee testi) -painiketta ...
- 2. Lue pyydettäessä näytetunnuksen viivakoodi käyttömoduulin kiinteällä viivakoodinlukijalla (kuva 69).

Huomautus: QIAstat-Dx Analyzer 1.0 -analysaattorin asetuksien mukaisesti näytetunnuksen voi mahdollisesti syöttää myös kosketusnäytön näyttönäppäimistöllä. Lisätietoja on kohdassa [6.7.2.](#page-63-0)

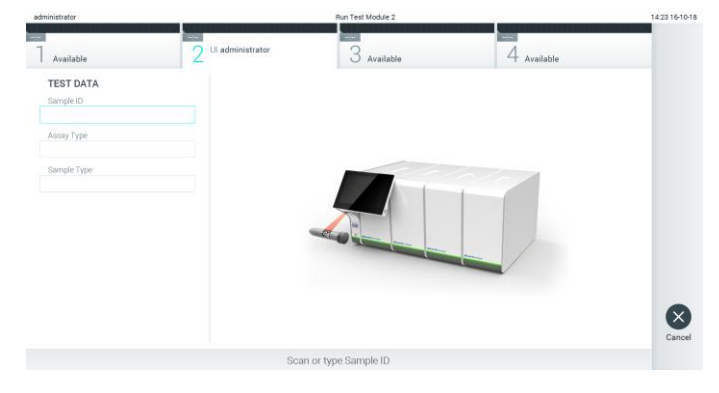

Kuva 69. Näytetunnuksen viivakoodin skannaaminen.

3. Näytetunnus lähetetään isäntäkoneeseen ja QIAstat-Dx Analyzer 1.0 odottaa testipyyntöä, näytössä lukee Getting order... (Pyyntöä haetaan...) (kuva 70).

Huomautus: Jos testipyynnön hakeminen isäntäkoneesta ei onnistu, kun Force Order (Pakota pyyntö) on valittu, käyttäjä ei saa jatkaa testin tekemistä. Kun Force Order (Pakota pyyntö) -asetusta ei ole valittu, käyttäjä voi jatkaa testin käsittelyä, vaikka testipyyntöä ei ole haettu (näyttöön tulee varoittava ponnahdusikkuna). Kohdass[a 9.2](#page-89-0) on lisätietoa varoituksista ja virheistä.

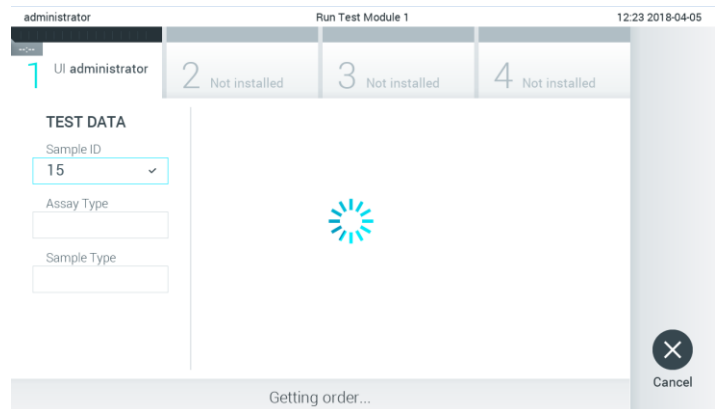

Kuva 70. Näyttö testipyynnön noudon aikana.

4. Kun testipyyntö on saatu isäntäkoneesta, näytössä lukee Scan cartridge for assay <assay\_name> and book order <order\_number> (Lue kasetin viivakoodi testiä <testin\_nimi> ja testipyyntöä <pyynnön\_numero> varten). Skannaa määritetyn QIAstat-Dx-testikasetin viivakoodi (kuva 71).

Huomautus: Isäntäkone voi tuottaa näytetunnukselle enemmän kuin yhden testipyynnön. Silloin näytössä lukee Scan cartridge for book order <order\_number> (Lue kasetin viivakoodi testipyyntöä <pyynnön\_numero> varten). Jos skannattu QIAstat-Dx-testikasetti ei vastaa pyyntöä, testin suoritus ei voi jatkua, vaan näkyviin tulee virhe. Kohdassa [9.2](#page-89-0) on lisätietoa varoituksista ja virheistä.

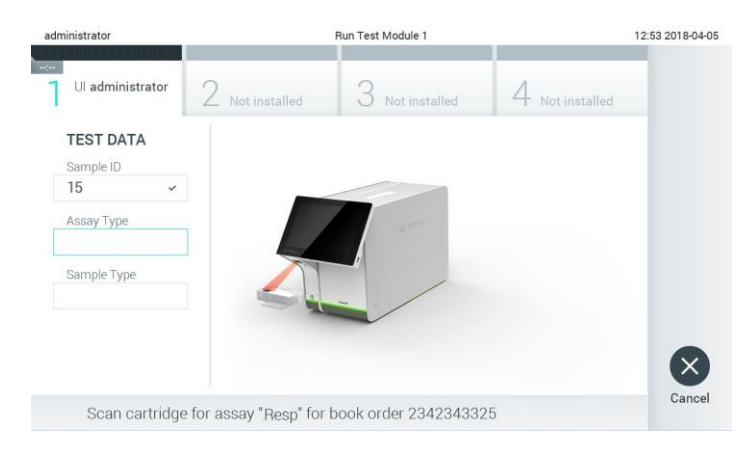

Kuva 71. QIAstat-Dx-testikasetin viivakoodin skannaaminen.

5. Assay Type (Testin tyyppi) -kenttä täyttyy automaattisesti ja tarvittaessa sopiva Sample Type (Näytetyyppi) on valittava manuaalisesti luettelosta (kuva 72).

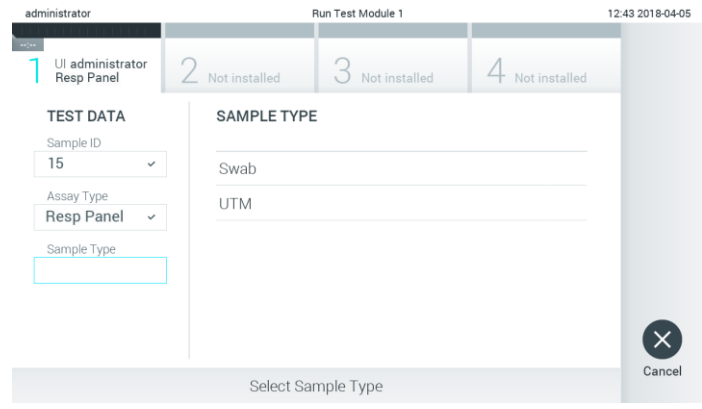

Kuva 72. Näytetyypin valitseminen.

6. Katso kohtaa [5.3](#page-33-0) ja toimi vaiheiden 5-11 mukaisesti.

### 7.4 Testitulosten siirtäminen isäntäkoneeseen

Kun Result Upload (Tulosten siirto) ja Results Upload Settings (Tulosten siirtoasetukset) on valittu, testitulokset voidaan siirtää isäntäkoneeseen automaattisesti tai manuaalisesti.

- 7.4.1 QIAstat-Dx Analyzer 1.0 -analysaattorin määrittäminen testituloksen automaattista isäntäkoneeseen siirtämistä varten
- 1. Paina ensin Options (Asetukset) -painiketta ja sitten System Configuration (Järjestelmäasetukset) -painiketta.
- 2. Valitse vasemman sarakkeen Settings (Asetukset) -luettelosta HIS/LIS (Sairaalan tietojärjestelmä / laboratorion tietojärjestelmä).
- 3. Valitse Host Communication (Isäntäkoneen yhteys) ja lisää isäntäkoneen tiedot Host Settings (Isäntäkoneen asetukset) -kohtaan. Vahvista yhteys painamalla Check connectivity (Tarkista yhteys) -painiketta.
- 4. Valitse Result Upload (Tulosten siirto) ja määritä Result Upload Settings (Tulosten siirtoasetukset). Ota käyttöön Automatic upload (Automaattinen siirto).

### 7.4.2 Testitulosten siirtäminen isäntäkoneeseen automaattisesti

Testin valmistuttua tulokset siirretään automaattisesti. Siirron tila näkyy Results Summary (Tulosten yhteenveto) -näytön Test Data (Testitiedot) -osassa ja View Results (Näytä tulokset) -näytön Upload (Siirto) -sarakkeessa (kuva 73).

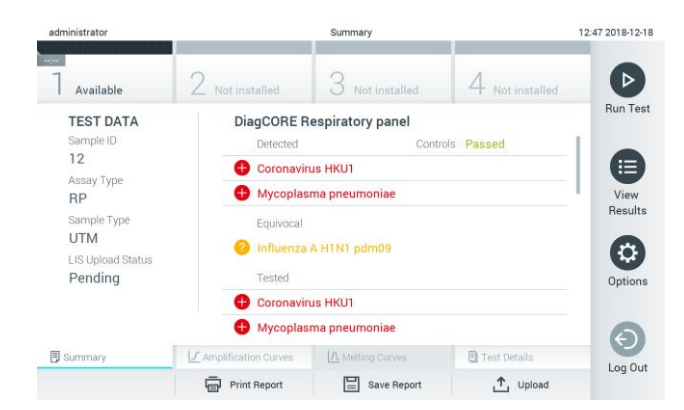

Kuva 73. Results Summary (Tulosten yhteenveto) -näyttö.

Jos haluat nähdä aikaisempien testien siirron tilan, valitse Main Menu (Päävalikko) -palkista View Results (Näytä tulokset). *L*upload (Siirto) -sarakkeessa näkyy siirron tila (kuva 74).

| administrator                    |               |               | <b>Test Results</b> |                |                               |               | 17:33 2018-04-0 |
|----------------------------------|---------------|---------------|---------------------|----------------|-------------------------------|---------------|-----------------|
| $\omega_{\rm{200}}$<br>Available | Not installed |               |                     | Not installed  |                               | Not installed |                 |
| Sample ID<br>$\sim$              | Assay         | Operator ID   | Mod                 | <b>↑</b>       | Date/Time                     | Result        | <b>Run Tes</b>  |
| 91113                            | Resp Panel    | administrator |                     | (₫)            | 2018-04-05 17:22 <b>C</b> pos |               | Ε               |
| 8265                             | Resp Panel    | administrator | 1                   | $(\mathbf{Y})$ | 2018-04-05 17:20 <b>C</b> pos |               | View            |
| 12                               | Resp Panel    | administrator | $\mathbb{I}$        | $(\triangle)$  | 2018-04-05 16:57 <b>@</b> pos |               | Results         |
| 123456                           | Resp Panel    | administrator | 1                   | යි             | 2018-04-05 16:39 <b>C</b> pos |               | ≎               |
| 77702                            | Resp Panel    | administrator | $\overline{1}$      | Œ              | 2018-03-22 11:42 <b>C</b> pos |               | Options         |
| 77701                            | Resp Panel    | administrator |                     | œ              | 2018-03-22 11:40 <b>C</b> pos |               |                 |
|                                  | Κ<br>₹        | Page 1 of 2   |                     | $\mathcal{P}$  | $\times$                      |               |                 |
| Remove Filter                    | Print Report  | E             | Save Report         | Ω              | Search                        | T, Upload     | Log Out         |

Kuva 74. View Results (Näytä tulokset) -näyttö.

Mahdollisesti näkyvät lataustilat on kuvattu taulukossa 12. Upload Status (Siirron tila) -kohdasta nähdään siirron tulos. Nimi näkyy Summary (Yhteenveto) -näytössä, ja kuvake näkyy View results (Näytä tulokset) -näytössä.

#### Taulukko 12. Kuvaus siirron tiloista.

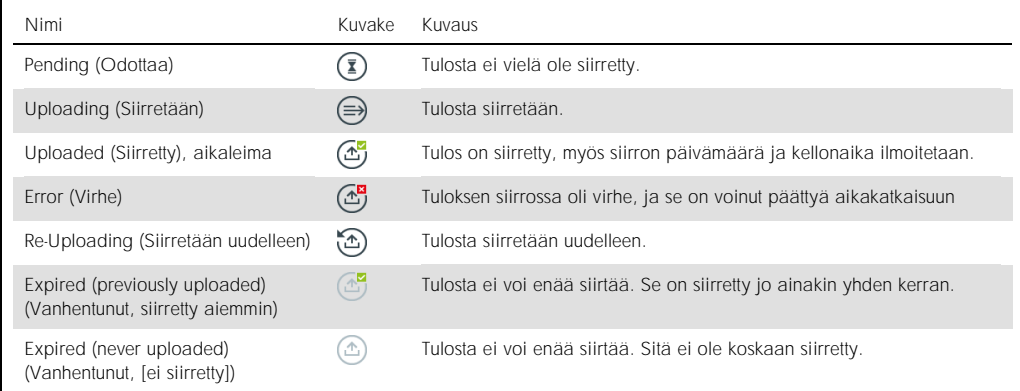

- 7.4.3 QIAstat-Dx Analyzer 1.0 -analysaattorin määrittäminen testituloksen siirtämiseen isäntäkoneeseen manuaalisesti
- 1. Paina ensin Options (Asetukset) -painiketta ja sitten System Configuration (Järjestelmäasetukset) -painiketta.
- 2. Valitse vasemman sarakkeen Settings (Asetukset) -luettelosta HIS/LIS (Sairaalan tietojärjestelmä / laboratorion tietojärjestelmä).
- 3. Valitse Host Communication (Isäntäkoneen yhteys) ja lisää isäntäkoneen tiedot Host Settings (Isäntäkoneen asetukset) -kohtaan. Vahvista yhteys painamalla Check connectivity (Tarkista yhteys) -painiketta.
- 4. Valitse Result Upload (Tulosten siirto) ja määritä Result Upload Settings (Tulosten siirtoasetukset). Poista Automatic upload (Automaattinen siirto) käytöstä.
- 7.4.4 Testitulosten siirtäminen isäntäkoneeseen manuaalisesti

Testin valmistuttua tulokset voidaan siirtää manuaalisesti Summary (Yhteenveto)- tai View Results (Näytä tulokset) -näytöstä.

Siirrä tulokset Summary (Yhteenveto) -näytöstä painamalla  $\mathbf{f}$ <sup>Upload</sup> Upload (Siirrä) -painiketta.

Siirrä tulos View Results (Näytä tulokset) -näytöstä valitsemalla siirrettävät tulokset painamalla näytetunnusten vasemmalla puolella olevia harmaita ympyröitä. Valintamerkki tulee näkyviin valittujen tulosten viereen. Poista testitulosten valinta painamalla valintamerkkiä. Koko tulosluettelo voidaan valita painamalla ylärivin vualintapainiketta. Kun olet valinnut siirrettävät tulokset, paina <sup>1</sup> Upload (Juload (Siirrä) -painiketta (kuva 75).

| administrator              |                      |               | <b>Test Results</b> |                           |                                   |                       | 17:33 2018-04-05 |
|----------------------------|----------------------|---------------|---------------------|---------------------------|-----------------------------------|-----------------------|------------------|
| <b>Inches</b><br>Available |                      | Not installed |                     | Not installed             |                                   | Not installed         | D                |
| Sample ID<br>$\sim$        | Assay                | Operator ID   | Mod                 | <b>↑</b>                  | Date/Time                         | Result                | <b>Run Test</b>  |
| 91113                      | Resp Panel           | administrator | 1                   | $\left( \triangle\right)$ | 2018-04-05 17:22 <b>+</b> pos     |                       | ⋿                |
| 8265                       | Resp Panel           | administrator | 1                   | $(\bar{x})$               | 2018-04-05 17:20 pos              |                       | View             |
| 12<br>u                    | Resp Panel           | administrator | 1                   | $\left( \triangle\right)$ | 2018-04-05 16:57 + pos            |                       | Results          |
| 123456                     | Resp Panel           | administrator |                     | Œ                         | 2018-04-05 16:39 Ppos             |                       |                  |
| 77702                      | Resp Panel           | administrator |                     | 6                         | 2018-03-22 11:42 <sup>+</sup> pos |                       | Options          |
| 77701                      | Resp Panel           | administrator |                     | (A)                       | 2018-03-22 11:40 pos              |                       |                  |
|                            | K<br>₹               | Page 1 of 2   |                     | $\mathcal{P}$             | $\lambda$                         |                       |                  |
| Remove Filter              | Print Report<br>lens | ⋿             | Save Report         | Ω                         | Search                            | <sup>1</sup> , Upload | Log Out          |

Kuva 75. View Results (Näytä tulokset) -näyttö.

## 7.5 Isäntäkoneen yhteyden vianmääritys

Isäntäkoneen yhteyden vianmääritysohjeita on kohdassa [9.1.](#page-87-0)

## 8 Huolto

Tämä luku käsittelee QIAstat-Dx Analyzer 1.0 -analysaattorin vaatimia huoltotoimenpiteitä.

## 8.1 Huoltotoimenpiteet

QIAstat-Dx Analyzer 1.0 -analysaattorille suoritettavat huoltotoimenpiteet on lueteltu taulukossa 13.

Taulukko 13. Kuvaus huoltotoimenpiteistä.

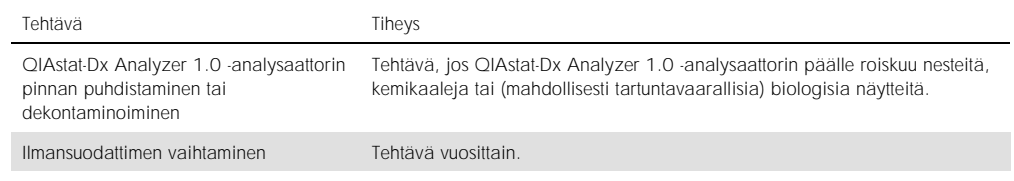

## 8.2 QIAstat-Dx Analyzer 1.0 -analysaattorin pinnan puhdistaminen

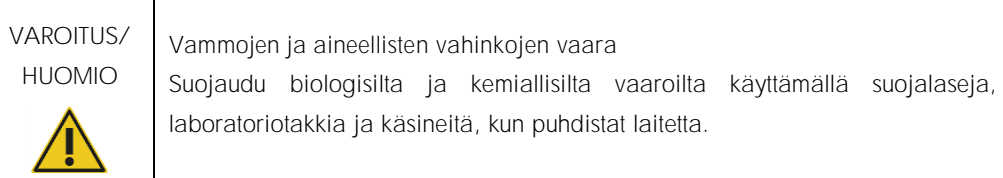

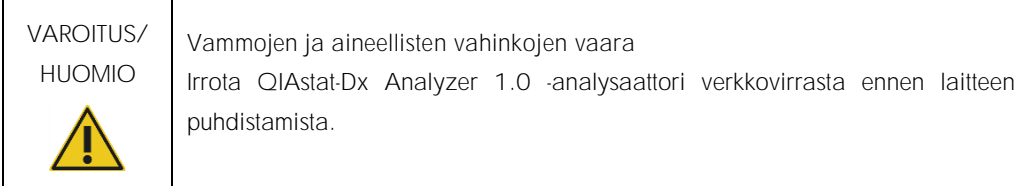

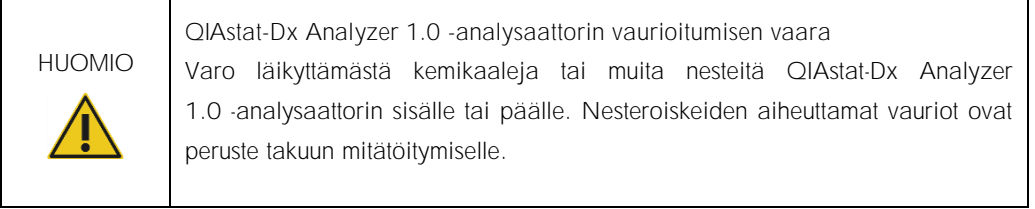

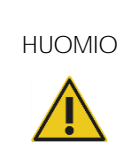

QIAstat-Dx Analyzer 1.0 -analysaattorin vaurioitumisen vaara Varo läikyttämästä nesteitä kosketusnäytön päälle tai kastelemasta sitä. Käytä kosketusnäytön puhdistamiseen QIAstat-Dx Analyzer 1.0 -analysaattorin mukana toimitettua puhdistusliinaa.

Käytä QIAstat-Dx Analyzer 1.0 -analysaattorin pinnan puhdistamiseen näitä välineitä:

- ⚫ mieto puhdistusaine
- ⚫ paperipyyhkeet
- ⚫ tislattu vesi.

Näin puhdistat QIAstat-Dx Analyzer 1.0 -analysaattorin pinnan:

- 1. Käytä käsineitä, laboratoriotakkia ja suojalaseja.
- 2. Kostuta paperipyyhe miedolla puhdistusaineella ja pyyhi QIAstat-Dx Analyzer 1.0 -analysaattorin pinta sekä työtaso laitteen ympäriltä. Varo kastelemasta kosketusnäyttöä. Käytä kosketusnäytön puhdistamiseen QIAstat-Dx Analyzer 1.0 -analysaattorin mukana toimitettua puhdistusliinaa.
- 3. Toista vaihe 2 kolme kertaa, joka kerta puhtaalla paperipyyhkeellä.
- 4. Kostuta paperipyyhe tislatulla vedellä ja pyyhi kaikki puhdistusaineen jäämät pois QIAstat-Dx Analyzer 1.0 -analysaattorin pinnasta. Toista kahdesti.
- 5. Kuivaa QIAstat-Dx Analyzer 1.0 -analysaattorin pinta uudella paperipyyhkeellä.

## 8.3 QIAstat-Dx Analyzer 1.0 -analysaattorin pinnan dekontaminoiminen

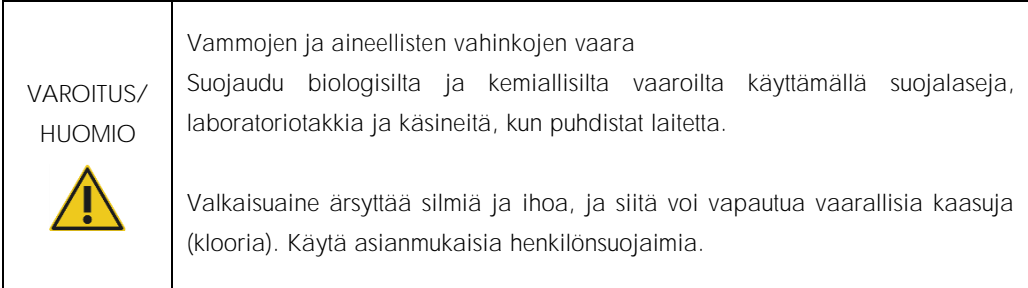

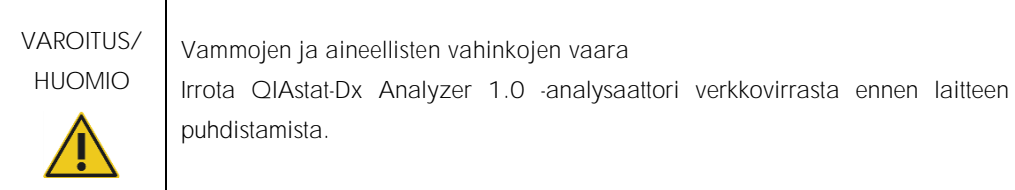

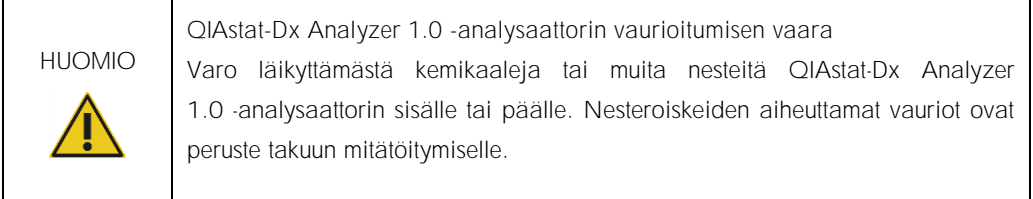

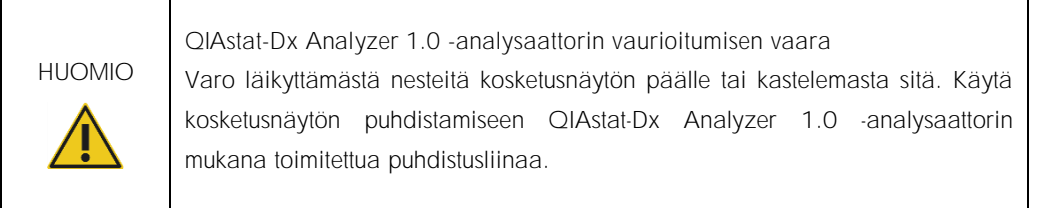

Käytä QIAstat-Dx Analyzer 1.0 -analysaattorin pinnan dekontaminointiin näitä välineitä:

- 10-prosenttinen valkaisuaineliuos
- ⚫ paperipyyhkeet
- ⚫ tislattu vesi.

Näin dekontaminoit QIAstat-Dx Analyzer 1.0 -analysaattorin pinnan:

- 1. Käytä käsineitä, laboratoriotakkia ja suojalaseja.
- 2. Kostuta paperipyyhe 10-prosenttisella valkaisuaineliuoksella ja pyyhi QIAstat-Dx Analyzer 1.0 -analysaattorin pinta sekä työtaso laitteen ympäriltä. Varo kastelemasta kosketusnäyttöä. Odota vähintään kolme minuuttia, jotta valkaisuaineliuos ehtii vaikuttaa kontaminantteihin.
- 3. Vaihda käsineet uuteen pariin.
- 4. Toista vaiheet 2 ja 3 vielä kaksi kertaa, joka kerta puhtailla paperipyyhkeillä.
- 5. Kostuta paperipyyhe tislatulla vedellä ja pyyhi kaikki valkaisuaineen jäämät pois QIAstat-Dx Analyzer 1.0 -analysaattorin pinnasta. Toista kahdesti.
- 6. Kuivaa QIAstat-Dx Analyzer 1.0 -analysaattorin pinta uudella paperipyyhkeellä.

### 8.4 Ilmansuodattimen vaihtaminen

Jotta laitteen sisäinen ilmavirtaus säilyisi riittävänä, ilmansuodatin on vaihdettava joka vuosi.

Ilmansuodatin sijaitsee QIAstat-Dx Analyzer 1.0 -laitteen alla, ja siihen pääsee käsiksi laitteen etupuolelta.

Vaihtoilmansuodattimena saa käyttää vain QIAGENin valmistamia suodattimia.

Näin vaihdat ilmansuodattimen:

- 1. Aseta QIAstat-Dx Analyzer 1.0 valmiustilaan painamalla ON/OFF-virtapainiketta laitteen etuosasta.
- 2. Työnnä kätesi QIAstat-Dx Analyzer 1.0 -analysaattorin etupuolella olevan ilmansuodattimen lokeron alle ja nosta sitä sormillasi hiukan ylöspäin.
- 3. Vedä ilmansuodatinta, kunnes ilmansuodattimen lokero on kokonaan ulkona laitteesta. Hävitä vanha ilmansuodatin.
- 4. Ota uusi ilmansuodattimen lokero pois suojapussistaan.
- 5. Työnnä uusi ilmansuodattimen lokero QIAstat-Dx Analyzer 1.0 -analysaattoriin. Laite on nyt käyttövalmis.

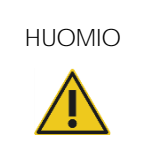

HUOMIO QIAstat-Dx Analyzer 1.0 -analysaattorin vaurioitumisen vaara Käytä vain alkuperäisiä QIAGENin valmistamia osia. Muiden osien käyttö mitätöi takuun ja voi vaurioittaa laitetta.

## 8.5 QIAstat-Dx Analyzer 1.0 -analysaattorin korjaaminen

QIAstat-Dx Analyzer 1.0 -analysaattorin saavat korjata vain QIAGENin valtuuttamat henkilöt. Jos QIAstat-Dx Analyzer 1.0 ei toimi odotetusti, ota yhteyttä QIAGENin tekniseen palveluun. Yhteystiedot ovat kohdassa [9.](#page-87-1)

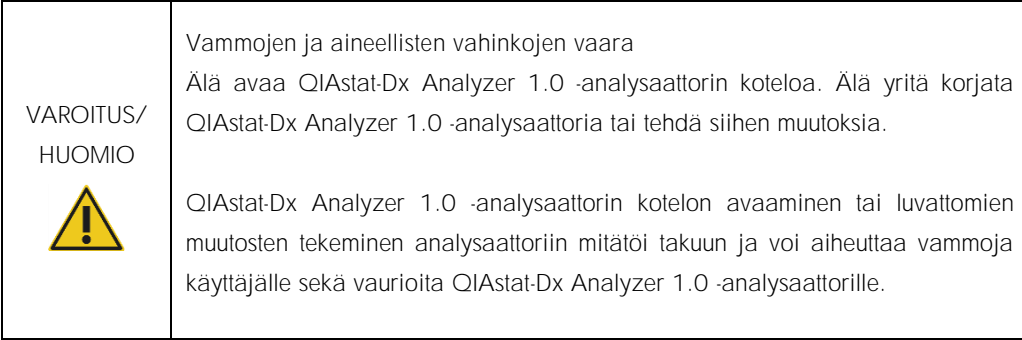

## <span id="page-87-1"></span>9 Vianmääritys

Tässä osassa on tietoja joistakin QIAstat-Dx Analyzer 1.0 -analysaattorin toiminnassa mahdollisesti ilmenevistä ongelmista sekä niiden mahdollisista syistä ja ratkaisuista. Tiedot koskevat vain laitetta. Tietoja QIAstat-Dx-testikasettien vianmäärityksestä on kunkin kasettityypin omissa käyttöohjeissa.

Saat tarvittaessa apua tuotteen käyttöön QIAGENin teknisestä palvelusta. Yhteystiedot ovat alla:

#### Verkkosivusto: support.qiagen.com

Ennen kuin otat yhteyttä QIAGENin tekniseen palveluun koskien QIAstat-Dx Analyzer 1.0 -analysaattorin toiminnassa ilmennyttä virhettä, kirjaa muistiin kaikki virhettä edeltäneet vaiheet ja laitteen näyttöön mahdollisesti tulleet viestit. Nämä tiedot auttavat QIAGENin teknistä palvelua ratkaisemaan ongelman.

Ennen kuin otat yhteyttä QIAGENin tekniseen tukeen virhetilanteissa, varmista, että sinulla on käsillä nämä tiedot:

- ⚫ QIAstat-Dx Analyzer 1.0 -analysaattorin sarjanumero, tyyppi ja versio
- ⚫ mahdollinen virhekoodi
- ⚫ virheen ensimmäinen ilmenemisajankohta
- ⚫ virheen toistuvuus (onko kyseessä satunnaisesti vai jatkuvasti ilmenevä virhe)
- ⚫ valokuva virhetilanteesta, jos mahdollista
- ⚫ kopio lokitiedostoista.

### <span id="page-87-0"></span>9.1 Laitteiston ja ohjelmiston virheet

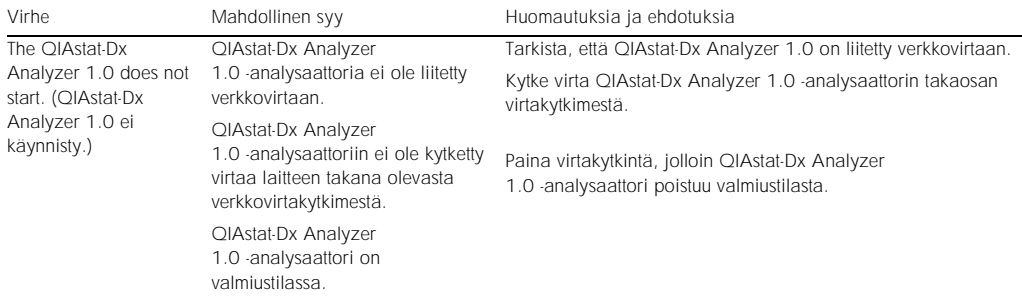

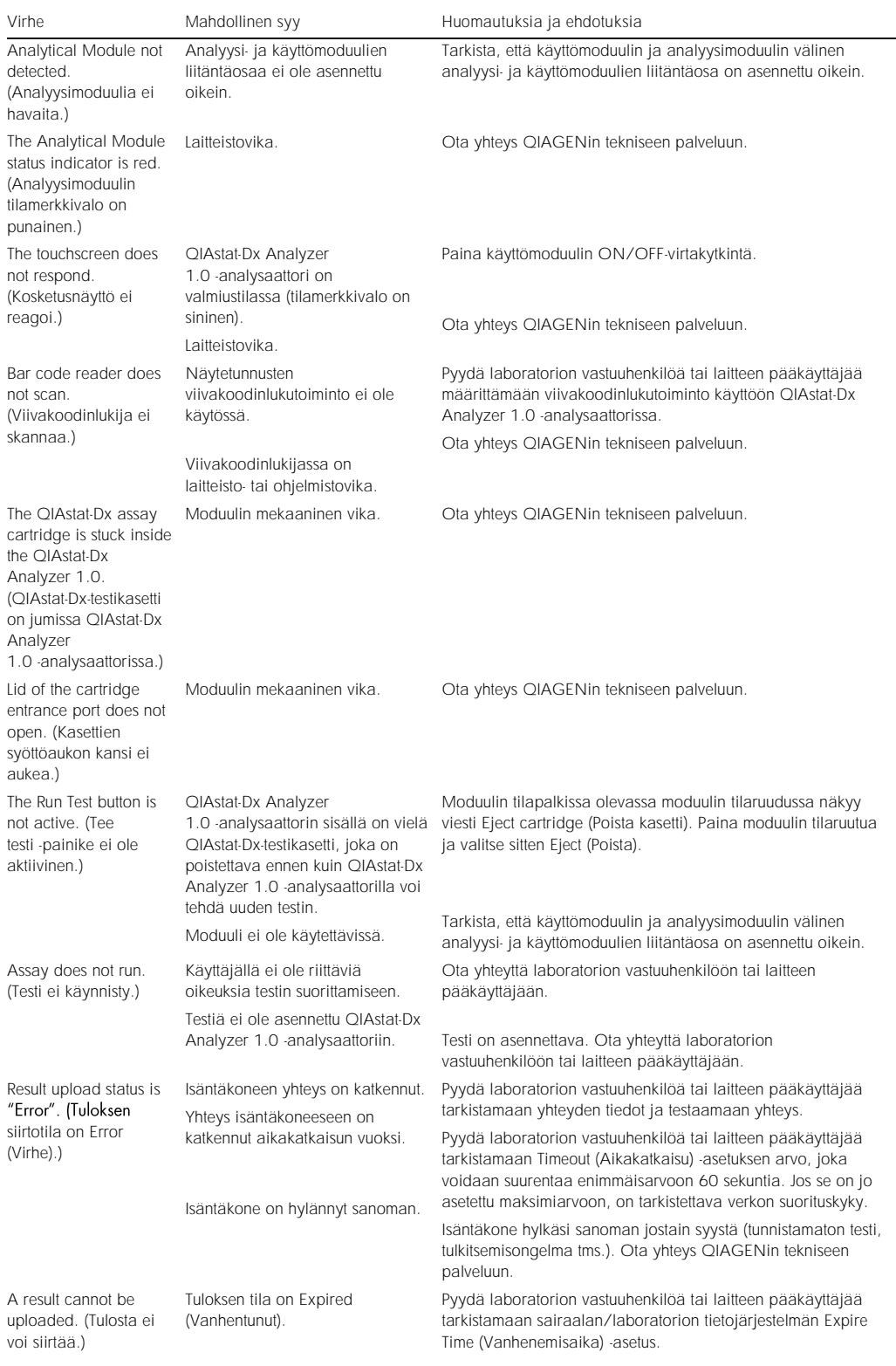

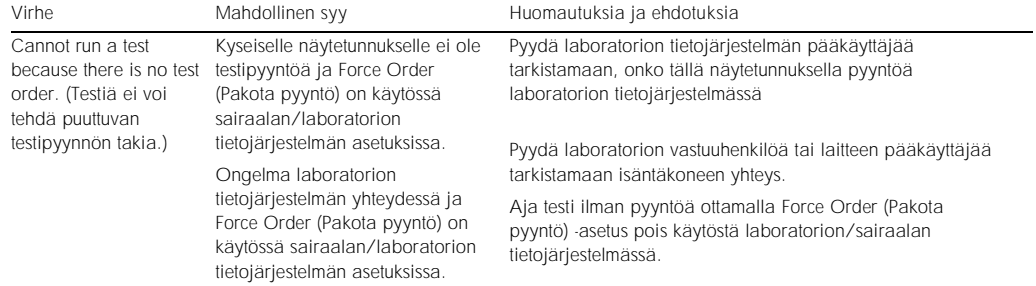

## <span id="page-89-0"></span>9.2 Virheilmoitukset ja varoitusviestit

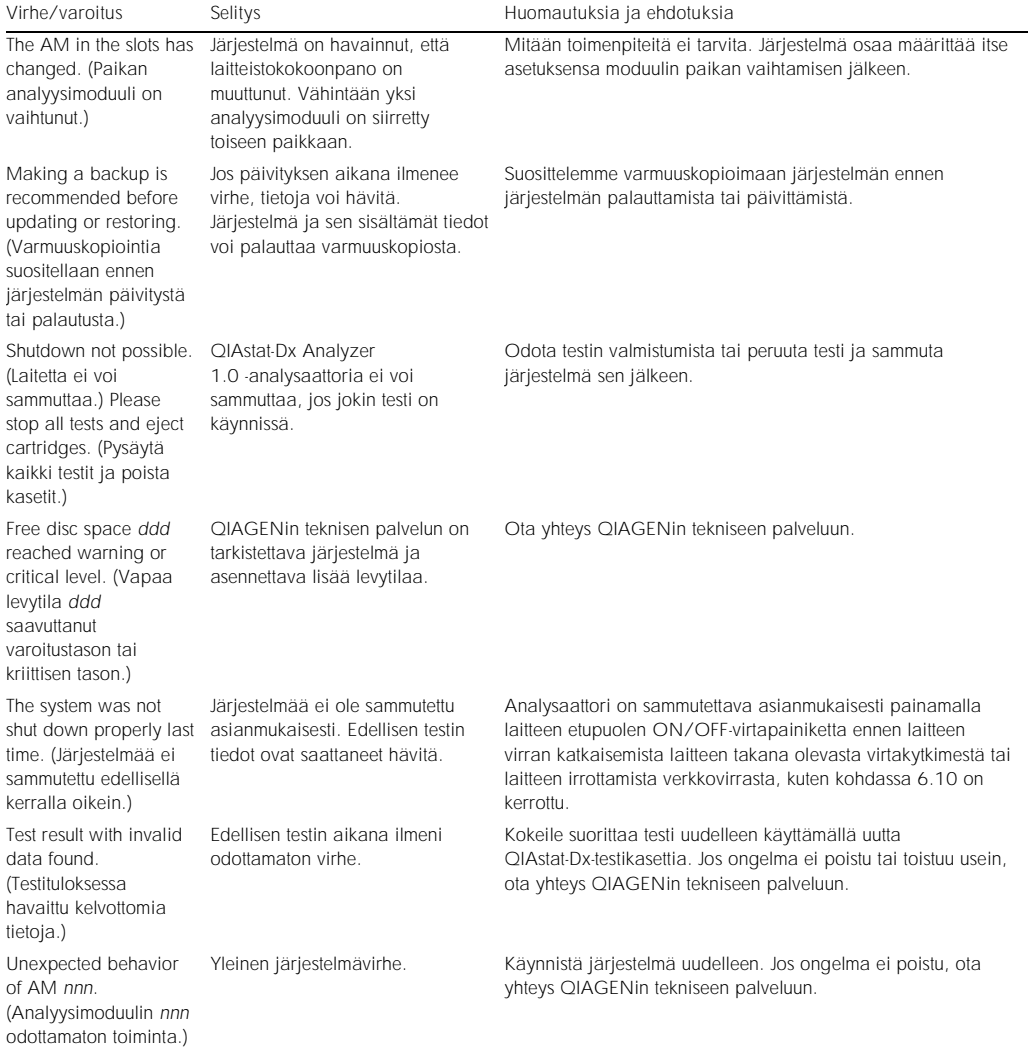

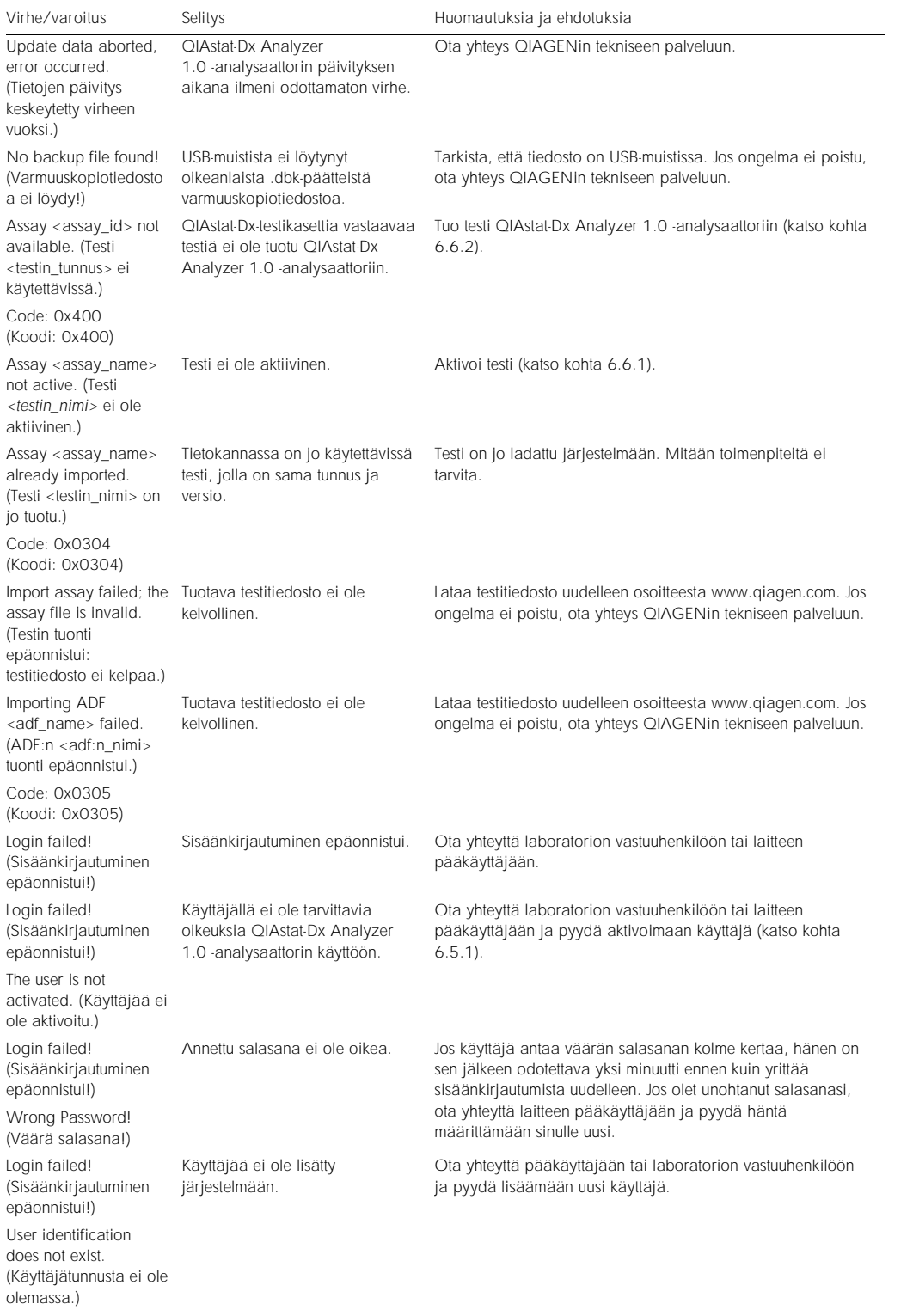

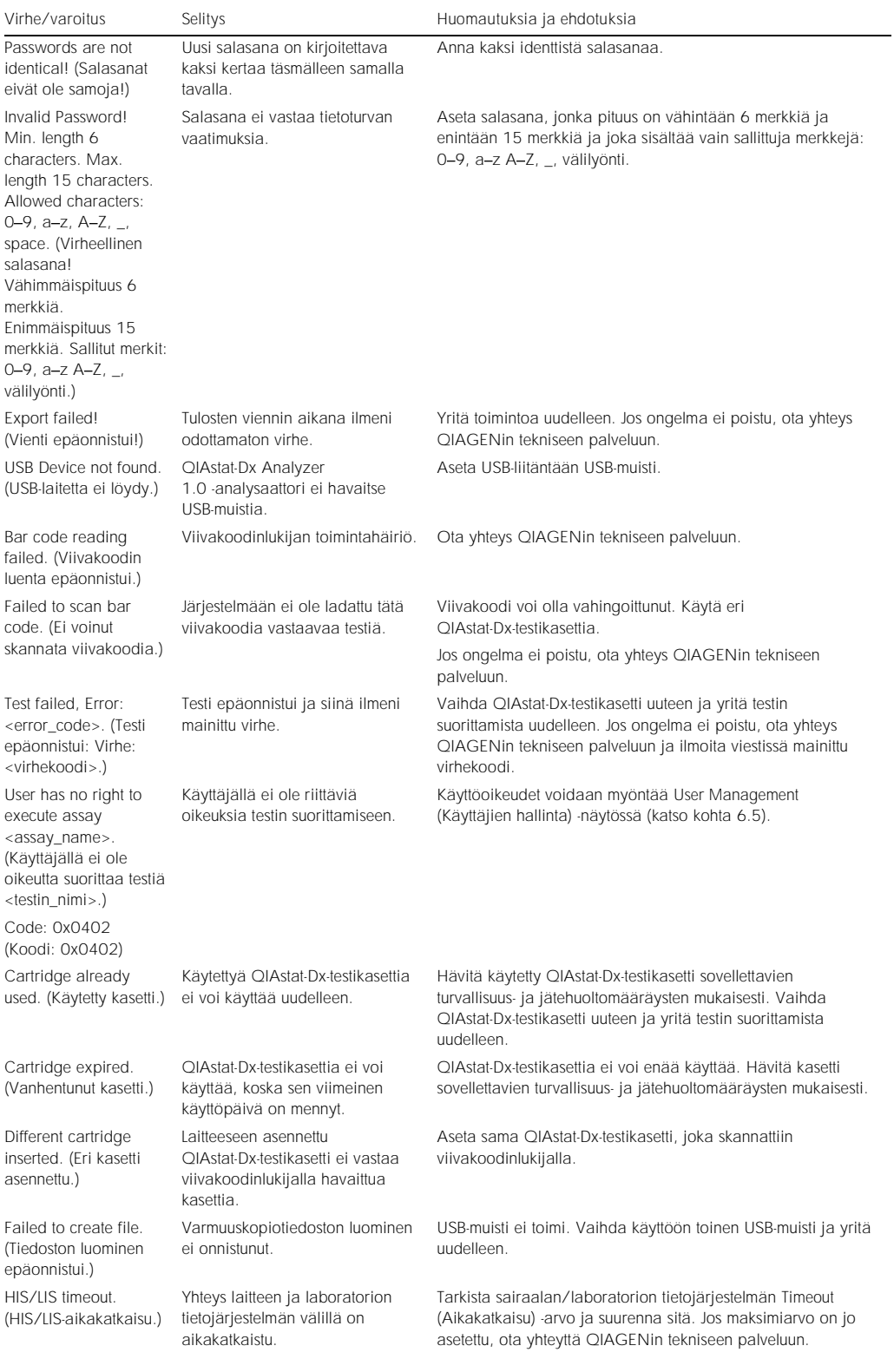

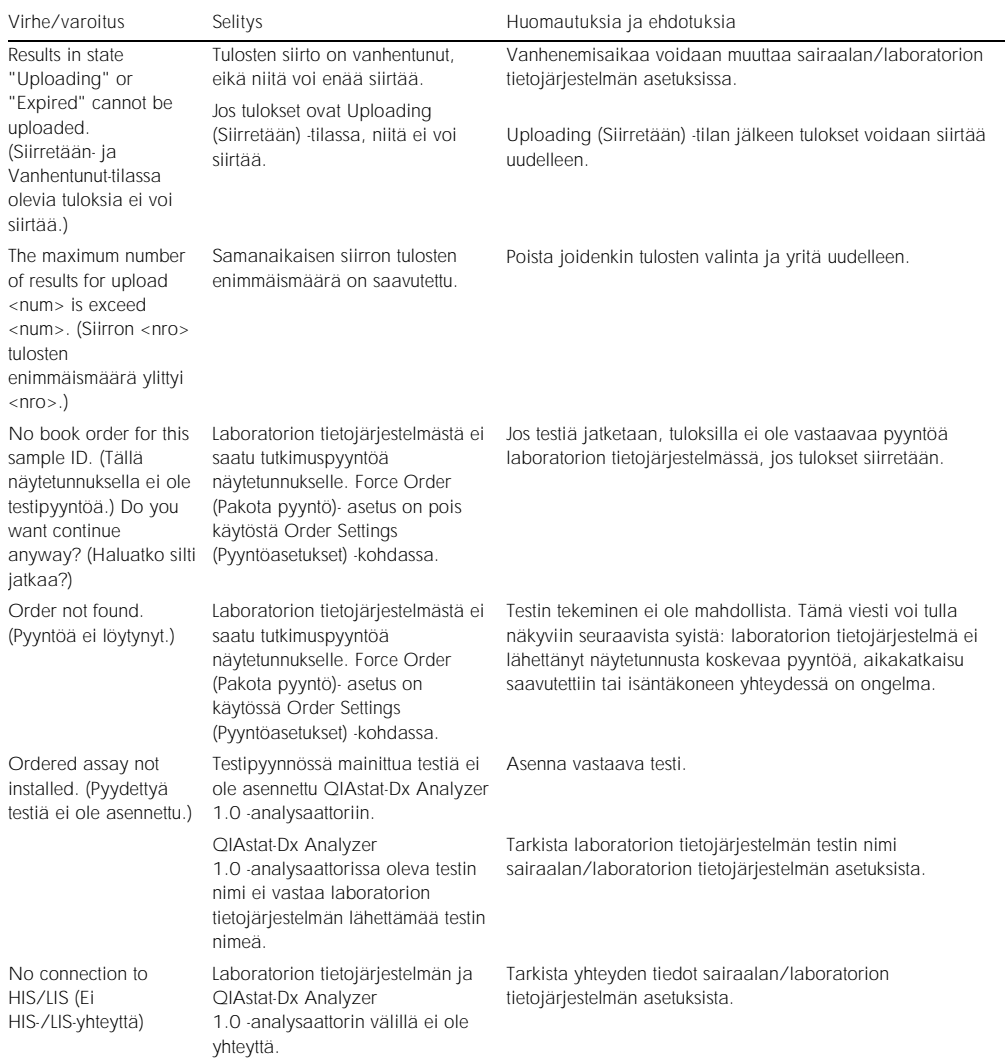

## 10 Tekniset tiedot

### Käyttöolosuhteet

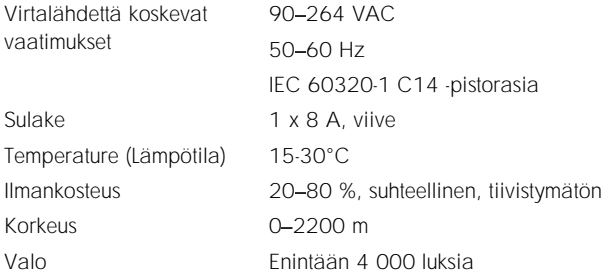

### Kuljetusolosuhteet

Lämpötila <sup>0-55 °</sup>C, suhteellinen ilmankosteus enintään 85 %, tiivistymätön

### Sähkömagneettinen yhteensopivuus (EMC)

Sähkömagneettista yhteensopivuutta koskevat vaatimukset Täyttää standardin IEC 61326 luokan A vaatimukset Laite on suunniteltu ja testattu standardin CISPR 11 luokan A vaatimusten mukaisesti. Se saattaa aiheuttaa radiotaajuisia häiriöitä kotitalousympäristössä, ja näiden häiriöiden vähentäminen saattaa vaatia toimenpiteitä.

Mekaaniset tiedot ja laitteiston ominaisuudet

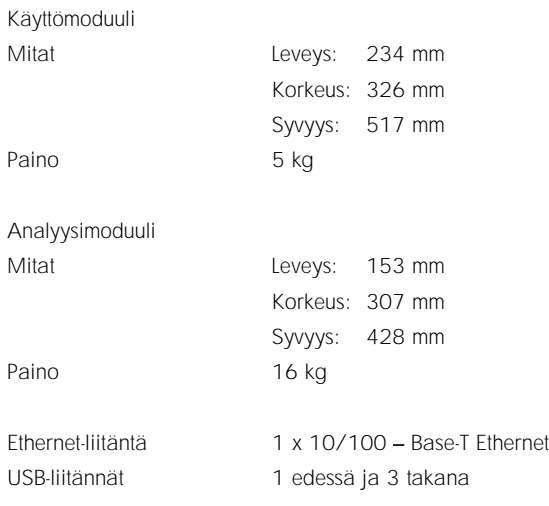

## 11Liitteet

### <span id="page-95-0"></span>11.1 CUPS-tulostinajurin asentaminen

CUPS (Common UNIX Printing System) on Unix-tyyppistä käyttöjärjestelmää käyttävien tietokoneiden tulostusjärjestelmä, jonka avulla QIAstat-Dx Analyzer 1.0 -analysaattorin käyttömoduuli voi toimia tulostuspalvelimena. CUPS käyttää PPD (PostScript® Printer Description) -ajureita kaikissa PostScript-tulostimissaan ja muissa kuin PostScript-tulostuslaitteissaan. QIAstat-Dx Analyzer 1.0 -analysaattorin käyttömoduuliin on asennettu valmiiksi PPD-ajureita, mutta siihen voidaan siirtää myös mukautettuja ajureita.

Huomautus: QIAGEN ei takaa, että kaikki tulostimet toimivat QIAstat-Dx Analyzer 1.0 -analysaattorin kanssa. Testatuista tulostimista on luettelo kohdassa [11.2.](#page-97-0)

Asenna uusi tulostinajuri seuraavasti:

- 1. Aktivoi CUPS QIAstat-Dx Analyzer 1.0 -analysaattori käyttömoduulin sovellusohjelmistossa kohdasta Options --> System Config --> Network --> Enable CUPS (Valinnat > Järjestelmän asetukset > Verkko > Ota CUPS käyttöön) ja tallenna asetukset valitsemalla Save (Tallenna) (tämä toimenpide edellyttää pääkäyttäjän oikeuksia).
- 2. Kirjaudu CUPS-järjestelmään selaimen kautta (esimerkiksi http://10.7.101.38:631/admin). Huomautus: Saat käytettävän IP-osoitteen selville kohdasta Options (Asetukset) > System Config (Järjestelmän määritykset) > System log (Järjestelmäloki) > Enable CUPS (Ota CUPS käyttöön > application software started (käynnistetyt ohjelmat).

Kirjaudu sisään seuraavilla tiedoilla:

User name (Käyttäjätunnus): cups-admin

Password (Salasana): käytä QIAstat-Dx Analyzer 1.0 -analysaattorin käyttömoduulin sovellusohjelmistossa kohdassa Options --> System Config --> Network --> CUPS settings (Asetukset > Järjestelmän asetukset > Verkko > CUPS-asetukset) annettua salasanaa.

- 3. Valitse Add printer (Lisää tulostin).
- 4. Valitse tulostin verkosta löytyneiden tulostimien luettelosta ja paina Continue (Jatka) -painiketta
- 5. Valitse Share this printer (Jaa tämä tulostin) ja paina Continue (Jatka) -painiketta (kuva 76, seuraava sivu).

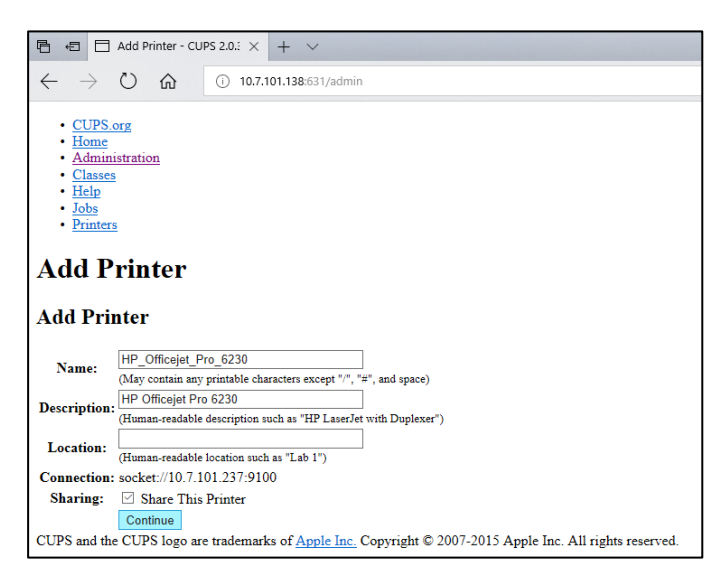

Kuva 76. Add printer (Lisää tulostin) -näyttö.

6. Valitse tulostimesi tulostinajuri ja paina Add Printer (Lisää tulostin) -painiketta.

Huomautus: Jos luettelossa ei ole tulostimesi ajuria, käytä tulostinmerkkisi yleiskäyttöisintä ajuria. Jos mikään luetelluista ajureista ei toimi, lataa tarvittava CUPS-ajuri PPD-tiedostona verkosta ja valitse se Or Provide a PPD File (Tai anna PPD-tiedosto) -kentässä, ennen kuin valitset Add Printer (Lisää tulostin) (kuva 77).

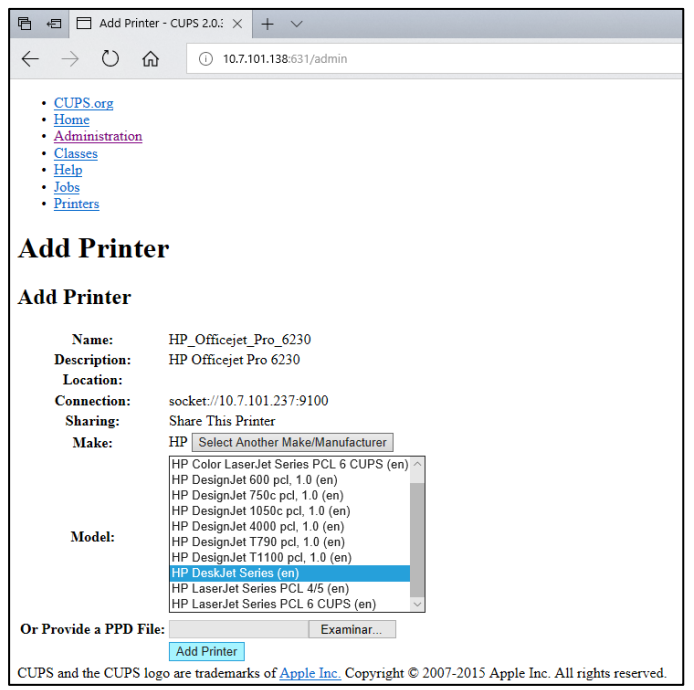

Kuva 77. Tulostinajurin valitseminen.

7. Valitse oikea Media Size (Tulostusmateriaalin koko) (esimerkiksi A4), sillä jotkin tulostimet eivät tulosta, jos paperikoko on määritetty väärin. Tallenna sitten valinta valitsemalla Set Default Options (Määritä oletusasetukset) (kuva 78).

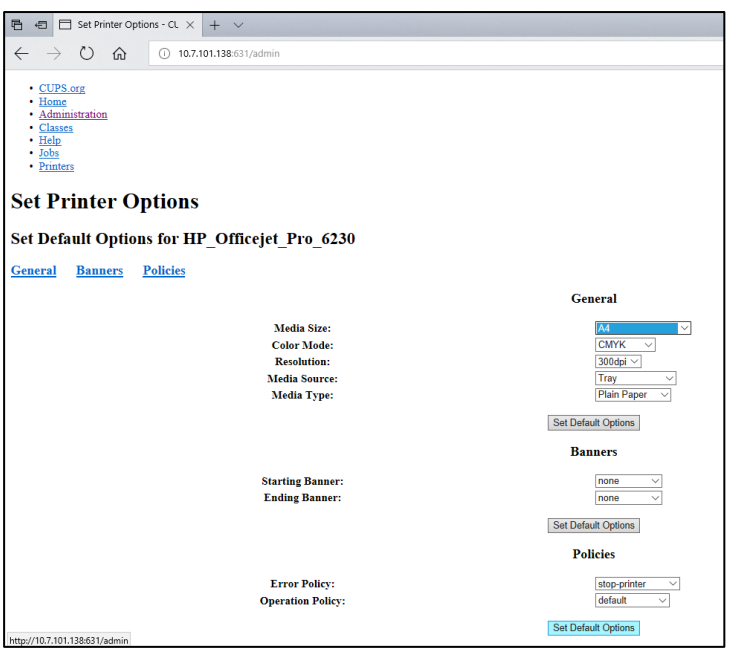

Kuva 78. Oikean tulostusmateriaalin koon valitseminen.

- 8. Katkaise QIAstat-Dx Analyzer 1.0 -analysaattorin käyttömoduulin virta ja kytke virta takaisin, jotta ajuri tulee käytettäville.
- 9. Ota asennettu tulostin käyttöön kohdassa Options (Asetukset) -> System Config (Järjestelmän määritykset) -> Printer (Tulostin). Valitse haluamasi tulostin ja sitten Save (Tallenna). Tulostin on nyt käyttövalmis.

### <span id="page-97-0"></span>11.2 Testattujen tulostimien luettelo

QIAGEN on testannut seuraavat tulostimet, jotka ovat yhteensopivia QIAstat-Dx Analyzer 1.0 -analysaattorin kanssa USB-liitännän ja Ethernet-yhteyden kautta:

- HP<sup>®</sup> OfficeJet<sup>®</sup> Pro 6230
- HP Color LaserJet<sup>®</sup> Pro M254dw
- Brother<sup>®</sup> MFC-9330CDW

Muutkin tulostimet voivat olla yhteensopivia QIAstat-Dx Analyzer 1.0 -analysaattorin kanssa, kun kohdassa [11.1](#page-95-0) annettuja ohjeita noudatetaan.

## 11.3 Vaatimustenmukaisuusvakuutus

Lainmukaisen valmistajan nimi ja osoite:

QIAGEN GmbH

QIAGEN Strasse 1, D-40724 Hilden, Saksa

Ajantasainen vaatimustenmukaisuusvakuutus voidaan tilata QIAGENin tekniseltä palvelulta.

## 11.4 Sähkö- ja elektroniikkalaiteromumerkintä (WEEE)

Tässä osassa on tietoja sähkö- ja elektroniikkaromun hävityksestä.

Pyörillä varustettu jäteastia, jonka yli on vedetty risti (katso alla), ilmaisee, että tätä tuotetta ei saa hävittää muun jätteen seassa. Tuote on toimitettava hyväksyttyyn jätteenkäsittelylaitokseen tai määriteltyyn keräyspisteeseen kierrättämistä varten paikallisten lakien ja määräysten mukaisesti.

Elektroniikkalaiteromun erillinen keräys ja kierrätys sen käyttöiän päätyttyä auttavat säästämään luonnonvaroja ja takaavat, että tuote kierrätetään ihmisten terveyttä ja ympäristöä suojelevalla tavalla.

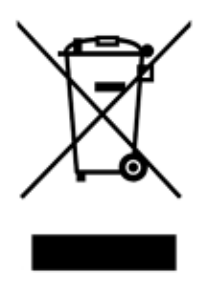

QIAGEN voi huolehtia laitteen kierrätyksestä pyynnöstä ja erillisestä maksusta. Euroopan unionin alueella WEEE-tunnuksella merkittyjen elektroniikkalaitteiden kierrätys on maksutonta erityisten WEEE-kierrätysmääräysten mukaisesti ja tapauksissa, joissa QIAGEN toimittaa korvaavan tuotteen.

Pyydä elektroniikkalaitteen kierrätykseen vaadittava palautuslomake paikalliselta QIAGEN-jälleenmyyjältä. Lomakkeen palauttamisen jälkeen QIAGEN ottaa yhteyttä joko sopiakseen elektroniikkaromun noutamisesta tai tehdäkseen käsittelystä yksilöllisen tarjouksen.

### 11.5 Vastuulauseke

QIAGENin myöntämä takuu raukeaa, jos laitetta korjaavat tai siihen tekevät muutoksia muut kuin QIAGENin omaan henkilökuntaan kuuluvat henkilöt, lukuun ottamatta tapauksia, joissa QIAGEN on antanut kirjallisen suostumuksen kyseisiin korjaus- tai muutostoimenpiteisiin.

Kaikille takuun puitteissa korvatuille materiaaleille myönnetty takuu on voimassa ainoastaan alkuperäisen takuuajan verran eikä missään tapauksessa alkuperäisen takuun alkuperäisen viimeisen voimassaolopäivän jälkeen, ellei QIAGENin edustaja ole niin kirjallisesti vahvistanut. Lukulaitteiden, liitäntälaitteiden ja ohjelmistojen takuu on voimassa ainoastaan kyseisten tuotteiden alkuperäisen valmistajan myöntämän takuun voimassaoloajan päättymiseen saakka. Henkilöiden, mukaan lukien QIAGENin edustajien, antamat esitykset ja takuut, jotka eivät ole yhdenmukaisia tai ovat ristiriidassa tämän takuun ehtojen kanssa, eivät ole QIAGENille sitovia, ellei QIAGENin edustaja ole niin kirjallisesti ilmoittanut ja vahvistanut.

## 11.6 Ohjelmiston lisenssisopimus

LAILLISEN SOPIMUKSEN EHDOT ("sopimus"), osapuolina QIAGEN GmbH, QIAGEN Strasse 1, D-40724 Hilden, Saksa, ("QIAGEN") ja sinä (joko yksityishenkilö tai oikeussubjekti), ohjelmiston (jäljempänä OHJELMISTO) lisenssinsaaja

Asentamalla OHJELMISTON ja käyttämällä sitä hyväksyt tämän sopimuksen ehdot. Jos et hyväksy tämän sopimuksen ehtoja, palauta ohjelmistopaketit ja muut tarvikkeet (kuten kirjalliset materiaalit) viipymättä ostopaikkaan, jotta saat täyden hyvityksen OHJELMISTON hankintahinnasta.

### 1. LISENSSIN MYÖNTÖ

Laajuus. Tämän sopimuksen ehtojen mukaisesti QIAGEN myöntää sinulle maailmanlaajuisen, pysyvän, ei-eksklusiivisen ja ei-siirrettävän lisenssin käyttää OHJELMISTOA vain sisäisiin liiketoimintatarkoituksiin.

### Et saa

- ⚫ muokata tai muuttaa OHJELMISTOA kokonaisuudessaan tai osittain etkä yhdistää mitään sen osaa toiseen ohjelmistoon tai erottaa OHJELMISTON osia toisistaan etkä, paitsi lain sallimissa rajoissa ja olosuhteissa, luoda johdannaisvalmisteita tai takaisinmallintaa, takaisinkääntää tai purkaa OHJELMISTOA tai muutoin johtaa OHJELMISTON lähdekoodia tai yrittää tehdä mitään näistä
- ⚫ kopioida OHJELMISTOA (lukuun ottamatta edellä mainittuja ehtoja)
- ⚫ luovuttaa, vuokrata, siirtää, myydä, paljastaa, käydä kauppaa, saattaa saataville tai myöntää oikeuksia ohjelmistotuotteeseen missään muodossa kenellekään henkilölle ilman ennakkoon saatua kirjallista suostumusta QIAGENilta
- ⚫ poistaa, muuttaa, peittää, häiritä tai lisätä omistusoikeudellisia huomautuksia, merkintöjä, tavaramerkkejä, nimiä tai merkkejä OHJELMISTON sisälle tai sen yhteyteen
- ⚫ käyttää OHJELMISTOA millään tavalla, joka loukkaa QIAGENin tai muiden osapuolten immateriaalioikeuksia tai muita oikeuksia
- ⚫ käyttää OHJELMISTOA tuottamaan verkossa toimivia tai muunlaisia tietokantapalveluja kenellekään toiselle henkilölle.

Yhden tietokoneen käyttö. Tämä sopimus sallii yhden OHJELMISTON kopion käyttämisen yhdellä tietokoneella.

Kokeiluversiot. OHJELMISTON kokeiluversiot saattavat vanhentua 30 päivän kuluessa ilman ennakkoilmoitusta.

Avoimen lähdekoodin ohjelmisto / muun valmistajan ohjelmisto. Tämä sopimus ei koske mitään muita ohjelmiston osia, jotka ovat avoimen lähdekoodin lisenssin alaisia ohjelmistoihin sisällytetyssä asianomaisessa ilmoituksessa, lisenssissä ja/tai tekijänoikeustiedostoissa (yhteisnimitys avoimen lähdekoodin ohjelmisto). Tämä sopimus ei myöskään koske mitään muuta ohjelmistoa, jonka käyttöön QIAGEN on myöntänyt vain johdannaisoikeuden (muun valmistajan ohjelmisto). Avoimen lähdekoodin ohjelmisto ja muun valmistajan ohjelmisto saatetaan toimittaa samalla elektronisella tiedostonsiirrolla kuin OHJELMISTO, mutta ne ovat erillisiä ohjelmia. OHJELMISTO ei ole hyvien laboratoriokäytäntöjen tai muun avoimen lähdekoodin lisenssin mukainen.

Jos ja sikäli kuin QIAGEN toimittaa muun valmistajan ohjelmiston, sellaisen muun valmistajan ohjelmiston lisenssiehdot ovat lisäksi voimassa ja ovat ensisijaisia. Jos QIAGEN toimittaa avoimen lähdekoodin ohjelmiston, sellaisen avoimen lähdekoodin ohjelmiston lisenssiehdot ovat lisäksi voimassa ja ovat ensisijaisia. QIAGEN antaa sinulle vastaavan lähdekoodin asianomaisesta avoimen lähdekoodin ohjelmistosta, jos avoimen lähdekoodin ohjelmiston asianomaiset lisenssiehdot sisältävät sellaisen velvollisuuden. QIAGEN ilmoittaa, mikäli OHJELMISTO sisältää muun valmistajan ohjelmistoja ja/tai avoimen lähdekoodin ohjelmistoja ja toimittaa vastaavat lisenssiehdot pyynnöstä.

#### 2. PÄIVITYKSET

Jos OHJELMISTO on päivitys aiempaan versioon, sinulle myönnetään yksi lisenssi kumpaankin kopioon, etkä saa erikseen siirtää aiempaa versiota paitsi kertaluonteisena pysyvänä siirtona viimeisimmän päivityksen ja kaikkien aiempien versioiden kera toiselle käyttäjälle jäljempänä olevan kohdan 4 mukaisesti.

### 3. TEKIJÄNOIKEUS

OHJELMISTO, mukaan lukien sen sisältämät mahdolliset kuvat ja teksti, on suojattu tekijänoikeudella, ja sitä suojaavat Saksan tekijänoikeuslait sekä kansainväliset sopimukset. Et saa kopioida mitään OHJELMISTON mukana tulevia painettuja materiaaleja.

#### 4. MUUT RAJOITUKSET

Et saa vuokrata tai liisata OHJELMISTOA, mutta voit siirtää OHJELMISTON ja siihen liittyvät kirjalliset materiaalit pysyvästi toiselle loppukäyttäjälle, kunhan poistat asennustiedostot tietokoneeltasi ja vastaanottaja hyväksyy tämän sopimuksen ehdot. Et saa takaisinmallintaa, takaisinkääntää tai purkaa OHJELMISTOA. OHJELMISTON siirtämisen on sisällettävä viimeisin päivitys ja kaikki aiemmat versiot.

### 5. RAJOITETTU TAKUU

QIAGEN takaa, että (a) OHJELMISTO toimii olennaisesti mukana tulevien painettujen materiaalien mukaisesti 90 päivän ajan vastaanottopäivästä lukien. Kaikki OHJELMISTOA koskevat viitatut takuut on rajoitettu 90 päivään. Jotkin osavaltiot/hallintoalueet eivät salli viitatun takuun keston rajoittamista, joten edellä mainittu rajoitus ei ehkä koske sinua.

#### 6. ASIAKKAAN MUUTOKSENHAKUKEINOT

QIAGENin koko vastuu, ja sinun ainoa muutoksenhakukeinosi, on, QIAGENin päätöksen mukaan, joko (a) palauttaa maksettu ostohinta tai (b) korjata tai vahtaa OHJELMISTO, joka ei täytä QIAGENin rajoitettua takuuta ja joka palautetaan QIAGENille kuittikopion kera. Tämä rajoitettu takuu on mitätön, jos OHJELMISTON vika on aiheutunut onnettomuudesta, väärinkäytöstä tai virheellisestä käytöstä. OHJELMISTON vaihtoversiolla on takuu alkuperäisen takuuajan tai 30 päivän ajan sen mukaan, kumpi näistä on pidempi.

#### 7. RAJATTU VASTUU

Missään tapauksessa QIAGEN tai sen toimittajat eivät ole vastuussa minkäänlaisista vahingoista (mukaan lukien mm. liiketoimintavoittojen menetys, liiketoiminnan keskeytys, liiketoimintatietojen menetys tai muut rahalliset menetykset, ennakoimattomat vauriot, kaupallisen menestyksen puuttuminen, epäsuora vaurio tai välillinen vahinko - erityisesti taloudellinen vahinko - tai muiden osapuolten vaateista johtuva vahinko), jotka aiheutuvat OHJELMISTON käytöstä tai kyvyttömyydestä käyttää OHJELMISTOA, vaikka QIAGENille olisi ilmoitettu sellaisten vahinkojen mahdollisuudesta.

Edellä mainitut vastuunrajoitukset eivät ole voimassa tapauksissa, joissa henkilöloukkaantumisen tai vahingon on aiheuttanut tahallinen teko tai merkittävä huolimattomuus tai tuotevastuulakiin (Produkthaftungsgesetz) perustuva vastuu, takuu tai muu pakollinen lakipykälä.

Edellä mainittu rajoitus on voimassa seuraavissa tapauksissa:

- ⚫ viivästyminen
- ⚫ vian aiheuttama kompensaatio
- ⚫ tuhlattujen kulujen kompensaatio.

### 8. EI TUKEA

Mikään tässä sopimuksessa ei velvoita QIAGENia antamaan tukea OHJELMISTON käytössä. QIAGEN voi, mutta sillä ei ole mitään velvollisuutta, korjata OHJELMISTON vikoja ja/tai tarjota päivityksiä OHJELMISTON lisenssinsaajille. Vastuullasi on viipymättä kohtuullisin pyrkimyksin ilmoittaa QIAGENille kaikista OHJELMISTOSTA löytämistäsi vioista avuksi OHJELMISTON parannettujen versioiden luomisessa.

QIAGENIN mahdollisesti antama OHJELMISTON käyttötuki (mukaan lukien verkkoasennustuki) on pelkästään erillisen tukisopimuksen alaista.

### 9. SOPIMUKSEN PÄÄTTYMINEN

Jos et noudata tämän sopimuksen ehtoja, QIAGEN voi päättää tämän sopimuksen ja perua oikeutesi ja lisenssisi käyttää OHJELMISTOA. Voit päättää tämän sopimuksen koska tahansa ilmoittamalla siitä QIAGENille. Kun tämä sopimus on päätetty, sinun on poistettava OHJELMISTO tietokoneeltasi ja arkistoistasi.

HYVÄKSYT, ETTÄ KUN TÄMÄ SOPIMUS PÄÄTTYY MISTÄ TAHANSA SYYSTÄ, QIAGEN VOI RYHTYÄ TOIMIIN OHJELMISTON SAATTAMISEKSI TOIMIMATTOMAKSI.

### 10. OIKEUDENKÄYNTIPAIKKA JA SOVELLETTAVA LAKI

Tätä sopimusta tulkitaan Saksan lakien mukaisesti ottamatta huomioon lakipykälien ristiriitaisuuksia. Yhdistyneiden kansakuntien myyntisopimuksen pykäliä ei sovelleta. Huolimatta muista lausekkeista tässä sopimuksessa, tämän sopimuksen osapuolet alistuvat Düsseldorfin tuomioistuinten eksklusiiviseen tuomiovaltaan.

### 11.7 Takuun vastuunrajausilmoitus

QIAGEN EI OTA MITÄÄN VASTUUTA EIKÄ MYÖNNÄ MINKÄÄNLAISTA SUORAA TAI EPÄSUORAA TAKUUTA KOSKIEN QIAstat-Dx Analyzer 1.0 -analysaattorin KÄYTTÖÄ, MUKAAN LUKIEN VASTUU JA TAKUUT, JOTKA KOSKEVAT KAUPANKÄYNNIN KOHTEEKSI SOVELTUVUUTTA TAI TIETTYYN KÄYTTÖTARKOITUKSEEN SOVELTUVUUTTA TAI MITÄÄN PATENTIN, TEKIJÄNOIKEUKSIEN TAI MUIDEN IMMATERIAALIOIKEUKSIEN LOUKKAUSTA MISSÄÄN PÄIN MAAILMAA, POIS LUKIEN SE, MITÄ QIAGENIN LAATIMISSA QIAstat-Dx Analyzer 1.0 -analysaattorin MYYNTIEHDOISSA ON MÄÄRÄTTY.

QIAstat-Dx Analyzer 1.0 -analysaattorissa on Ethernet-liitäntä. QIAstat-Dx Analyzer 1.0 -analysaattorin ostaja on yksin vastuussa tietokonevirusten, matojen, troijalaisten, haittaohjelmien, hakkeroinnin ja kaikkien muiden tietoturvarikkomusten estämisestä. QIAGEN ei ole millään tavalla vastuussa tietokoneviruksista, madoista, troijalaisista, haittaohjelmista, hakkeroinnista tai mistään muista tietoturvarikkomuksista.

### 11.8 Sanasto

Analyysimoduuli (Analytical Module, AM): QIAstat-Dx Analyzer 1.0 -analysaattorin tärkein moduuli, joka suorittaa testit QIAstat-Dx-testikasettien avulla. Sitä ohjataan käyttömoduulista (OM).

Testin määritystiedosto: Testin määritystiedosto on tiedosto, joka tarvitaan testin tekemiseen QIAstat-Dx Analyzer 1.0 -analysaattorilla. Tiedoston sisältö kertoo, mitä testillä voi mitata, miten se mitataan ja miten käsittelemättömiä mittaustuloksia arvioidaan. Tiedosto on tuotava QIAstat-Dx Analyzer 1.0 -analysaattoriin ennen testin ensimmäistä suorituskertaa.

GUI: Graafinen käyttöliittymä.

IFU: Käyttöohjeet.

Käyttömoduuli (Operational Module, OM): QIAstat-Dx Analyzer 1.0 -analysaattorin osa, joka toimii 1-4 analyysimoduulin (AM) käyttöliittymänä.

Käyttäjä: Henkilö, joka käyttää QIAstat-Dx Analyzer 1.0 -analysaattoria sen käyttötarkoituksen mukaisesti.

# HAKEMISTO

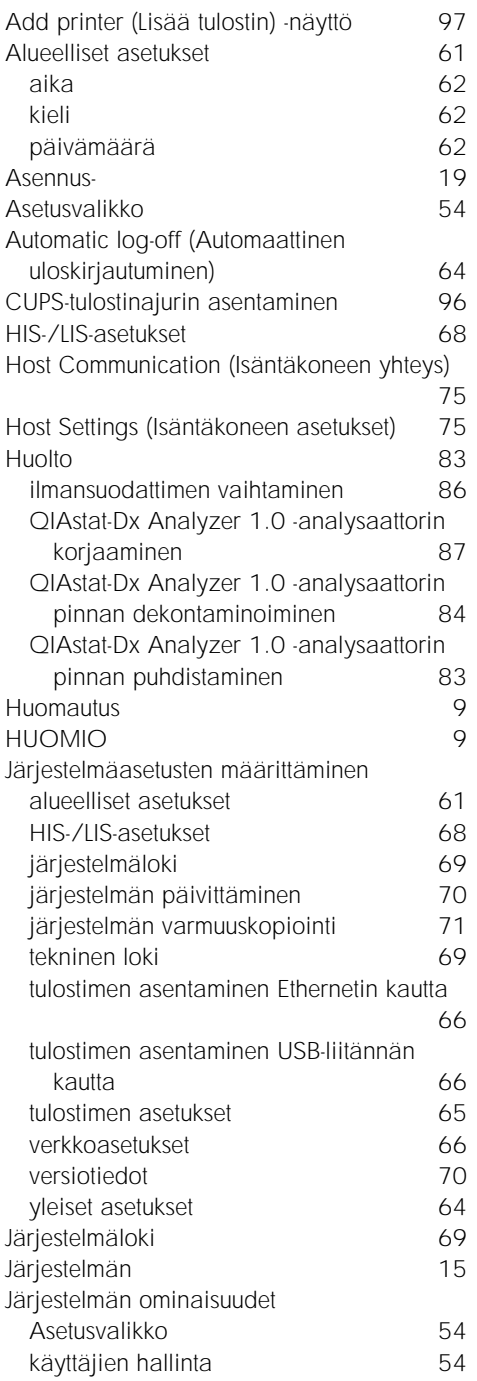

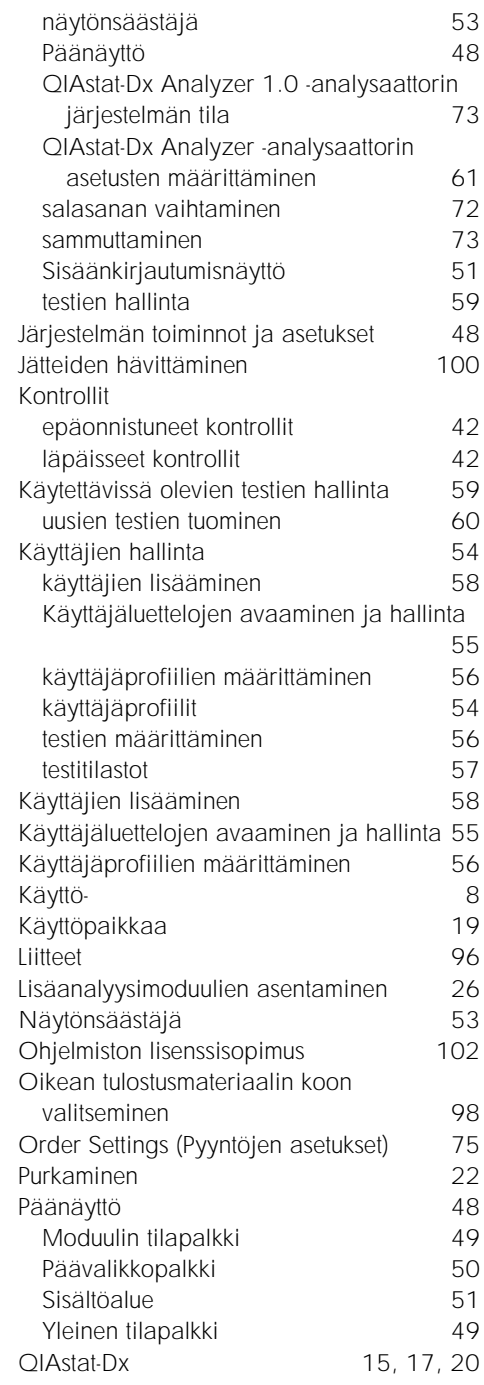
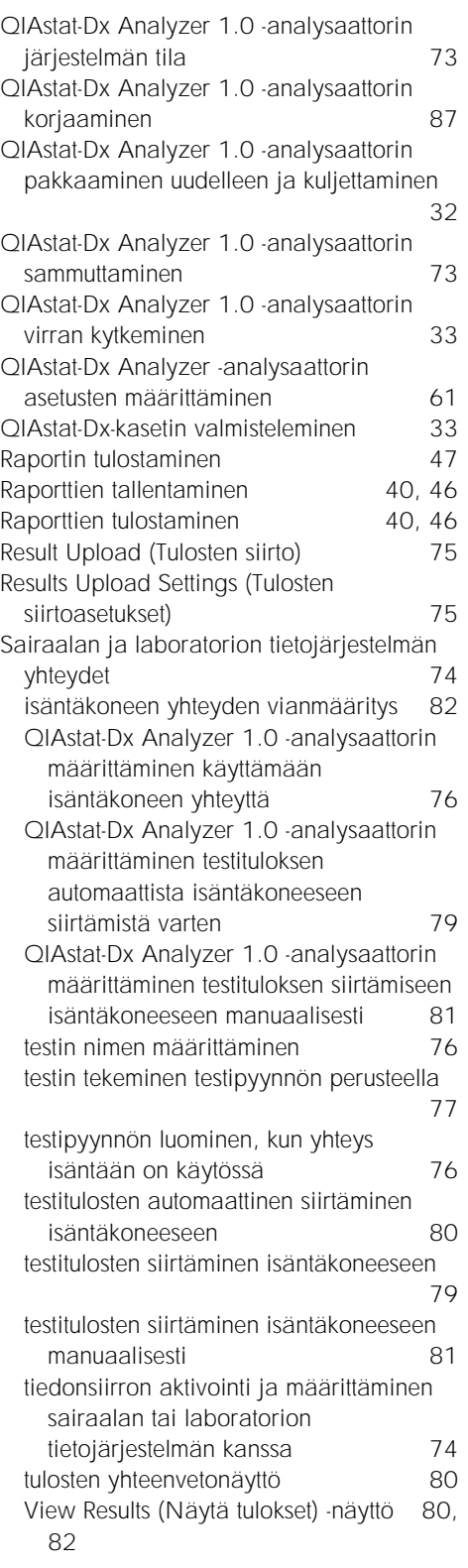

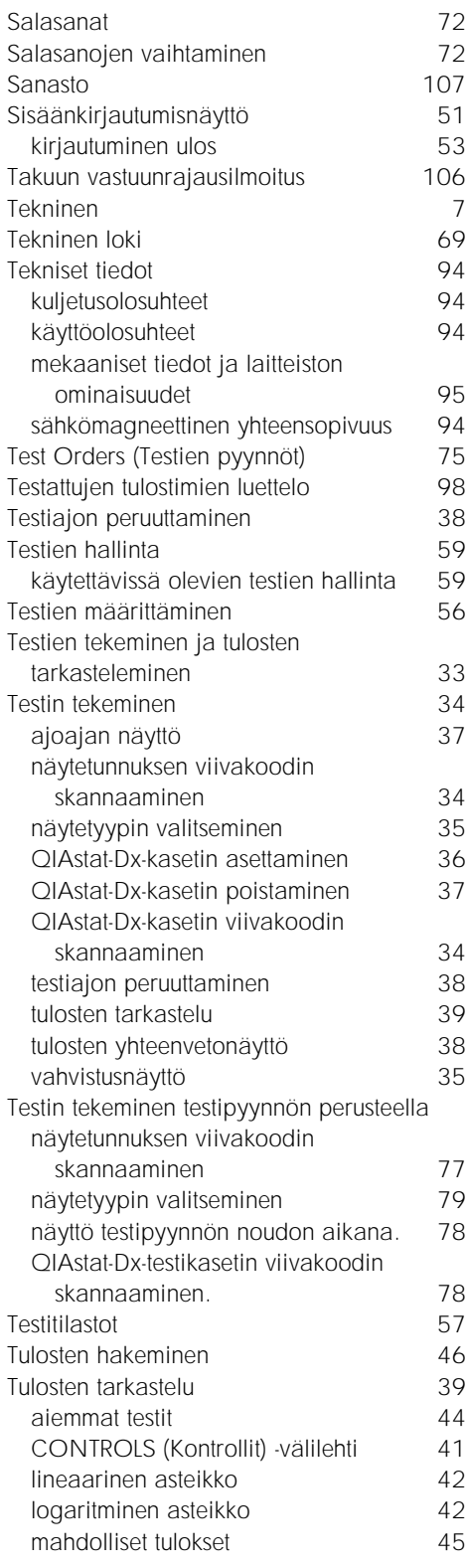

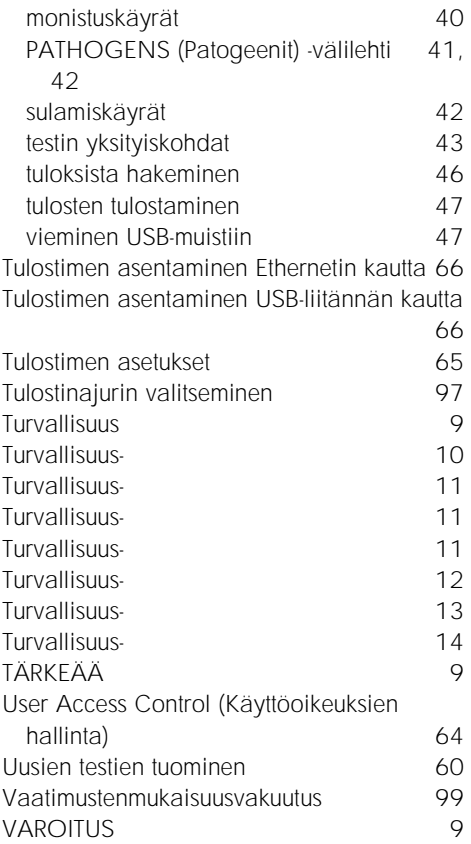

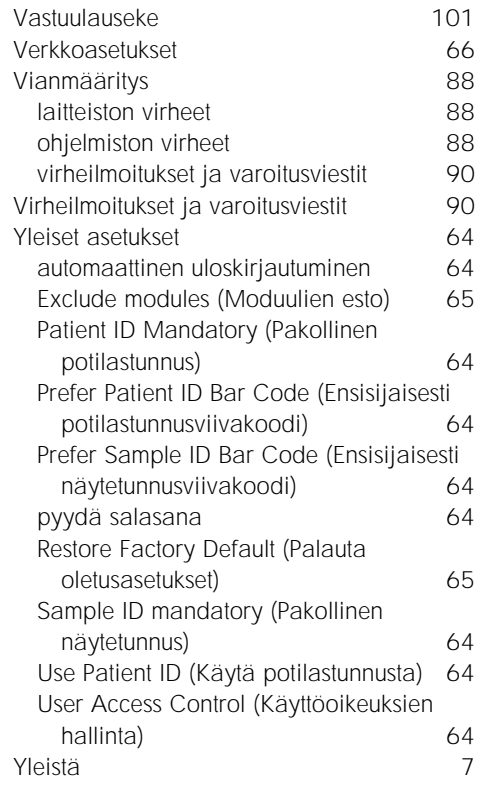

## ASIAKIRJAN MUUTOSHISTORIA

Asiakirjan muutoshistoria

Versio 1 HB-2636-001 04/2019

Ensimmäinen versio. Käyttöön ohjelmistoversion 1.2.x tai uudemman kanssa

Tämä sivu on jätetty tarkoituksella tyhjäksi.

Tavaramerkit: OIAGEN®, Sample to Insight®, OlAstat-Dx®, DiagCORE® (OIAGEN Group): ACGIH® (American Conference of Government Industrial Hygienists, Inc.): Brother® (Brother Industries, Ltd): Clinical and Laboratory<br>Develop

HB-2636-001 04/2019

© 2019, QIAGEN, kaikki oikeudet pidätetään.

Tilaukset www.qiagen.com/shop | Tekninen tuki support.qiagen.com | Verkkosivusto www.qiagen.com